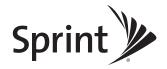

### **User Guide**

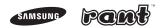

www.sprint.com

© 2009 Sprint. Sprint and the logo are trademarks of Sprint. Other marks are the property of their respective owners.

Download from Www.Somanuals.com. All Manuals Search And Download.

4/7/09

M540\_BK03\_PS\_040609\_F8 Download from Www.Somanuals.com. All Manuals Search And Download.

## **Table of Contents**

| Intro | oduction i                                |
|-------|-------------------------------------------|
| You   | r Phone's Menu ii                         |
| Sec   | tion 1: Getting Started 1                 |
| 1A.   | Setting Up Service 2                      |
|       | Setting Up Your Phone 2                   |
|       | Activating Your Phone 3                   |
|       | Setting Up Your Voicemail 4               |
|       | Sprint Account Passwords 4                |
|       | Getting Help 5                            |
| Sec   | tion 2: Your Phone 7                      |
| 2A.   | Phone Basics 8                            |
|       | Your Phone                                |
|       | Viewing the Display Screen 12             |
|       | Features of Your Phone 15                 |
|       | T : X E 0 10"                             |
|       | Turning Your Phone On and Off 16          |
|       | Using Your Phone's Battery and Charger 17 |
|       | •                                         |

| Entering Text in Portrait Mode<br>Entering Text in Landscape Mode<br>2B. Navigating the Main Screen<br>Getting to Know Sprint One Click<br>Personalizing the Carousel<br>Personalizing the Home Screen<br>Personalizing Your Phone<br>Sound Settings<br>Display Settings<br>Location Settings<br>Messaging Settings<br>Airplane Mode<br>TTY Use With Sprint Service<br>Phone Setup Options<br>2D. Security<br>Accessing the Security Menu<br>Using Your Phone's Lock Feature<br>Lock Services      | . 22 |
|----------------------------------------------------------------------------------------------------|------|
| 2B. Navigating the Main Screen         Getting to Know Sprint One Click         Personalizing the Carousel         Personalizing the Home Screen         2C. Settings         Personalizing Your Phone         Sound Settings         Display Settings         Location Settings         Messaging Settings         Airplane Mode         TTY Use With Sprint Service         Phone Setup Options         2D. Security         Accessing the Security Menu         Using Your Phone's Lock Feature | . 33 |
| Getting to Know Sprint One Click                                                                                                    | . 39 |
| Personalizing the Carousel<br>Personalizing the Home Screen<br><b>2C. Settings</b><br>Personalizing Your Phone<br>Sound Settings<br>Display Settings<br>Location Settings<br>Messaging Settings<br>Airplane Mode<br>TTY Use With Sprint Service<br>Phone Setup Options<br><b>2D. Security</b><br>Accessing the Security Menu<br>Using Your Phone's Lock Feature                                                                                                    | . 44 |
| Personalizing the Home Screen                                                                                                    | . 44 |
| 2C. Settings         Personalizing Your Phone         Sound Settings         Display Settings         Location Settings         Messaging Settings         Airplane Mode         TTY Use With Sprint Service         Phone Setup Options         2D. Security         Accessing the Security Menu         Using Your Phone's Lock Feature                                                                                                    | . 47 |
| Personalizing Your Phone                                                                                                    | . 49 |
| Sound Settings                                                                                                    | 51   |
| Display Settings                                                                                                    | . 51 |
| Location Settings Messaging Settings                                                                                                    | . 52 |
| Messaging Settings         Airplane Mode         TTY Use With Sprint Service         Phone Setup Options         2D. Security         Accessing the Security Menu         Using Your Phone's Lock Feature                                                                                                    | . 56 |
| Airplane Mode<br>TTY Use With Sprint Service<br>Phone Setup Options<br>2D. Security<br>Accessing the Security Menu<br>Using Your Phone's Lock Feature                                                                                                    | . 58 |
| TTY Use With Sprint Service<br>Phone Setup Options<br>2D. Security<br>Accessing the Security Menu<br>Using Your Phone's Lock Feature                                                                                                    | . 58 |
| Phone Setup Options         2D. Security         Accessing the Security Menu         Using Your Phone's Lock Feature                                                                                                    | . 62 |
| 2D. Security                                                                                                    | . 63 |
| Accessing the Security Menu                                                                                                    | . 64 |
| Using Your Phone's Lock Feature                                                                                                    | . 67 |
|                                                                                                    | . 67 |
| Lock Services                                                                                                    | . 68 |
|                                                                                                    | . 69 |
| Using Special Numbers                                                                                                    | . 70 |

|     | Erasing Phone Content               | 71 |
|-----|-------------------------------------|----|
|     | Resetting Your Picture Account      | 72 |
|     | Resetting Your Phone Settings       | 72 |
|     | Resetting Your Phone                | 72 |
|     | Security Features for Data Services | 73 |
| 2E. | Roaming                             | 74 |
|     | Understanding Roaming               | 74 |
|     | Setting Your Phone's Roam Mode      | 75 |
|     | Using Call Guard                    | 76 |
|     | Using Data Roam Guard               | 77 |
| 2F. | History                             | 78 |
|     | Viewing History                     | 78 |
|     | History Options                     | 79 |
|     | Making a Call From History          | 79 |
|     | Saving a Phone Number From History  | 80 |
|     | Erasing History                     | 80 |
| 2G. | Contacts                            | 82 |
|     | Adding a New Contacts Entry         | 82 |
|     | Adding a New Group                  | 83 |
|     | Finding Contacts Entries            | 84 |
|     | Contacts Entry Options              | 85 |

|     | Adding a Phone Number to a Contacts Entry . | 86 |
|-----|---------------------------------------------|----|
|     | Editing a Contacts Entry's Phone Number     | 86 |
|     | Deleting a Contact                          | 86 |
|     | Assigning Speed Dial Numbers                | 87 |
|     | Editing a Contacts Entry                    | 88 |
|     | Selecting a Ringer Type for an Entry        | 88 |
|     | Dialing Sprint Services                     | 89 |
|     | Wireless Backup                             | 89 |
| 2H. | Calendar and Tools                          | 91 |
|     | Using Your Phone's Calendar                 | 91 |
|     | Task List                                   | 94 |
|     | Countdown                                   | 95 |
|     | Using Your Phone's Alarm Clock              | 95 |
|     | Using Your Phone's Memo Pad                 | 96 |
|     | Using the Calculator                        | 97 |
|     | Using the World Time                        | 98 |
|     | Updating Phone Software                     | 98 |
|     | Updating the PRL                            | 98 |
| 21. | Voice Services                              | 99 |
|     | Using Automatic Speech Recognition (ASR)    | 99 |
|     | Managing Voice Memos 1                      | 05 |

| 2J. | microSD Card 10                          | )8 |
|-----|------------------------------------------|----|
|     | Using Your Phone's microSD Card          | าด |
|     | and Adapter                              |    |
|     | microSD Settings                         |    |
|     | microSD Folders1                         |    |
|     | Connecting Your Phone to Your Computer 1 | 12 |
| 2K. | Camera 11                                | 6  |
|     | Taking Pictures1                         | 16 |
|     | Recording Videos 12                      | 22 |
|     | Storing Pictures                         | 24 |
|     | Sending Sprint Picture Mail 12           | 27 |
|     | Managing Sprint Picture Mail             | 29 |
|     | Printing Pictures Using PictBridge       | 34 |
|     | Order Prints 13                          | 35 |
|     | Settings and Info 13                     | 35 |
| 2L. | Bluetooth 13                             | 36 |
|     | Turning Bluetooth On and Off             | 36 |
|     | Using the Bluetooth Settings Menu        | 37 |
|     | Bluetooth Profiles 13                    | 38 |
|     | Pairing Bluetooth Devices                | 39 |
|     | Voice Routing 14                         | 40 |

| 108                                                              | FTP Contents Folder                                                                                                    |
|------------------------------------------------------------------|----------------------------------------------------------------------------------------------------|
| . 108                                                            | Sending Data via Bluetooth                                                                                                    |
| . 111                                                            | 3A. Sprint Service Features: The Basics . 146                                                                                                    |
| . 111<br>. 112<br><b>116</b><br>. 116<br>. 122<br>. 124<br>. 127 | Voicemail146Text Messaging (SMS)150SMS Voice Messaging152Caller ID154Call Waiting155Making a Three-Way Call155Call Forwarding156                     |
| . 129                                                            | 3B. Web and Data 157                                                                                                    |
| . 134<br>. 135<br>. 135<br><b>136</b>                            | Data Applications       157         Getting Started With Data Services       158         Accessing Messaging       163         Development       166 |
| . 136<br>. 137                                                   | Downloading Content       166         Exploring the Web       169         Data Services FAQs       173                                               |

| 3C.  | Entertainment: TV and Music                                                                                                    | 74                               |
|------|----------------------------------------------------------------------------------------------------|----------------------------------|
|      | TV 17                                                                                                    | 74                               |
|      | Music - Sprint Music Store 17                                                                                                    | 77                               |
|      | Streaming Music 18                                                                                                    | 82                               |
| 3D.  | GPS Navigation18                                                                                                    | 34                               |
|      | Sprint Navigation 18                                                                                                    | 84                               |
|      | Using Sprint Navigation 18                                                                                                    | 85                               |
|      | Getting Driving Directions 18                                                                                                    | 86                               |
|      | Configuring Your Navigation Preferences 19                                                                                                    | 92                               |
|      | Launching the Product Tour 19                                                                                                    | 93                               |
| 600  | tion 4: Safety and Warranty                                                                                                    |                                  |
| Sec  | lion 4. Salely and Waltanly                                                                                                    |                                  |
|      | rmation                                                                                                    | 95                               |
| Info | , , , , , , , , , , , , , , , , , , ,                                                                                                    |                                  |
| Info | rmation                                                                                                    |                                  |
| Info | rmation                                                                                                    | <b>96</b><br>96                  |
| Info | Important Safety Information       19         Important Safety Information       19         General Precautions       19         Maintaining Safe Use of and Access to<br>Your Phone       19         Using Your Phone With a Hearing       19                                                       | <b>96</b><br>96                  |
| Info | Important Safety Information       19         Important Safety Information       19         General Precautions       19         Maintaining Safe Use of and Access to<br>Your Phone       19         Using Your Phone       19         Aid Device       19                                          | <b>96</b><br>96<br>97            |
| Info | Important Safety Information       19         Important Safety Information       19         General Precautions       19         Maintaining Safe Use of and Access to<br>Your Phone       19         Using Your Phone With a Hearing<br>Aid Device       19         Caring for the Battery       20 | <b>96</b><br>96<br>97<br>98      |
| Info | Important Safety Information       19         Important Safety Information       19         General Precautions       19         Maintaining Safe Use of and Access to<br>Your Phone       19         Using Your Phone With a Hearing<br>Aid Device       19         Caring for the Battery       20 | 96<br>96<br>97<br>98<br>00<br>01 |

| 4B. Manufacturer's Warranty 20 | 4 |
|--------------------------------|---|
| Manufacturer's Warranty        | 4 |
| Index                          | 9 |

### Introduction

This *User Guide* introduces you to Sprint<sup>®</sup> service and all the features of your new phone. It's divided into four sections:

- Section 1: Getting Started
- Section 2: Your Phone
- Section 3: Sprint Service
- Section 4: Safety and Warranty Information

Throughout this guide, you'll find tips that highlight special shortcuts and timely reminders to help you make the most of your new phone and service. The Table of Contents and Index will also help you quickly locate specific information.

You'll get the most out of your phone if you read each section. However, if you'd like to get right to a specific feature, simply locate that section in the Table of Contents and go directly to that page. Follow the instructions in that section, and you'll be ready to use your phone in no time.

User Guide Note Because of updates in phone software, this printed guide may not be the most current version for your phone. Visit <u>www.sprint.com</u> and log on to **My Sprint Wireless** to access the most recent version of the user guide.

WARNING Please refer to the Important Safety Information section on page 196 to learn about information that will help you safely use your phone. Failure to read and follow the Important Safety Information in this phone guide may result in serious bodily injury, death, or property damage.

### Your Phone's Menu

The following table outlines your phone's menu structure. For more information about using your phone's menus, see "Navigating Through the Menus" on page 21.

#### Contacts (Right Softkey)

#### **Options (Left Softkey)**

1: Main Menu

2: Personalize Carousel

3: Personalize Home Screen

4: Tutorial

5: About Sprint One Click

Web

#### Maps

1: Sprint Navigation

2: Sprint Family Locator

#### **Entertainment**

1: Music

2: TV

#### 3: Games

1: Get New Games 2: My Stuff Manager Games 3: Midnight Bowling 2 DEMO 4: PAC-MAN Plus DEMO by Namco 5: Wedding Dash

#### History

**Missed Alerts** 

#### My Stuff

1: Application Manager

#### 2: Games

1: Get New Games 2: My Stuff Manager Games 3: Midnight Bowling 2 DEMO 4: PAC-MAN Plus DEMO by Namco 5: Wedding Dash

| 3: Ringers                                                       |                                |
|------------------------------------------------------------------|--------------------------------|
| 1: Get New Ringers                                               | 2: My Stuff Manager Ringers    |
| 4: Screen Savers                                                 |                                |
| 1: Get New Screen Sa<br>2: My Stuff Manager S                    |                                |
| 5: Applications                                                  |                                |
| 1: Get New Applicatio<br>2: My Stuff Manager A<br>3: Social Zone |                                |
| 6: Call Tones                                                    |                                |
| hotos                                                            |                                |
| 1: Camera<br>Press the right softkey                             | to view the following options: |
| 1: Selftimer                                                     |                                |
| 1: Off<br>3: 10 sec                                              | 2: 5 sec                       |
| 2: Multi Shot                                                    |                                |
| 1: Series Shot (off/<br>2: Divided Shot (of                      |                                |
| 3: Fun Tools                                                     |                                |
|                                                                  |                                |

| 4: Controls                                                                                    |                                 |  |
|------------------------------------------------------------------------------------------------|---------------------------------|--|
| 1: Brightness<br>3: Night Shot                                                                 | 2: White Balance<br>4: Metering |  |
| 5: Settings                                                                                    |                                 |  |
| 1: Resolution<br>3: Shutter Sound<br>5: Storage                                                | 2: Quality<br>4: Status Bar     |  |
| 6: Launch                                                                                      |                                 |  |
| 1: Review Pictures                                                                             | 2: Camcorder                    |  |
| 2: Camcorder (Video Mail/Long Video)<br>Press the right softkey to view the following options: |                                 |  |
|                                                                                                |                                 |  |
| 1: Selftimer                                                                                   |                                 |  |
| 1: Selftimer<br>1: Off<br>3: 10 sec                                                            | 2:5 sec                         |  |
| 1: Off                                                                                         | 2: 5 sec                        |  |
| 1: Off<br>3: 10 sec                                                                            | 2:5 sec                         |  |
| 1: Off<br>3: 10 sec<br>2: Fun Tools                                                            | 2: 5 sec                        |  |
| 1: Off<br>3: 10 sec<br>2: Fun Tools<br>1: Color Tones                                          | 2: 5 sec                        |  |
| 1: Off<br>3: 10 sec<br>2: Fun Tools<br>1: Color Tones<br>3: Controls                           | 2:5 sec                         |  |

| 5: Launch                       |                            |
|---------------------------------|----------------------------|
| 1: Review Pictures              | 2: Camera                  |
| 3: Picture Mail                 |                            |
| 1: Inbox<br>3: Saved Mail       | 2: Sent Mail<br>4: Pending |
| 4: My Albums                    |                            |
| 1: In Phone<br>3: Online Albums | 2: Memory Card             |
| 5: PictBridge                   |                            |
| 6: Order Prints                 |                            |
| 7: Settings and Info            |                            |
| 1: Auto Save to                 |                            |
| 1: Phone                        | 2: Memory Card             |
| 2: Status Bar (On/              | Off)                       |
| 3: Account Info                 |                            |
| Messages                        |                            |
| 1: Voicemail                    |                            |
| 1: Call Voicemail               | 2: Clear Envelope          |

|                                                                              | _                                                                 |  |  |
|------------------------------------------------------------------------------|-------------------------------------------------------------------|--|--|
|                                                                              |                                                                   |  |  |
| 2: Picture Mail<br>4: Email                                                  |                                                                   |  |  |
|                                                                              |                                                                   |  |  |
|                                                                              |                                                                   |  |  |
| 2: Sent Mail<br>4: Pending                                                   |                                                                   |  |  |
|                                                                              |                                                                   |  |  |
|                                                                              |                                                                   |  |  |
| 1: AOL Instant Messenger<br>2: Windows Live Messenger<br>3: Yahoo! Messenger |                                                                   |  |  |
|                                                                              |                                                                   |  |  |
|                                                                              |                                                                   |  |  |
|                                                                              |                                                                   |  |  |
|                                                                              |                                                                   |  |  |
| 2: Preset Messages<br>4: Auto-Erase                                          |                                                                   |  |  |
|                                                                              | 4: Email  2: Sent Mail  4: Pending  ger pnger  2: Preset Messages |  |  |

| 2: Text Message                     |                                  |
|-------------------------------------|----------------------------------|
| 1: Save in Outbox<br>3: Call Back # | 2: Priority<br>4: Edit Signature |
| 3: VoiceSMS Opt.                    |                                  |
| 1: Speakerphone                     | 2: From Name                     |
| Contacts                            |                                  |
| Settings                            |                                  |
| 1: Display                          |                                  |
| 1: Main Screen                      |                                  |
| 1: Screen Saver                     | 2: Incoming/Outgoing Calls       |
| 2: Brightness                       |                                  |
| 3: Backlight                        |                                  |
| 1: Slide open<br>3: 15 seconds      | 2: 30 seconds<br>4: 8 seconds    |
| 4: Dialing Font Size                | ;                                |
| 1: Large                            | 2: Small                         |
| 5: PowerSave Mode                   |                                  |
| 1: On                               | 2: Off                           |

| 6: Keypad Light                             |                                                        |
|---------------------------------------------|--------------------------------------------------------|
| 1: Slide open<br>3: 15 seconds<br>5: Off    | 2: 30 seconds<br>4: 8 seconds                          |
| 7: Language                                 |                                                        |
| 1: English                                  | 2: Español                                             |
| 2: Sounds                                   |                                                        |
| 1: Volume                                   |                                                        |
| 1: Ringer<br>3: Headset<br>5: Advanced      | 2: Earpiece<br>4: Speakerphone                         |
| 2: Ringer Type                              |                                                        |
| 1: Incoming Calls<br>3: Schedule            | 2: Messages<br>4: Roam Ringer                          |
| 3: Alerts                                   |                                                        |
| 1: Minute Beep<br>3: Connect<br>5: Power On | 2: Service<br>4: Signal Fade/Call Drop<br>6: Power Off |
| 4: Key Tone                                 |                                                        |
| 1: Tone Type<br>3: Tone Length              | 2: Tone Volume                                         |

| 3: Bluetooth                         |                     |
|--------------------------------------|---------------------|
| 1: On/Off                            |                     |
| 2: Visibility                        |                     |
| 1: Always visible<br>3: Hidden       | 2: Visible for 3min |
| 3: My Device Name                    | 9                   |
| 4: My Device Info                    |                     |
| 5: Exchange Folders                  |                     |
| 1: In Phone                          | 2: Memory card      |
| 6: Voice Routing Incoming            |                     |
| 1: Hands-Free<br>3: Device Answered  | 2: Phone            |
| 7: Voice Routing Outgoing            |                     |
| 1: Hands-Free<br>3: Device Initiated | 2: Phone            |
| 4: Messages                          |                     |
| 1: Notification                      |                     |
| 1: Message & Icon                    | 2: Icon only        |

| 2: Message Reminder      |               |
|--------------------------|---------------|
| 1: Off<br>3: Every 2 min | 2: Once       |
| 3: Callback Numbe        | er            |
| 1: None<br>3: Other      | 2: XXXXXXXXXX |
| 4: Auto-Delete           |               |
| 1: Yes                   | 2: No         |
| 5: Signature             |               |
| 1: On                    | 2: Off        |
| 6: Pre-set Message       | 9             |
| 7: Draft Alert           |               |
| 1: On                    | 2: Off        |
| 8: Priority              |               |
| 1: Normal                | 2: Urgent     |
| 9: Save in Outbox        |               |
| 1: Yes                   | 2: No         |
| 0: Voice SMS Option      | on            |
| 1: Speakerphone          | 2: From Name  |

| 5: Text Entry                    |                                  |  |
|----------------------------------|----------------------------------|--|
| 1: Auto-Capital                  |                                  |  |
| 1: On                            | 2: Off                           |  |
| 2: Auto-Space                    |                                  |  |
| 1: On                            | 2: Off                           |  |
| 3: Dual Language                 | 9                                |  |
| 1: None                          | 2: Spanish                       |  |
| 4: Personal Dictionary           |                                  |  |
| 5: Used Word Dictionary          |                                  |  |
| 1: Yes                           | 2: No                            |  |
| 6: Display Candic                | 6: Display Candidate             |  |
| 1: Display On                    | 2: Display Off                   |  |
| 7: Prediction Star               | t                                |  |
| 1: 2nd letters<br>3: 4th letters | 2: 3rd letters<br>4: 5th letters |  |
| 8: Auto Word Insertion           |                                  |  |
| 1: On                            | 2: Off                           |  |
| 9: Help                          |                                  |  |

| 6: Phone Info                                          |                                          |
|--------------------------------------------------------|------------------------------------------|
| 1: Phone Number                                        |                                          |
| 2: Icon Glossary                                       |                                          |
| 3: Version                                             |                                          |
| 4: Advanced                                            |                                          |
| 7: More                                                |                                          |
| 1: Auto Keyguard                                       |                                          |
| 1: On                                                  | 2: Off                                   |
| 2: Accessibility                                       |                                          |
| 1: TTY Options                                         | 2: Voice Service                         |
| 3: Airplane Mode                                       |                                          |
| 1: On<br>3: On PowerUp                                 | 2: Off                                   |
| 4: Browser                                             |                                          |
| 1: Clear Bookmarks<br>3: Clear Cookies                 | 2: Clear Cache<br>4: Edit Homepage       |
| 5: Call Setup                                          |                                          |
| 1: Auto Answer<br>3: Call Answer<br>5: Voice Caller ID | 2: Abbreviated Dial<br>4: Contacts Match |

| 6: Contacts                                        |                             |
|----------------------------------------------------|-----------------------------|
| 1: Speed Numbers<br>3: My Name Card<br>5: Services |                             |
| 7: Data                                            |                             |
| 1: On/Off<br>3: Update Data Profile                | 2: Net Guard<br>e           |
| 8: Headset Mode                                    |                             |
| 1: Turbo Button                                    | 2: Ringer Sound             |
| 9: Location                                        |                             |
| 1: On                                              | 2: Off                      |
| 10: Restrict and Lo                                | ck                          |
| 1: Voice<br>3: Camera/Pictures                     | 2: Data<br>4: Lock my Phone |
| 11: Roaming                                        |                             |
| 1: Set Mode<br>3: Data Roaming                     | 2: Call Guard               |
| 12: Security                                       |                             |
| 1: Change Lock Cod<br>2: Special #                 | e<br>3: Erase/Reset         |
| 13: Wireless Backu                                 |                             |

| 2: Alarm #2                                  |
|----------------------------------------------|
|                                              |
| ee<br>3: Print a Photo<br>5: Trusted Devices |
|                                              |
|                                              |
|                                              |
| 2: Scheduler<br>4: Countdown                 |
|                                              |
| 2: File Manager<br>ard                       |
|                                              |
|                                              |
|                                              |
|                                              |

| 9: Update Phone                                                                                                    |                                                                                                 |
|----------------------------------------------------------------------------------------------------|-------------------------------------------------------------------------------------------------|
| 1: Update Firmware                                                                                                    | 2: Update PRL                                                                                   |
| 0: Voice Memo                                                                                                    |                                                                                                 |
| 1: Record                                                                                                    | 2: Review                                                                                       |
| *: Voice Service                                                                                                    |                                                                                                 |
| 1: Call <name or#<br="">3: Send Picture <n<br>4: Send Voice SMS<br/>5: Lookup <name<br>6: More Options</name<br></n<br></name> | S <name #="" or=""></name>                                                                      |
| Get Stuff                                                                                                    |                                                                                                 |
| In Use Menu                                                                                                    |                                                                                                 |
| Press Options (right so<br>options:                                                                                            | ftkey) to display the following                                                                 |
| 1: Save<br>3: Contacts<br>5: Phone Info<br>7: Messaging<br>9: Tools                                                            | 2: 3-Way Call<br>4: Voice Merno<br>6: Key Mute/Unmute<br>8: Recent History<br>0: Whisper On/Off |

## Section 1 Getting Started

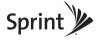

### Section 1A

## Setting Up Service

- Setting Up Your Phone (page 2)
- Activating Your Phone (page 3)
- Setting Up Your Voicemail (page 4)
- Sprint Account Passwords (page 4)
- Getting Help (page 5)

Setting up service on your new phone is quick and easy. This section walks you through the necessary steps to unlock your phone, set up your voicemail, establish passwords, and contact Sprint for assistance with your Sprint service.

## Setting Up Your Phone

- 1. Install the battery. (See "Installing the Battery" on page 18.)
  - Press the cover release latch and remove the battery cover from the back of the phone.
  - Insert the battery into the opening, making sure the connectors align. Gently press down to secure the battery.
  - Replace the battery cover and slide it forward until you hear a click.
- 2. Press 🚍 to turn the phone on.
  - If your phone is activated, it will turn on, search for Sprint service, and enter standby mode.
  - If your phone is not yet activated, see "Activating Your Phone" on page 3 for more information.
- 3. Make your first call.
  - Use your keypad to enter a phone number.

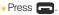

Note Your phone's battery should have enough charge for your phone to turn on and find a signal, set up your voicemail, and make a call. You should fully charge your battery as soon as possible. See "Charging the Battery" on page 19 for details.

### Activating Your Phone

- If you purchased your phone at a Sprint Store, your phone should be activated and ready to use.
- If you received your phone in the mail and it is for a new Sprint account or a new line of service, your phone is designed to activate automatically when you first turn it on. To confirm your activation, make a phone call.
- If you received your phone in the mail and you are activating a new phone for an existing number on your account, you will need to go online to activate your new phone.
  - From your computer's Web browser, go to <u>www.sprint.com/activate</u> and complete the onscreen instructions to activate your phone.

When you have finished, make a phone call to confirm your activation. If your phone is still not activated, or you do not have access to the Internet, contact Sprint Customer Service at *1-888-211-4727* for assistance.

## Tip Do not press while the phone is being activated. Pressing activation process. activation process.

Note If you are having difficulty with activation, contact Sprint Customer Service by dialing 1-888-211-4727 from any other phone.

## Setting Up Your Voicemail

All unanswered calls to your phone are automatically transferred to your voicemail, even if your phone is in use or turned off. Therefore, Sprint recommends that you set up your voicemail and personal greeting as soon as your phone is activated.

- 1. While in the Sprint One Click main screen (standby mode), press and hold **TD**.
- 2. Follow the system prompts to:
  - Create your passcode.
  - Record your name announcement.
  - Record your greeting.

#### Note Voicemail Passcode

If you are concerned about unauthorized access to your voicemail account, Sprint recommends that you enable your voicemail passcode. (Do not activate One-Touch Message Access.)

For more information about using your voicemail, see "Voicemail" on page 146.

## Sprint Account Passwords

As a Sprint customer, you enjoy unlimited access to your personal account information, your voicemail account, and your data services account. To ensure that no one else has access to your information, you will need to create passwords to protect your privacy.

### Account Username and Password

If you are the account owner, you will create an account username and password when you sign on to <u>www.sprint.com</u>. (Click *Need to register for access*? to get started.) If you are not the account owner (if someone else receives the bill for your Sprint service), you can get a sub-account password at <u>www.sprint.com</u>.

4 Section 1A. Setting Up Service Download from Www.Somanuals.com. All Manuals Search And Download.

#### Voicemail Password

You'll create your voicemail password (or passcode) when you set up your voicemail. See "Setting Up Your Voicemail" on page 4 for more information on your voicemail password.

#### Data Services Password

With your Sprint phone, you may elect to set up an optional data services password to control access and authorize Premium Service purchases.

For more information, or to change your passwords, sign on to *www.sprint.com* or call Sprint Customer Service at *1-888-211-4727*.

## Getting Help

### Managing Your Account

#### Online: www.sprint.com

- Access your account information.
- Check your minutes used (depending on your Sprint service plan).
- View and pay your bill.
- Enroll in Sprint online billing and automatic payment.
- Purchase accessories.
- Shop for the latest Sprint phones.
- View available Sprint service plans and options.
- Learn more about data services and other products like Sprint Picture Mail, games, ringers, screen savers, and more.

### From Your Sprint Phone

- Press Shift E 
   Press Shift E
- Press (Static CERE) To access a summary of your Sprint service plan or get answers to other questions.

### From Any Other Phone

- Sprint Customer Service: 1-888-211-4727.
- Business Customer Service: 1-800-927-2199.

### Sprint 411

Sprint 411 gives you access to a variety of services and information, including residential, business, and government listings; movie listings or showtimes; driving directions, restaurant reservations, and major local event information. You can get up to three pieces of information per call, and the operator can automatically connect your call at no additional charge.

There is a per-call charge to use Sprint 411, and you will be billed for airtime.

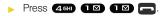

### Sprint Operator Services

Sprint Operator Services provides assistance when you place collect calls or when you place calls billed to a local telephone calling card or third party.

#### Press ••••

For more information or to see the latest in products and services, visit us online at <u>www.sprint.com</u>.

## Section 2 Your Phone

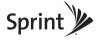

### Section 2A

## **Phone Basics**

- Your Phone (page 8)
- Viewing the Display Screen (page 12)
- Features of Your Phone (page 15)
- Turning Your Phone On and Off (page 16)
- Using Your Phone's Battery and Charger (page 17)
- Navigating Through the Menus (page 21)
- Displaying Your Phone Number (page 22)
- Making and Answering Calls (page 22)
- Entering Text in Portrait Mode (page 33)
- Entering Text in Landscape Mode (page 39)

Your phone is packed with features that simplify your life and expand your ability to stay connected to the people and information that are important to you. This section will guide you through the basic functions and calling features of your phone.

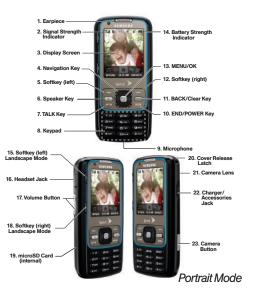

### Key Functions

- 1. *Earpiece* lets you hear the caller and automated prompts.
- 2. *Signal Strength Indicator* represents the signal strength by displaying bars. The more bars displayed, the better the signal strength.
- Display Screen displays all the information needed to operate your phone, such as the call status, the Contacts list, the date and time, and the signal and battery strength.
- 4. *Navigation Key* scrolls through the phone's menu options.
- Softkey (left) lets you select softkey actions or menu items corresponding to the bottom left line on the display screen while the phone is in portrait mode.
- 6. Speaker Key lets you enable/disable the speakerphone mode.
- TALK Key ( ) allows you to place or receive calls, answer Call Waiting, use Three-Way Calling, or activate Voice Dial.

- 8. *Keypad* lets you enter numbers, letters, and characters, and navigate within menus. Press and hold number keys for speed dialing.
- 9. *Microphone* allows other callers to hear you clearly when you are speaking to them.
- 10. END/POWER Key () lets you turn the phone on or off, end a call, or return to standby mode. While in the main menu, it returns the phone to standby mode and cancels your input. When you receive an incoming call, press to enter silent mode and mute the ringer.
- BACK/Clear Key deletes characters from the display in text entry mode. When in a menu, pressing EACK returns you to the previous menu. This key also allows you to return to the previous screen in a data session.
- Softkey (right) lets you select softkey actions or menu items corresponding to the bottom right line on the display screen while the phone is in Portrait Mode.
- 13. *MENU/OK* lets you access the phone's menus and selects the highlighted choice when navigating through a menu.

Section 2A. Phone Basics Download from Www.Somanuals.com. All Manuals Search And Download.

- 14. Battery Strength Indicator represents the amount of remaining battery charge currently available in your phone. When all bars are displayed in the battery icon, the phone's battery is fully charged. When no bars are displayed, the phone's battery is completely discharged or empty.
- 15. Softkey (left) Landscape Mode lets you select softkey actions or menu items corresponding to the bottom left line on the display screen while the phone is in landscape mode.
- 16. Headset Jack allows you to plug in either a stereo headset (sold separately) or an optional headset for convenient, hands-free conversations. CAUTION! Inserting an accessory into the incorrect jack may damage the phone.
- 17. Volume Button allows you to adjust the ringer volume in standby mode or adjust the voice volume during a call. The volume key can also be used to scroll up or down to navigate through the different menu options.

- 18. Softkey (right) Landscape Mode lets you select softkey actions or menu items corresponding to the bottom right line on the display screen while the phone is in landscape mode.
- 19. *microSD Card (internal)* lets you use the included microSD card to expand the memory of your phone. To gain access to this slot, you must first remove the battery cover. (See "Installing the Battery" on page 18.)
- 20. Cover Release Latch lets you remove the battery cover and expose both the internal battery compartment and internal microSD card slot.
- 21. *Camera Lens*, as part of the built-in camera, lets you take pictures and videos.
- 22. Charger/Accessories Jack allows you to connect a compatible charging cable or USB data cable (both included). CAUTION! Inserting an accessory into the incorrect jack may damage the phone.
- 23. *Camera Button* lets you activate the camera and video mode and take pictures and videos.

11

### Landscape Phone Features

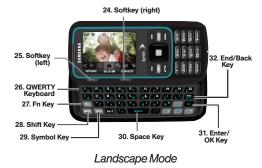

- 24. Softkey (right) Landscape Mode lets you select softkey actions or menu items corresponding to the bottom right line on the display screen while the phone is in landscape mode.
- 25. Softkey (left) Landscape Mode lets you select softkey actions or menu items corresponding to the bottom left line on the display screen while the phone is in landscape mode.

- 26. *QWERTY keyboard* provides an alphanumeric character keyboard layout.
- 27. *Fn Key* (Function) key, toggles to access the white numbers/symbols on the QWERTY keyboard.
- 28. Shift Key lets you toggle alphabet characters between mixed case, uppercase and lowercase. Character case remains as selected until the Shift key is pressed again.
- 29. Symbol Key lets you access symbol characters.
- 30. Space Key lets you add spaces between words and characters.
- Enter/OK Key lets you perform the function highlighted in the current menu. Press to enter additional lines of text.
- 32. End/Back Key deletes characters from the display in text entry mode. When in a menu, pressing **Exce** returns you to the previous menu. This key also allows you to return to the previous screen in a data session.

## Viewing the Display Screen

Your phone's display screen provides information about your phone's status and options. This list identifies the symbols you'll see on your phone's display screen:

Tip

To view a list of your phone's icons and descriptions, from the main menu select Settings > Phone Info > Icon Glossary.

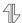

- indicates data services status. (The icon is animated while service is active.)
- 4
- indicates your data connection is active and data is being transmitted.

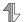

indicates your data connection is active and data is being received.

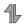

- indicates data connection is dormant (no data is being sent or received).
- indicates mobile broadband service is available.

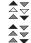

- indicates mobile broadband service.
- indicates that your mobile broadband connection is active and communicating.

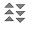

indicates mobile broadband service is dormant.

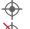

indicates your phone's location feature is on.

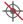

indicates your phone's location feature is off.

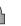

indicates your phone is using SSL (Secure Sockets Layer) protocol for client/server communication.

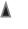

indicates you are "roaming" off the Sprint National Network.

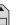

indicates that your phone is using a microSD memory card.

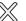

indicates you have missed an incoming call.

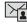

indicates you have a new Picture Mail message.

12 Section 2A. Phone Basics Download from Www.Somanuals.com. All Manuals Search And Download.

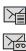

Y

indicates you have a new unread Text message.

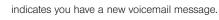

indicates you have a new VoiceSMS message.

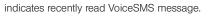

indicates you have an event scheduled.

indicates an active alarm event.

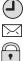

(1=

indicates you have a new text message.

indicates your message is locked.

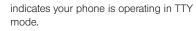

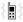

Ē

indicates the ringer volume is set to vibrate.

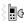

indicates your phone has a ringer volume set and the vibrate option is checked.

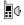

indicates the ringer is set at a level between 1 - 8 or that 1-Beep is selected.

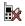

indicates your ringer is turned off and the vibrate option is not enabled (Silence Mode).

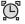

indicates that an alarm is set on your phone.

tells you a call is in progress.

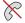

means your phone cannot find a signal.

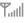

shows your current signal strength. (The more lines you have, the stronger your signal.)

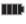

indicates battery charge level (icon shown is full).

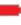

indicates battery charge level (icon shown is completely discharged).

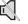

indicates the microphone is muted.

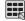

indicates the key tones have been muted.

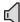

indicates the speakerphone is enabled.

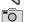

indicates that the camera is enabled.

Section 2A. Phone Basics Download from Www.Somanuals.com, All Manuals Search And

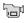

indicates that the camcorder is enabled.

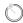

indicates that the self-timer function is enabled.

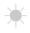

indicates that the white balance has been set to Sunny. This is used for taking pictures or movies outdoors on bright sunny days.

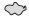

indicates that the white balance has been set to Cloudy. This is used for taking pictures or movies outdoors under cloudy conditions.

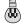

indicates that the white balance has been set to Tungsten. This is used for taking pictures or movies indoors under normal lighting conditions.

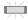

indicates that the white balance has been set to Fluorescent. This is used for taking pictures or movies indoors under fluorescent lighting conditions.

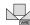

indicates that the white balance has been set to Manual. This is used for taking pictures indoors or outdoors using your own custom settings.

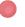

indicates that a video or voice memo is currently being recorded.

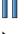

indicates that a voice memo or video has been paused.

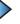

indicates that a voice memo or video is playing.

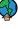

indicates that files have been uploaded to an online album or folder.

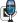

indicates that voice captioning is enabled and that audio is currently being recorded.

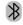

indicates that Bluetooth technology is active and enabled.

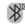

indicates that Bluetooth device is connected.

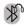

indicates that Bluetooth Headset is connected and visible.

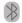

indicates that Bluetooth technology is hidden.

## Features of Your Phone

The Samsung Rant<sup>™</sup> is lightweight, easy to use, reliable, and it offers many features and service options. This list previews some of those features and provides page numbers where you can find out more:

- The easy-to-use Sprint One Click main screen brings all your favorite features to your fingertips (page 44).
- Dual band capability allows you to make and receive calls while on the Sprint National Network and to roam on 1900 and 800 MHz digital networks where Sprint has implemented roaming agreements (page 74).
- Data services provides access to the wireless Internet in digital mode (page 157).

- Sprint Mail (page 163), Text Messaging (page 150), and SMS Voice Messaging (page 152) provide quick and convenient messaging capabilities.
- Games, ringers, screen savers, and other applications can be downloaded to make your phone as unique as you are (page 166). Additional charges may apply.
- The Contacts list can store a total of 600 entries, with each entry containing a maximum of seven phone numbers (page 82).
- The built-in Calendar offers several personal information management features to help you manage your busy lifestyle (page 91).
- Internal microSD card slot (page 108).
- Slide out QWERTY keyboard (page 39).
- Sprint Navigation, powered by the built-in GPS hardware, gives you access to maps and directions on the go (page 184).
- The Location feature works in connection with available location-based services (page 58).
- T9 Text Input lets you quickly type messages with one keypress per letter (see page 34).

• Speed dial lets you dial phone numbers with one or two keypresses (see page 32).

## Turning Your Phone On and Off

### Turning Your Phone On

Press and hold for two seconds.

Once your phone is on, it may display "Searching for Service." When your phone finds a signal, it automatically enters standby mode – the phone's idle state. At this point, you are ready to begin making and receiving calls.

If your phone is unable to find a signal after a brief period of searching, a PowerSave feature is automatically activated. When a signal is found, your phone automatically returns to standby mode.

In Power Save mode, your phone searches for a signal periodically without your intervention. You can also initiate a search for Sprint service by pressing any key (when your phone is turned on).

Tip

The Power Save feature conserves your battery power when you are in an area where there is no signal.

### Turning Your Phone Off

Press and hold for two seconds until you see the powering down animation on the display screen.

Your screen remains blank while your phone is off (unless the battery is charging).

# Using Your Phone's Battery and Charger

WARNING Use only Sprint-approved or Samsungapproved batteries and chargers with your phone. The failure to use a Sprint-approved or Samsung-approved battery and charger may increase the risk that your phone will overheat, catch fire, or explode, resulting in serious bodily injury, death, or property damage.

Sprint-approved or Samsung-approved batteries and accessories can be found at Sprint Stores or through Samsung; or call 1-866-343-1114 to order. They're also available at <u>www.sprint.com</u>.

### **Battery Capacity**

Your phone is equipped with a Lithium Ion (Li-Ion) battery. It allows you to recharge your battery before it is fully drained. The battery provides up to 5.6 hours of continuous digital talk time.

When the battery reaches 5% of its capacity, the battery icon blinks. When there are approximately two minutes of talk time left, the phone sounds an audible alert and then turns off.

| Note | Long backlight settings, searching for service, vibrate |
|------|---------------------------------------------------------|
|      | mode, browser use, and other variables may reduce       |
|      | the battery's talk and standby times.                   |

## Tip Watch your phone's battery level indicator and charge the battery before it runs out of power.

### Installing the Battery

- 1. Remove the battery cover (located on the back of the phone).
- 2. Press the Cover Release Latch (1) and then carefully lift the battery cover away from the phone (2).

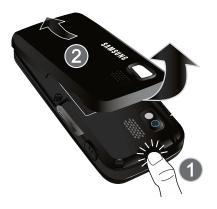

 Slide the battery into the compartment so that the tabs on the end align with the slots at the bottom of the phone, making sure to line up the gold contacts (3).

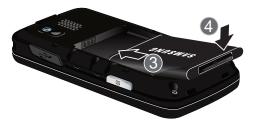

- 4. Gently press down on the battery until it snaps into place (4).
- 5. Replace the cover by lining up the tabs and then firmly pressing the cover down until it snaps into place. Check that the battery is properly installed before turning on the phone.

#### Removing the Battery

- 1. Follow step 1 from "Installing the Battery" on page 18.
- 2. Grip the battery at the top end (1) and pull it up and out (2).

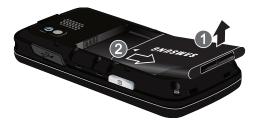

WARNING

Do not handle a damaged or leaking Li-lon battery as you can be burned.

### Charging the Battery

Your phone's Li-lon battery is rechargeable and should be charged as soon as possible so you can begin using your phone.

Tip It is recommended that you completely charge your battery first before using your phone. This guarantees you begin using your phone with a fully charged battery.

Keeping track of your battery's charge is important. If your battery level becomes too low, your phone automatically turns off, and you will lose any information you were just working on. For a quick check of your battery level, glance at the battery charge indicator located in the upper-right corner of your phone's display screen. If the battery charge is getting too low, the battery icon (

Always use a Sprint-approved or Samsung-approved desktop charger, travel charger, or vehicle power adapter to charge your battery.

### Using the Phone Charger

Plug the flat end of the charger/accessories jack into the phone's charger/accessories jack and the other end into an electrical outlet.

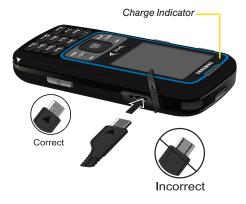

- A *red indicator light* means the battery is charging.
- A charging icon located in the top right corner of the display screen lets you know the battery is charging.
- A green indicator light means the battery is fully charged.

With the Sprint-approved Li-lon battery, you can recharge the battery before it becomes completely run down.

Note It takes about three hours to fully recharge a completely rundown (discharged) battery.

## Navigating Through the Menus

The navigation key on your phone lets you scroll through menus quickly and easily. The scroll bar at the right of the menu keeps track of your position in the menu at all times.

| Note | Your phone's Sprint One Click main screen gives you |
|------|-----------------------------------------------------|
|      | instant access to your favorite features. See       |
|      | "Navigating the Main Screen" on page 44 for         |
|      | complete details.                                   |

To navigate through a menu, press the navigation key up or down. If you are in a first-level menu, such as *Settings*, you may also navigate to the next or previous first-level menu by pressing the navigation key right or left.

For a diagram of your phone's menu, please see "Your Phone's Menu" on page ii.

#### Selecting Menu Items

As you navigate through the menu using the navigation key (2), menu options are highlighted. Select any option by highlighting it and pressing **w**. If the option is numbered, you can select it by pressing the corresponding number on the phone's keypad.

For example, to view your text messages:

- While in the Sprint One Click main screen, select and press return to access the main menu.
- 2. Select *Messages* by highlighting it and pressing **T**.
- 3. Select *Text Message* by highlighting it and pressing **R**. (If you have any text messages, they are displayed.)
- 4. Highlight a message and press 🐨 to view the message text.

For the purposes of this guide, the above steps condense into:

Select and press >Messages >Text
 Message.

#### Backing Up Within a Menu

To go to the previous menu:

Press BACK).

To return to standby mode:

Press \_\_\_\_.

## Displaying Your Phone Number

Select and press >Settings>Phone Info> Phone Number. (Your phone number and other information about your phone and account will be displayed.)

## Making and Answering Calls

## Making Calls

Placing a call from your wireless phone is as easy as making a call from any landline phone. Enter the number, press , and you're on your way to clear calls.

- 1. Make sure your phone is on.
- 2. Enter a phone number from standby mode. (If you make a mistake while dialing, press **(MCK)** to erase the numbers.)
- 3. Press . (To make a call when you are roaming and Call Guard is enabled, press . and then press . See "Using Call Guard" on page 76.)
- 4. Press 🚍 when you are finished.
- Tip
   To redial your last outgoing call, press
   twice.

   When making calls off the Sprint National Network, always dial using 11 digits (1 + area code + phone number).
   the second second secon

You can also place calls from your phone by speed dialing numbers from your Contacts (page 32), using Voice Dial (page 99), and using your History listings (page 78).

#### **Dialing Options**

When you enter numbers in standby mode, you will see a variety of dialing options displayed as softkeys on the phone's screen.

To send a message to the number, press *Send Msg* (left softkey).

– or –

To initiate a dialing option, press *Options* (right softkey) and choose one of the following options.

- Contact Details: Displays the details for a Contact if the entered number matches a previously created entry.
- Save: Enter a seven-digit or ten-digit number (phone number and area code) and press Options > Save to save the phone number in your Contacts. (See "Saving a Phone Number" on page 29.)

- Hard Pause: Enter digits and then use this feature to enter a hard pause within a number string (the phone waits for your input). To continue dialing, you must press the key. (See "Dialing and Saving Phone Numbers With Pauses" on page 30.)
- 2sec Pause: Enter digits and then use this feature to enter a 2 second delay within a number string (the phone continues dialing after 2 seconds without any additional keys being pressed). (See "Dialing and Saving Phone Numbers With Pauses" on page 30.)
- Tip To speed dial a phone number from standby mode, press and hold the speed dial number. If the speed dial number is two digits, enter the first digit, and then press and hold the second digit. (For information on setting up speed dial numbers, see "Assigning Speed Dial Numbers" on page 87.) (This feature will not work when you are roaming off the Sprint National Network; when roaming you must dial using eleven digits [1 + the area code + the seven-digit phone number].)

#### Answering Calls

- 1. Make sure your phone is on. (If your phone is off, incoming calls go to voicemail.)
- Press to answer an incoming call. (Depending on your settings, you may also answer incoming calls by pressing any number key. See "Call Answer Mode" on page 65 for more information.)

Your phone notifies you of incoming calls in the following ways:

- The phone rings or vibrates.
- The backlight illuminates.
- The screen displays an incoming call message.

If the incoming call is from a number stored in your Contacts, the entry's name is displayed. The caller's phone number may also be displayed, if available. If Call Answer is set to *TalkKey* (see "Call Answer Mode" on page 65), the following options are also displayed. To select an option, press the corresponding softkey.

- *Silence* (left softkey) to mute the onboard speaker and temporarily silence the ringer.
- Ignore (right softkey) to send the call to your voicemail box.

| Note | To quiet the ringer, press 🛲 or 🚍, or press the |
|------|-------------------------------------------------|
|      | volume button.                                  |

#### Answering a Roam Call With Call Guard Enabled

Call Guard is an option that helps you manage your roaming charges when making or receiving calls while outside the Sprint National Network. Please see "Roaming" on page 74 for more information about roaming.

 Press Answer (left softkey) to answer the call. (See "Using Call Guard" on page 76 for additional information.)

Vote When your phone is off, calls go directly to voicemail.

#### Ending a Call

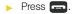

#### Missed Call Notification

When an incoming call is not answered, the Missed Call log is displayed on your screen.

To display the Missed Call entry from the notification screen:

 Select the entry from the Missed Alerts screen and press (R). (To dial the phone number, press (.))

To display a Missed Call entry from standby mode:

- 1. Select 🕋 and press 🐨 >*Missed Alerts*.
- 2. Select the entry you wish to view and press

#### Calling Emergency Numbers

You can place calls to 911 (dial **GWR**) **(ID) (ID)**, even if your phone is locked or your account is restricted.

Note

When you place an emergency call, your phone automatically enters Emergency mode.

To exit Emergency mode:

1. Press 💼 to end a 911 call.

| Note |  |
|------|--|
|      |  |

When you are in Emergency mode, you can exit by pressing #space then pressing K shift.

To deactivate the Emergency call in standby mode:

Press #space \*shift until Emergency mode is exited.

#### Enhanced 911 (E911) Information

This phone features an embedded Global Positioning System (GPS) chip necessary for utilizing E911 emergency location services where available.

When you place an emergency 911 call, the GPS feature of your phone seeks information to calculate your approximate location. Depending on several variables, including availability and access to satellite signals, it may take up to 30 seconds or more to determine and report your approximate location.

| In | n | n | 0  | rt | 2 | r |
|----|---|---|----|----|---|---|
| ш  | ч | ν | U. | ιı | a |   |

Always report your location to the 911 operator when placing an emergency call. Some designated emergency call takers, known as Public Safety Answering Points (PSARs) may not be equipped to receive GPS location information from your phone.

#### In-Call Options

Pressing *Options* (right softkey) during a call displays a list of available in-call features. To select an option, press the corresponding keypad number or select the option and press **The following options may be available through the Options menu:** 

- Save to add the new number to your Contacts list.
- 3-Way Call allows you to talk to two different people at the same time. (For more information, see "Making a Three-Way Call" on page 155.)
- Contacts accesses the Contacts menu.
- Voice Memo allows you to record incoming audio from your conversation. (For more information, see "Managing Voice Memos" on page 105.)
- Phone Info displays the following menu options:
  - Phone Number your phone number
  - Icon Glossary a list of currently available icons
  - Version phone software version
  - Advanced additional technical information

- Key Mute/Unmute allows you to mute the keytones from being heard by the caller.
- Messaging accesses the Messaging menu options.
- *Recent History* checks your call log for Recent calls. You can also erase the logs from this menu.
- Tools accesses the Tools menu options.
- Whisper On/Off increases the microphone to its maximum level. During a call turn on Whisper On when speaking softly or when the caller cannot hear your voice clearly. This mode is useful in meetings or public places. Return the phone back to normal operation by selecting Whisper Off.

Press *Mute* (left softkey) during a call to mute the microphone. Press *Unmute* (left softkey) to unmute the microphone.

 While muted, the word *Mute* blinks on the upper-right portion of the main display screen.

Section 2A. Phone Basics 27 Download from Www.Somanuals.com. All Manuals Search And Download.

#### Using the Speakerphone

To use your phone handsfree or to share a call with other people:

#### WARNING

Because of higher volume levels, do not place the phone near your ear during speakerphone use.

 To disable Speaker Mode, press and hold until "Exit speaker mode" appears in the display.

#### End-of-Call Options

After you receive a call from or make a call to a phone number that is not in your Contacts, the phone number and the duration of the call are displayed. Press *Options* (right softkey) >*Save* to add the new number to your Contacts. (See "Saving a Phone Number" below.) After you receive a call from or make a call to a phone number that is already in your Contacts, the entry name, phone number, and the duration of the call are displayed.

To access the end-of-call options:

- Press *Options* (right softkey) to select either:
  - New Group to add the current number to a new group.
  - Save to add the new number to your Contacts list.
  - Delete to delete the entry from the Recent History list.
  - Delete All to delete all currently listed entries from the Recent History list.

Note The End-of-Call options are not displayed for calls identified as No ID or Restricted.

#### Saving a Phone Number

The Contacts list can store a maximum of 600 contact entries in total, with each contact entry containing a maximum of seven phone numbers. Each entry's name can contain up to 64 characters. Your phone automatically sorts the Contacts entries alphabetically. (For more information, see "Contacts" on page 82.)

#### To save a number from standby mode:

- 1. Enter a phone number and press 蹶.
- 2. Select New Entry or Existing Entry and press 🐨.
- 3. Select a label (*Mobile, Home, Work, Pager, Fax*, or *Others*) and press **(**.
- 4. Use the keypad to enter the new contact name and press **R**. (See "Entering Text in Portrait Mode" on page 33. or See "Entering Text in Landscape Mode" on page 39.)

– or –

Search for an existing contact name and press rest to save the new number.

 Press *Done* (left softkey) to save the entry. You are then notified if the number was successfully added.

**Note** Information can also be entered while the phone is in landscape mode (page 39).

#### Finding a Phone Number

You can search Contacts entries for phone numbers that contain a specific string of numbers.

- Enter four or more of the last digits in standby mode. (The more numbers you enter, the more specific the search becomes.)
  - Matching Contacts entries are displayed within an onscreen list.
- 2. To display the Contacts entry that contains the phone number you entered, select the entry and press **R**.

– or –

To dial the number, highlight the entry from the list and press

# Dialing and Saving Phone Numbers With Pauses

You can dial or save phone numbers with pauses for use with automated systems, such as voicemail or credit card billing numbers.

Tip

Creating a saved series of numbers with pauses is very useful when entering data into an automated system. For example, if accessing your bank information requires dialing a toll-free number, followed by an account number and then your PIN, you could place a two-second pause after each group of numbers to ensure that they would be read correctly.

There are two types of pauses available on your phone:

- Hard Pause sends the next set of numbers when you press . (This is indicated with a P within the number sequence.)
- 2sec Pause automatically sends the next set of numbers after two seconds. (This is indicated with a *T* within the number sequence.)

Note

You can have multiple pauses in a phone number and combine two-second and hard pauses.

To dial or save phone numbers with pauses:

- 1. Enter the phone number.
- 2. Press Options (right softkey) >Hard Pause or 2sec Pause.
- 3. Enter additional numbers.
- 4. Press C to dial the number.

– or –

Press *Options* (right softkey) *>Save* to save the number in your Contacts.

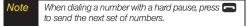

#### Plus (+) Code Dialing

When placing international calls, you can use Plus Code Dialing to automatically enter the international access code for your location (for example, 011 for international calls placed from the United States).

To make a call using Plus Code Dialing:

- 1. Press and hold **Control** until a "+" appears on your phone display.
- Dial the country code and phone number you're calling and press . (The access code for international dialing will automatically be dialed, followed by the country code and phone number.)

## Using Abbreviated Dialing

Abbreviated Dialing is similar to speed dialing. You can use either of the following abbreviated dialing features.

- Contacts Match Retrieve any number saved in your Contacts by entering only the last four to six digits of the number. (See "Setting Abbreviated Dialing" on page 66.)
- Prepend/Abbreviated Dialing Prepend the first five or six digits (for example, the area code and prefix) to any four or five digits you enter. Press to dial the resulting number. (See "Setting Abbreviated Dialing" on page 66 to register a prepend number and activate the Prepend feature.)

To place a call using Contacts Match Abbreviated Dialing:

- 1. Enter the last four digits of a Contacts entry's phone number.
- 2. Press Control to call the displayed number.
  - If there is more than one matched number in your Contacts, the Abbrev. Dial list is displayed. Select the name you want to call from the list, and then press 
    to place a call.

#### To place a call using Prepend Abbreviated Dialing:

- 1. Enter the last four digits of the number.
- 2. Select the *Abbrev. Dial* entry from the screen and press

#### Dialing From the Contacts List

Select and press > Contacts.
 − or −

Press Contacts (right softkey) from the main menu.

2. Select the entry you want to call and press 
to dial the entry's default phone number.

– or –

To dial another number from the same entry, select the name, press (), and then select a number and press ().

## Using Speed Dialing

You can store up to 98 numbers in your phone's speed dial memory to make contacting friends and family as easy as pressing a button or two. With this feature, you can dial speed dial entries using one keypress for locations 2–9 or two keypresses for locations 10–99.

#### To use One-Touch Dialing for speed dial locations 2–9:

Press and hold the appropriate key for approximately two seconds. The display confirms that the number has been dialed when it shows the calling animation.

#### To use Two-Touch Dialing for speed dial locations 10–99:

- 1. Press the first digit.
- 2. Press and hold the second digit for approximately two seconds. The display confirms that the number has been dialed when it shows the calling animation.
- Note Speed dialing is not available when you are roaming; when you are roaming off the Sprint National Network, you must always dial using eleven digits (1 + area code + number).

## Entering Text in Portrait Mode

Your phone provides convenient ways to enter letters, numbers, and symbols whenever you are prompted to enter text (for example, when adding a Contacts entry or when using Sprint Mail and Text Messaging).

In this section we'll cover the steps necessary to enter text while the phone is in portrait mode where the keypad is the primary method of both text and character entry.

#### Selecting a Text Input Mode

- From a screen where you can enter text, press Options (right softkey) > Text Mode to change the text input mode.
  - **T9(English)** to enter text using a predictive text system that reduces the number of keypresses required while entering a word. (See page 34.)
  - Alpha to cycle through the alpha characters associated with the letters on the keypad. (See page 35.)
  - Symbols to enter symbols. (See page 36.)

- *Number* to enter numbers by pressing the numbers on the keypad. (See page 36.)
- Emoticons to enter "emoticons." (see page 36.)
- Text Options to configure these options: Auto-Capital, Used words, Display Cand, Prediction Start, Dual Language, Auto-Space, and Auto Word Insertion (see page 37).

Tip When entering text, press the \* (Shift) key to change letter capitalization (abc > Abc > ABC).

## Selecting a Text Message Option

- 1. From a messaging screen where you can enter text, press *Options* (right softkey).
- 2. Select one of the following options:
  - Add Preset Message to enter preprogrammed messages. (See page 36.)
  - Add Signature to set up a signature that will be appended to the end of all text messages you send. (See page 60.)
  - Add/Change Recipients to return to the Send to page and either add or change any previously chosen recipients.

- Mark as Urgent to set a priority level of Urgent to the outgoing message. This notifies any recipient of the urgent read status for the outgoing message.
- Set Callback # to set the callback number seen by text message recipients.
- Save as Draft to store the current message as a draft for later modification and delivery.

For complete information on text messaging, see "Text Messaging (SMS)" on page 150.

#### Entering Text Using T9 Text Mode

T9 Text Mode lets you enter text by pressing keys just once per letter.

T9 Text Input uses an intuitive word database to analyze the letters you enter and create a suitable word. (The word may change as you type.)

- From a screen where you can enter text, press Options (right softkey) > Text Mode to change the text input mode.
- 2. Select the T9(English) text input mode.

- 3. Press the corresponding keys once per letter to enter a word. (For example, to enter the word "Bill," press **CRES** (AGH) (STAC) (If you make a mistake, press (AGC) to erase a single character. Press and hold (AGC) to erase an entire word.)
  - To get the uppercase *B* in the above example, press ★ still until the capitalization indicator displays *T9WORD*. This keeps the word with only an initial uppercase.
  - If the word you want is not displayed after you have entered all the letters, press (Internet) to display additional word selections.
  - To accept a word and insert a space, press (#space).

#### Adding a Word to the T9 Database

If a word you want to enter is not displayed as an option when you are using T9 Text Input, add it to the database by selecting the Alpha mode.

- 1. Select the *Alpha* text input mode. (See "Selecting a Text Input Mode" on page 33.)
- 2. Enter the word using *Alpha* Mode. (See "Entering Text Using Alpha Mode" on page 35.) The word will appear as an option the next time you scroll through options during T9 Text Input.

For more information about T9 Text Input, visit the Nuance Web site at <u>www.nuance.com/T9/textinput/</u>.

## Entering Text Using Alpha Mode

- 1. Select the *Alpha* mode. (See "Selecting a Text Input Mode" on page 33.)
- 2. Press the corresponding keys repeatedly until the correct letter appears. (For example, to enter the word "Bill," press **CRUE** twice, **CAGH** three times, **CAGH** three times, **CAGH** three times again.)

(If you make a mistake, press **EACK** to erase a single character. Press and hold **EACK** to erase an entire word.)

By default, the first letter of an entry is capitalized and the following letters are lowercased. After a character is entered, the cursor automatically advances to the next space after two seconds or when you enter a character on a different key. Characters scroll in the following order:

| Key          | English Sequence       |            |  |  |
|--------------|------------------------|------------|--|--|
|              | Upper Case             | Lower Case |  |  |
|              | .,@1?!*#/              |            |  |  |
| 2 ABC        | ABC2                   | abc2       |  |  |
| BDEF         | DEF3                   | def3       |  |  |
| <b>4</b> GHI | GHI4                   | ghi4       |  |  |
| ·5 JKL·      | JKL5                   | jkl5       |  |  |
| EMNO         | MNO6                   | m n o 6    |  |  |
| 7 PQR5       | PQRS7                  | pqrs7      |  |  |
| BTUV         | TUV8                   | tuv8       |  |  |
| 9 WXYZ       | WXYZ9                  | w x y z 9  |  |  |
| Next+        | 0                      |            |  |  |
| 🗙 Shift      | One-character- shifted |            |  |  |
| # Space      | Space                  |            |  |  |

**Note** When selecting Dual Language, Spanish characters are also added to those listed above.

## Entering Numbers, Symbols, Emoticons, and Preset Messages

To enter numbers:

 Select the *Number* mode and press the appropriate key. (See "Selecting a Text Input Mode" on page 33.)

To enter symbols:

Select the Symbols mode. (See "Selecting a Text Input Mode" on page 33.) To enter a symbol, press the appropriate key indicated on the display.

To enter "emoticons" (smileys):

 Select the *Emoticons* mode and press the appropriate key. (See "Selecting a Text Input Mode" on page 33.) To enter preset messages:

- From a screen where you can enter text, press Options (right softkey) >Add Preset Message. (See "Selecting a Text Message Option" on page 33.)
- 2. Select a message and press

Note Preset messages make composing text messages easier by allowing you to enter quick messages, such as "Meet me at," "Let's get lunch," or a customized message of your own. (For more information on preset messages, please see "Managing Preset Messages" on page 60.)

#### Setting Text Options

The Text Options menu allows you to specify more automated features during the text entry process. These options can help streamline the text entry process by correcting for capitalization, spelling, spacing, and completing the most commonly entered words for you.

#### To specify text options:

- When you display a screen where you can enter text, press *Options* (right softkey) >*Text Mode* >*Text Options* and then use your navigation key to scroll down the list and activate the desired text entry options:
  - Auto-Capital allows you to turn on or off the capitalization of the next character after a full stop punctuation is followed by a space.
  - Used words allows you to use the entire static database (included) plus learn and promote new or frequently used words.
  - Display Cand allows the phone to display predicted words, either one at a time or as a list.
  - Prediction Start allows you to configure the phone to display possible word candidates after a preset number of characters have been entered. You can choose the feature to begin after the 2nd, 3rd, 4th, or 5th letters.
  - Dual Language allows you to select word candidates to display in English only (None) or in Spanish (Spanish).

- Auto-Space allows you to turn on or off the ability to insert a space automatically after a word is selected from the candidate list.
- Auto Word Insertion allows you to turn on or off the ability to insert predictive words into the text.
- 2. When you have completed making your changes to these options, press (a) or press *Close* (right softkey) to go back to the previous screen.

Note You can also access Text Entry options from the Settings menu. Press Menu > Settings > Text Entry.

#### Entering Characters In Dual Language

By enabling the Dual Language text option, you can use the keys for both English and Spanish text entry. If the *Display Cand* and *Prediction Start* text options are enabled, the available word choices presented are from both language sets (English/Spanish). To enter characters in dual language mode:

- 1. When you display a screen where you can enter text, press *Options* (right softkey) >*Text Mode* >*Text Options*>*Dual Language*.
- 2. Select *Spanish* and press **R**. (See "Setting Text Options" on page 37.)

To disable dual language mode:

- When you display a screen where you can enter text, press the Options (right softkey) >Text Mode > Text Options >Dual Language.
- 2. Select None and press IN.

## Entering Text in Landscape Mode

#### Accessing the QWERTY Keyboard

The Samsung Rant<sup>™</sup> has a built-in, keyboard-style keypad, referred to as a QWERTY keyboard. The keyboard is located beneath the display screen and is accessed by sliding it open. This orients the phone's display to landscape (widescreen) mode.

Using the QWERTY keyboard, you can type letters, numbers, punctuation, and other special characters into text entry fields or other applications simpler and faster than using the telephone keypad.

#### To open the phone and access the keyboard:

- 1. Rotate the phone 90 degrees counter-clockwise.
- Slide the top section of the phone up to open, as shown in the illustration below. When you slide the phone open, the display rotates from a vertical viewing mode (portrait) to a horizontal viewing mode (landscape).

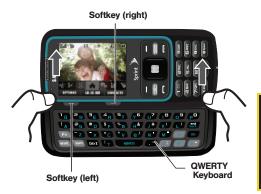

#### Navigation and Options in Landscape Mode

Just as the screen orientation is changed, so is the functionality of both the softkeys and the navigation key.

The left and right softkeys above the keypad are deactivated and their functionality is transferred to the two keys located below the landscape screen (shown adjacent).

The Up/Down/Left/Right options of the navigation key are also adjusted when the phone changes from portrait to landscape modes.

#### Entering Text Using the QWERTY Kevboard

In this section we'll cover the steps necessary to enter text using the QWERTY keyboard. Using your phone's QWERTY keyboard is just like using any standard computer keyboard.

| Selecting text inpu |
|---------------------|
| mode is the same    |
| From any text entr  |
| (right softkey) and |

ut modes and options in landscape e as in portrait mode (page 33). rv screen, press Options select from the available options.

The following keys perform special functions when entering text:

| Fn    | <i>Caps</i> : Allows you to use characters displayed at the top of the QWERTY keys. Examples: \$, @, #, !             |
|-------|----------------------------------------------------------------------------------------------------|
| shift | <i>Shift:</i> Converts the alphabetic character into uppercase. Changes the text input mode to Upper/Lower case mode. |

40 Section 2A. Phone Basics oad from Www.Somanuals.com, All Manuals Search And Download.

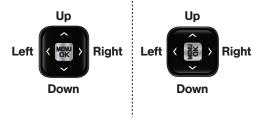

| sym         | <i>Sym:</i> Launches the Symbols page.<br>Choose from an extensive list of<br>symbols and other character sets. |
|-------------|----------------------------------------------------------------------------------------------------|
| space       | Space: Inserts an empty space.                                                                                  |
| ОК          | <i>OK/Enter:</i> Moves the insertion point to the next line in a message.                                       |
| end<br>back | <i>Back:</i> Deletes the previous character, similar to the backspace key on a computer keyboard.               |

- From a text entry screen, use the keyboard to enter different character types. Select one of the following character types:
  - Letters to enter the alphabetic characters associated with each key. (See page 41.)
  - Numbers to enter numbers by pressing the numbers on the keyboard. (See page 42.)
  - Symbols to enter symbols and "emoticons." (See page 42.)
  - My Text to enter preprogrammed messages. (See page 42.)

The keyboard provides dual-use keys labeled with alphabetic characters on the lower half and numbers and symbols on the upper half. Press the key corresponding to the character you want to enter.

#### Entering Characters

#### Entering Uppercase and Lowercase Letters

- 1. Press with to make the next character uppercase. Characters revert back to lowercase after the next character is typed.
- 2. Press the corresponding text keys.
  - For example, to enter the word "Bill," type the keypad sequence below. If you make a mistake, press free to erase a single character.
  - Press and hold for to erase an entire word.

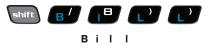

To enter all uppercase characters, press before each letter.

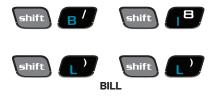

#### **Entering Numbers**

The keyboard can be used to enter numbers, letters, and symbols. Although these keys default to text (letters), numbers can be input by using **Fn** in conjunction with the correct number key.

1. Press The to input the character on the top row of the next key pressed.

2. Press the corresponding keys. (For example, to enter "9:30," you would use the keyboard sequence shown below. If you make a mistake, press end to erase a single character. Press and hold end to erase an entire word.)

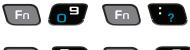

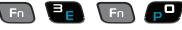

9:30

## Entering Symbols and Preset Messages

Symbols can be entered from the keyboard by using the with key to access the Symbols page and then pressing the number key corresponding to an associated symbol. To enter symbols:

- 1. Position the cursor where you want the symbol to appear within your message.
- 2. Press sm and press the number key corresponding to the desired symbol to highlight a symbol and then insert it.

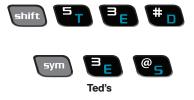

To enter preset messages:

From a screen where you can enter text, press Options (right softkey) >Add Preset Message. (See "Selecting a Text Message Option" on page 33.)

#### Section 2B

## Navigating the Main Screen

- Getting to Know Sprint One Click (page 44)
- Personalizing the Carousel (page 47)
- Personalizing the Home Screen (page 49)

The easy-to-use Sprint One Click main screen gives you instant access to all your favorite features. This section explains what Sprint One Click does, how to navigate within the main screen, and how to personalize your main screen so you get the most out of your phone.

## Getting to Know Sprint One Click

Sprint One Click brings all your favorite features to your fingertips. Instead of navigating through the levels of a traditional phone menu, this design puts the things you need the most – features like favorite contacts, text messaging, Internet access, and GPS navigation – right up front. Not only can you access what you need right away, you get to choose what and where it all goes.

Using the Sprint One Click main screen is easy once you've learned a few basics.

#### The Sprint One Click Main Screen

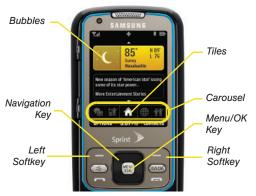

The illustration above shows the basic layout of your phone's main screen, also known as the standby screen. The call outs highlight what you'll need to know to get started with Sprint One Click.

- Carousel The carousel is the bottom row of tiles, or icons, on your main screen. Pressing the *navigation* key right or left moves the carousel. The tile in the center is the menu that's displayed. In the illustration, the *Home* tile ( ) is in the center, so the Home screen is displayed.
- Tiles The tiles are the individual icons on the carousel. Each tile displays a specific menu, such as Messaging, Internet, Call Log, and Favorite Contacts. The carousel can hold up to 15 tiles, which you can add, remove, and rearrange to suit your needs. The *Home* tile () provides access to the phone's full menu, and it is the only one that cannot be moved or removed.
- Bubbles Bubbles are at-a-glance information items that may be displayed when the Home screen is displayed, such as in the illustration. Your Home screen can display up to eight bubbles.

45

- Function Keys The keys you'll use to navigate through the main screen are:
  - Navigation key: Press right or left to move the carousel to select tiles. Selected tiles occupy the center position. Press the navigation key up or down to highlight bubbles (Home screen only) or menu items.
  - Menu/OK key (): Press to select highlighted menu items. From the Home () screen, press to display the phone's full menu. (When in landscape mode, the Enter/OK key performs these functions.)
  - Softkeys: Press the left or right softkey to perform the action or access the menu indicated by the text directly above it on the display. In the illustration, pressing the left softkey displays Options, and pressing the right softkey displays Contacts.
  - End/Power key ( ): Press from any menu or tile to return to the Home ( ) screen.

## Take the Tutorial

Your phone has a built-in menu of tutorials to teach you all you need to know about Sprint One Click.

1. Select and press *Options* (left softkey) > *Tutorial*.

– or –

Select [Versonalize My Phone] > Tutorial.

- 2. Highlight a topic and press 🐨 to display the tutorial.
  - Topics include: Getting Started, Changing the Carousel, Adding a Tile, Removing a Tile, Changing the Home Screen, Adding a Bubble, and Removing a Bubble.

*Tip* To see a full menu of tutorials when viewing another tutorial, press Index (left softkey).

## Personalizing the Carousel

Now that you know what the carousel is, it's time to make it work for you by adding, removing, or rearranging tiles to match how you want to use your phone.

#### Adding a Tile to the Carousel

- 1. Select A and press **Options** (left softkey) > **Personalize Carousel**.
- 2. Press *Add Tile* (left softkey), select a tile category (*All, Featured, Communication, Entertainment*, or *Favorites*), and then highlight a tile (see table on page 47).
- To add the tile, press ADD (left softkey) or press
   (To view a preview, press PREVIEW [right softkey].)

#### Sprint One Click Tiles

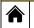

*Home* – View Home screen and bubbles. Press represent to access the phone's full menu.

| Sprin    | t One Click Tiles                                                                                                    |
|----------|----------------------------------------------------------------------------------------------------|
| ₹.       | Messaging – Access Voicemail, Send Message,<br>Text Message, Picture Mail, and Email. See<br>"Sprint Service Features: The Basics" on<br>page 146.                                 |
| <b>I</b> | My Account – Access links to Account Details<br>Web page, Hear Minutes, and Hear Balance.<br>See "Exploring the Web" on page 169.                                                  |
| <b>X</b> | Personalize My Phone – Access Change Screen<br>Saver, Change Ringer, Personalize Home<br>Screen, Personalize Carousel, and Tutorial. See<br>"Personalizing Your Phone" on page 51. |
| of       | Shortcuts – Add and access up to five shortcuts<br>from Sprint TV, Send Text, Restrict and Lock, and<br>other Menu Items. See "Phone Setup Options"<br>on page 64.                 |
| 4        | Sprint Navigation – Access Sprint Navigation,<br>including Drive To, Directory, Maps & Traffic, and<br>Tools/Extras. See "GPS Navigation" on<br>page 184.                          |

Main Screen Navigation

| Sprint One Click Tiles |
|------------------------|
|------------------------|

| 00 | Google <sup>1</sup><br>search,<br>See "La<br>page 10 |
|----|------------------------------------------------------|
| ⊕  | <i>Internet</i><br>Sprint h                          |

Google<sup>™</sup> – Access Web features such as Google search, online Maps, Gmail<sup>™</sup>, and YouTube<sup>™</sup>. See "Launching Google via the Carousel" on page 169. Internet – Access data services, including the

Internet – Access data services, including the Sprint home page, Favorites, Recent Pages, the Enter Web Address menu, and Google search. See "Launching a Data Connection" on page 159.

## Removing a Tile From the Carousel

- 1. Select and press *Options* (left softkey) > *Personalize Carousel.*
- 2. Press the navigation key right or left to select a tile, and then highlight *Remove Tile* and press **R**.

| From the main screen, select a tile and press |
|-----------------------------------------------|
| Options (left softkey) > Remove Tile.         |
| Remember that you cannot remove, move, or     |
| replace the Home tile.                        |
|                                               |

## Rearranging Tiles on the Carousel

- 1. Select and press *Options* (left softkey) > *Personalize Carousel.*
- 2. Press the navigation key right or left to select a tile, and then highlight *Move Tile* and press **Tile**.
- 3. Press the navigation key right or left to select a location, and then press *INSERT* (left softkey) or press **(RR)** to place the tile.
- Shortcut From the main screen, select a tile, press Options (left softkey) > Move Tile, and then complete step 3.

## Replacing Tiles on the Carousel

If your carousel is full or if you just want to swap out one tile for another, you can replace an existing tile with another.

- 1. Select and press *Options* (left softkey) > *Personalize Carousel.*
- 2. Press the navigation key right or left to select a tile, scroll down the options list, highlight *Replace Tile* and press **R**.

- 3. Select a tile category and then highlight a tile.
- 4. To replace the previous tile, press *REPLACE* (left softkey) or press To place the tile.

Shortcut

From the main screen, select a tile, press Options (left softkey) > Replace Tile, and then complete steps 3 and 4.

## Editing Tiles

Certain tiles, such as Shortcuts, contain editable content. You can use the Personalize Carousel menu to edit these tiles.

- 1. Select and press *Options* (left softkey) > *Personalize Carousel.*
- Press the navigation key right or left to select a tile, scroll down the options list, highlight *Edit Tile* and press .
- 3. Use your navigation key and function keys to edit the tile.

Shortcut

From the main screen, select a tile, press Options (left softkey) > Edit Tile, and then complete step 3.

#### Resetting the Carousel

To reset the carousel to the original default settings:

- 1. Select and press *Options* (left softkey) > *Reset Carousel.*
- 2. Highlight Yes and press 🐨.

## Personalizing the Home Screen

Use your Home screen (the screen that is displayed when the *Home* icon is selected) to provide at-a-glance information and updates through customizable bubbles. You can add up to eight bubbles to your Home screen.

To see more information from a bubble, press the navigation key up or down to highlight the bubble and then press **(R)**.

## Adding a Bubble to the Home Screen

1. Select and press *Options* (left softkey) > *Personalize Home Screen.* 

49

- 2. Press *ADD* (left softkey) and then highlight a bubble (see table on page 47).
- 3. To add the bubble, press *ADD* (left softkey) or press **T**. (To view a preview, press **PREVIEW** [right softkey].)
- If prompted, follow the instructions to personalize your bubble (for example, by selecting an astrological sign for the Horoscope bubble).
- 5. When you are finished, press 📆.

| Sprint One Click – Home Screen Bubbles |                                                           |
|----------------------------------------|-----------------------------------------------------------|
| X                                      | Finance – Track your favorite stocks.                     |
| ن پ                                    | Horoscope – View your daily horoscope.                    |
|                                        | News – Instantly access breaking news and top stories.    |
| ۲                                      | Sports News - Get breaking sports news.                   |
| ٦                                      | Weather – Check out the current forecast in<br>your city. |

## Removing a Bubble From the Home Screen

- 1. Select and press *Options* (left softkey) > *Personalize Home Screen.*
- 2. Press the navigation key up or down to highlight a bubble.
- 3. Press the navigation key left or right to select the *Remove Bubble* option and then press **R**.

50 Section 2B. Navigating the Main Screen Download from Www.Somanuals.com. All Manuals Search And Download.

#### Section 2C

## **Settings**

- Personalizing Your Phone (page 51)
- Sound Settings (page 52)
- Display Settings (page 56)
- Location Settings (page 58)
- Messaging Settings (page 58)
- Airplane Mode (page 62)
- TTY Use With Sprint Service (page 63)
- Phone Setup Options (page 64)

You can customize your phone to sound, look, and operate just the way you want it to. This section describes how to change your phone's settings to best suit your needs. Take a few moments to review these options and to adjust or add settings that are right for you.

## Personalizing Your Phone

Your phone can be personalized via the onscreen carousel.

To change the Screen Saver:

- 1. Select s and press r >Change Screen Saver.
- 2. Select *Preset Images, My Stuff,* or *My Albums* and press .
- Select an image and press method to view it. (Once an image is displayed, use your navigation key to scroll through and view other available images.)
- 4. Press Assign (left softkey) to assign an image.

To change the Ringer:

- 1. Select s and press r >Change Ringer.
- 2. Follow the onscreen instructions. See "Sound Settings" on page 52.

## Sound Settings

## **Ringer Types**

Ringer types help you identify incoming calls and messages. You can assign ringer types to individual Contacts entries, types of calls, and types of messages.

- Downloaded Ringers can be downloaded right to your phone.
- Preprogrammed Ringers include a variety of standard ringer types and familiar music.
- Vibrating Ringer alerts you to calls or messages without disturbing others.

#### Selecting Ringer Types for Voice Calls

Your phone provides a variety of ringer options that allow you to customize your ring and volume settings. These options allow you to identify incoming calls by the ring.

## 1. Select and press Ringer Type > Incoming Calls.

- Select With Caller ID or Without Caller ID. (A list of ringer type categories will be displayed.)
- Select a category, and then use your navigation key to scroll through the available ringers. A sample ringer will sound as you highlight each option.
- 4. Press 🐨 to assign a ringer.

#### **Getting New Ringers**

A wide variety of new ringers is available from the Sprint Digital Lounge, and you can access them right from your phone. (Additional charges may apply, but some are free.)

- 1. Select and press Ref > My Stuff > Ringers > Get New Ringers.
- 2. Follow the system prompts to purchase and download ringers.

#### Selecting Ringer Types for Messages

- 1. Select and press Ringer Type > Messages.
- Select Voicemail, Text Message, or Picture Mail. (A list of ringer type categories will be displayed.)
- Select a category, and then use your navigation key to scroll through the available ringers. A sample ringer will sound as you highlight each option.
- 4. Press 📷 to assign a ringer.

#### Selecting Ringer Types for Scheduled Events

- 1. Select and press > Settings > Sounds > Ringer Type > Schedule.
- 3. Press 🐨 to assign a ringer.

#### Selecting Ringer Types for Roaming

- 1. Select and press Ringer Type > Roam Ringer.
- 2. Select Normal or Distinctive and press ().

#### Selecting a Keytone

Your phone offers a number of options for selecting the audible tones accompanying a keypress.

- Tone Type to select the sound of a keypress.
- Tone Volume to select a keypress volume level.
- Tone Length to select a key tone length. (Longer tone lengths may be better for tone recognition when dialing voicemail or other automated systems.)

To select a Tone Type:

- 1. Select A and press R > Settings > Sounds > Key Tone.
- 2. Select Tone Type and press .
- 3. Select Xylophone, DTMF, or Voice and press

To select a Tone Length:

- 1. Select and press Rev > Settings > Sounds > Key Tone.
- 2. Select Tone Length and press
- 3. Select Short or Long and press .

To select a Tone Volume:

- 1. Select And press Rev > Settings > Sounds > Key Tone.
- 2. Select Tone Volume and press IN.
- 3. Select a tone level (Key Tone Off or Level 1 8) and press .

#### Adjusting the Phone's Volume Settings

Adjust your phone's volume settings to suit your needs and your environment.

- 1. Select number of the setting setting settin
- 2. Select Ringer, Earpiece, Headset, Speakerphone, or Advanced...

- 3. Using the navigation key, choose a volume level and press **R**.
- Tip You can adjust the ringer volume in standby mode (or the earpiece volume during a call) by using the volume key on the left side of your phone.

## Adjusting the Advanced Volume Settings

Adjust your phone's other advanced volume settings to suit your needs and your environment.

- 1. Select nd press volume > Settings > Sounds > Volume > Advanced....
- 2. Select Alarm, Applications, Text Message, Picture Mail, or Voice Mail and press .

Note Repeat these same processes to adjust the Applications > Volume and Game Vibration settings. 3. Use the navigation key to select *Use Ringer Volume* (to use the ringer volume setting).

– or –

Use the navigation key to select *Separate Volume* (to use a volume setting that is different from the ringer volume setting).

- If you select Separate Volume, press Vibrate (left softkey) if you wish the phone to vibrate in addition to ringing at the selected volume setting.
- 5. Press 🐨 to store your new settings.

#### Alert Notification

Set your phone to alert you with an audible tone when you change service areas, once a minute during a voice call, or when a call has been connected.

- 1. Select and press R > Settings > Sounds > Alerts.
- 2. Select *Minute Beep, Service, Connect, Signal Fade/Call Drop, Power On, or Power Off* and press (TR).
- 3. Select On or Off and press .

### Vibrate All

The Vibrate All option allows you to mute all sounds and activate the vibration feature for all activities without turning your phone off.

To activate Vibrate All:

Press and hold the volume button down in standby mode until the screen displays "Vibrate All."

To deactivate Vibrate All:

 Press the volume button up repeatedly to select a volume level.

#### Silence All

The Silence All option allows you to mute all sounds without turning your phone off.

To activate Silence All:

Press and hold the volume button down in standby mode until the screen displays "Silence All."

#### To deactivate Silence All:

 Press the volume button up repeatedly to select a volume level.

## Display Settings

#### Changing the Backlight Time Length

Select how long the display screen remains backlit after any keypress is made.

- 1. Select and press R > Settings > Display > Backlight.
- 2. Select a time setting and press 🐨.
  - Select Slide open, 30 seconds, 15 seconds, or 8 seconds.

Note Long backlight settings reduce the battery's talk and standby times.

## Changing the Keypad Time Length

Select how long the keypad remains backlit after any keypress is made.

- 1. Select and press Reverses Settings > Display > Keypad Light.
- 2. Select a time setting and press 🐨.
  - Select Slide open, 30 seconds, 15 seconds, 8 seconds or Off.

Note Long keypad settings reduce the battery's talk and standby times.

## Changing the Display Screen Brightness

Adjust your screen's contrast (brightness) to suit your surroundings.

- 1. Select and press Reference > Settings > Display > Brightness.
- 2. Press your navigation key left or right to adjust the screen contrast and press **TR**.

### Activating the PowerSave Mode

- 1. Select and press R > Settings > Display > PowerSave Mode.
- 2. Select On or Off, and press .

#### Changing the Phone's Menu Orientation

Although the menu is displayed as a series of onscreen icons, the arrangement of these icons is dependent on the current viewing mode: portrait or landscape.

If the keypad is the currently active input source, the menu is displayed in portrait mode.

– or –

- 1. To display the menu in landscape mode, rotate the phone 90 degrees counter-clockwise.
- Slide the top section of the phone up to open. When you slide the phone open, the display rotates from a vertical viewing mode to a horizontal viewing mode.

## Changing the Dialing Font

Adjust the font when entering text (for example, when using the notepad or when adding a Contacts entry).

- Select and press R > Settings > Display > Dialing Font Size.
- 2. Select Large or Small.
- 3. Select a size and press 🐨.

### Changing the Display Screen

Choose what you see on the display screen while powering on or off and when in standby mode.

- Select and press > Settings > Display > Main Screen > Screen Saver. (A list of available images will be displayed.)
- 2. Select *Preset Images, My Stuff*, or *My Albums* and press .
- 3. Select an image and press 🐨 to view it. (Once an image is displayed, use your navigation key to scroll through and view other available images.)
- 4. Press Assign (left softkey) to assign an image.

## Location Settings

Your phone is equipped with a Location feature for use in connection with location-based services.

The Location feature allows the network to detect your position. Turning Location off will hide your location from everyone except 911.

Note Turning Location on will allow the network to detect your position using GPS technology, making some Sprint applications and services easier to use. Turning Location off will disable the GPS location function for all purposes except 911, but will not hide your general location based on the cell site serving your call. No application or service may use your location without your request or permission. GPS-enhanced 911 is not available in all areas.

To enable your phone's Location feature:

- 1. Select and press me > Settings > More... > Location. (The Location disclaimer will be displayed.)
- 2. Read the disclaimer and press

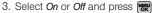

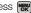

When the Location feature is on, your phone's standby screen will display the 🔶 icon. When Location is turned off, the 🔆 icon will be displayed.

## Messaging Settings

Staving connected to your friends and family has never been easier. With your phone's advanced messaging capabilities, you can send and receive many different kinds of text messages without placing a voice call. (For more information, see "Accessing Messaging" on page 163.)

Messaging settings make text messaging easier by letting you decide how you would like to be notified of new messages, create a signature with each sent message, and create your own preset messages.

58 Section 2C. Set d from Www.Somanuals.com, All Manuals Search And Download.

#### Setting Message Notification

When you receive a message, your phone notifies you by displaying an icon on your display screen. You can also choose to be notified with a message notification on your display screen.

- Select And press R >Settings >Messages > Notification.
- 2. Select Message & Icon or Icon only and press (TR).

To access the Messaging Settings menu, you can also press Menu > Messages > Settings.

#### Setting Message Reminders

Tip

When new messages arrive, you can choose to ignore them and set the phone to periodically remind you of them by playing an audible alert at a set interval. To hear a reminder alert for unread messages:

- Select and press > Settings > Messages > Message Reminder.
- 2. Select Off, Once, or Every 2 min and press ().

#### **Deleting Old Messages**

Delete messages you have read whenever you like, or have your phone delete them automatically for you.

To automatically delete read messages:

- Select number and press number > Settings > Messages > Auto-Delete.
- 2. Select Yes or No and press

#### Adding a Customized Signature

Add a customized signature to each message you send.

- 1. Select and press reference > Settings > Messages > Signature.
- Read the onscreen message, select *On* and press
   (If you do not wish to attach a signature to your outgoing messages, select *Off.*)
- 3. Enter a signature and press 📆. (See "Entering Text in Portrait Mode" on page 33 or "Entering Text in Landscape Mode" on page 39.)

#### Managing Preset Messages

Your phone is loaded with 20 preset messages to help make sending text messages easier. Customize or delete these messages, such as "Where are you?," "Let's get lunch," and "Meet me at" to suit your needs, or add your own messages to the list. To edit or delete a preset message:

- Select and press > Settings > Messages > Pre-set Message. (The list of preset messages will be displayed.)
- Highlight the message and press *Edit* (left softkey) to edit the message (see "Entering Text in Portrait Mode" on page 33 or "Entering Text in Landscape Mode" on page 39), and press Text.

– or –

Press *Options* (right softkey) *>Delete* to delete the message. (Select *Delete All* to delete all current messages.)

To add a new preset message:

- 1. Select number of the set of preset messages is and press the state of preset messages will be displayed.)
- To add a new message, select an empty message location, and press *Options* (right softkey) > *Add New.*

 Enter your message (see "Entering Text in Portrait Mode" on page 33 or "Entering Text in Landscape Mode" on page 39), and press R. (Your new message will be added to the beginning of the list.)

#### Other Text Message Settings

These settings allow you to configure the options associated with a text message sent from your phone. These options include:

- Save in Outbox allows you to save a copy of a sent message in your outbox.
- Priority allows you to set a priority level of Normal or Urgent for text messages.
- Callback Number allows you to set the callback number for the recipient to view when receiving a text message.
- Draft Alert allows you to set an alert when your message has been stored as a draft.

To save new messages in the outbox:

- 1. Select And press R > Settings > Messages > Save in Outbox.
- 2. Select Yes or No and press IN.

To set the priority level:

- 1. Select And press R > Settings > Messages > Priority.
- 2. Select Normal or Urgent and press .

To activate a callback number:

- 1. Select <u></u>and press **>** Settings > Messages > Callback Number.
- 2. Select *None*, *<current number>*, or *Other* and press **R**.

To set the draft alert:

- 1. Select and press R > Settings > Messages > Draft Alert.
- 2. Select On or Off and press T.

#### VoiceSMS Options

These settings allow you to configure the settings that are used when sending SMS Voice messages to others. These options include:

- Speakerphone allows you to turn the speakerphone on or off for recording SMS Voice messages.
- From Name allows you to enter the name that will be displayed to the recipient of an SMS Voice message.

To turn speakerphone on or off:

- 1. Select <u>\*</u> and press **\*** > Settings > Messages > Voice SMS Option > Speakerphone.
- 2. Select On or Off and press

Tip To access the VoiceSMS Options menu, you can also press Menu > Messages > Settings > VoiceSMS Opt. To enter the from name:

- 1. Select <u>A</u> and press **>** *Settings* >*Messages* > *Voice SMS Option* >*From Name.*
- Enter the desired name using either the keypad or keyboard and press or select *Done* (left softkey).

## Airplane Mode

Airplane Mode allows you to use many of your phone's features, such as Games, Notepad, and Voice Memos, when you are in an airplane or in any other area where making or receiving calls or data is prohibited. When you set your phone to Airplane Mode, it cannot send or receive any calls or access online information.

- 1. Select and press r > Settings > More... > Airplane Mode.
- 2. Read the disclaimer and press 🐨.
- 3. Select On, Off, or On PowerUp and press

While in Airplane Mode, your phone's standby screen will display "Phone off."

## TTY Use With Sprint Service

A TTY (teletypewriter, also known as a TDD or Text Telephone) is a telecommunications device that allows people who are deaf, hard of hearing, or who have speech or language disabilities, to communicate by telephone.

Your phone is compatible with select TTY devices. Please check with the manufacturer of your TTY device to ensure that it supports digital wireless transmission. Your phone and TTY device will connect via a special cable that plugs into your phone's headset jack. If this cable was not provided with your TTY device, contact your TTY device manufacturer to purchase the connector cable. When establishing your Sprint service, please call Sprint Customer Service via the state Telecommunications Relay Service (TRS) by first dialing (700) (12) (12) (13). Then provide the state TRS with this number: 866-727-4889

To turn TTY Mode on or off:

- Select and press > Settings > More... > Accessibility > TTY Options. (An informational message will be displayed.)
- 2. Read the informational message and press 🐨.
- 3. Select *TTY Full*, *TTY* + *Hear*, *TTY*+ *Talk*, or *TTY Off* and press .

| Note | In TTY Mode, your phone will display the TTY access icon.                                                         |
|------|----------------------------------------------------------------------------------------------------|
|      | If TTY mode is enabled, the audio quality of non-TTY<br>devices connected to the headset jack may be<br>impaired. |

| WARNING | 911 Emergency Calling<br>Sprint recommends that TTY users make<br>emergency calls by other means, including<br>Telecommunications Relay Services (TRS),<br>analog cellular, and landline communications.<br>Wireless TTY calls to 911 may be corrupted<br>when received by public safety answering<br>points (PSAPs), rendering some<br>communications unintelligible. The problem<br>encountered appears related to TTY<br>equipment or software used by PSAPs. This<br>matter has been brought to the attention of<br>the FCC, and the wireless industry and the<br>PSAP community are currently working to |  |
|---------|----------------------------------------------------------------------------------------------------|--|
|         | PSAP community are currently working to resolve this.                                                                                                    |  |

## Phone Setup Options

## Shortcuts

Your phone offers you the option of assigning shortcuts to favorite or often-used functions. Pressing the navigation key to the assigned direction in standby mode will launch your personally designated shortcuts.

- 1. Select 😽 to access the Shortcuts menu.
- 2. Using the navigation key, select a current shortcut and press **R**.
- 3. Press 🚍 to return to standby mode.

To create a new shortcut:

- 1. Select 😽 >Add Shortcut and press 🐨.
- 2. Select from one of the following categories: My Stuff, My Album, Bookmark, or Menu Item.
- 3. Press *Assign* (left softkey) to make the new shortcut assignment.

#### Call Answer Mode

Select how to answer incoming calls on your phone: whether you want to be required to press or to press any number key.

- 1. Select and press R > Settings > More... > Call Setup > Call Answer.
- 2. Select an option and press 🐨.
  - Any Key to allow an incoming call to be answered by pressing any key except or Ignore (right softkey).
  - Talk Key to require **c** to be pressed to answer all incoming calls.

## Auto Answer Mode

Set your phone to automatically pick up incoming calls when connected to an optional hands-free car kit.

- 1. Select and press R > Settings > More... > Call Setup > Auto Answer.
- 2. Select a Car-Kit/Headset option and press IN.
  - Yes to answer calls automatically when the phone is connected to a hands-free car kit or a headset (sold separately). Remember, your phone will answer calls in Auto-Answer mode even if you are not present.
  - No to disable Auto-Answer.

## Display Language

You can choose to display your phone's onscreen menus in English or in Spanish.

- 1. Select and press reference > Settings > Display > Language.
- 2. Select English or Español and press R.

#### Setting Abbreviated Dialing

To activate the Contacts Match feature:

- 1. Select and press R > Settings > More... > Call Setup > Contacts Match.
- 2. Select On or Off and press T.

To activate the Prepend feature:

- 1. Select and press R > Settings > More... > Call Setup > Abbreviated Dial.
- 2. Select On and press 🐨.

- 3. Enter the first five- or six-digit prefix in the *Abbrev*. *Dial* field and then press **TR**.
  - To deactivate this feature, select *Off* during step 2 above.
- Tip To make an Abbreviated Dial call, see "Using Abbreviated Dialing" on page 31.
- Note This setting does not apply to 911 or Sprint 411.

#### Section 2D

## Security

- Accessing the Security Menu (page 67)
- Using Your Phone's Lock Feature (page 68)
- Lock Services (page 69)
- Using Special Numbers (page 70)
- Erasing Phone Content (page 71)
- Resetting Your Picture Account (page 72)
- Resetting Your Phone Settings (page 72)
- Resetting Your Phone (page 72)
- Security Features for Data Services (page 73)

By using the security settings on your phone, you receive peace of mind without sacrificing flexibility. This section will familiarize you with your phone's security settings. With several options available, you can customize your phone to meet your personal needs.

## Accessing the Security Menu

All of your phone's security settings are available through the Security menu. You must enter your lock code to view the Security menu.

- 1. Select and press (R) > Settings > More...> Security.
- 2. Enter your lock code to display the Security menu.
- Tip If you can't recall your lock code, try using the last four digits of your wireless phone number. If this doesn't work, call Sprint Customer Service at 1-888-211-4727.

## Using Your Phone's Lock Feature

## Locking Your Phone

When your phone is locked, you can only receive incoming calls or make calls to 911, Sprint Customer Service, or special numbers. (See "Using Special Numbers" on page 70.)

- 1. Select and press 🐨 > Settings > More... > Restrict and Lock > Lock my Phone.
- 2. Enter your new code and press 🐨.
- 3. Select a lock option (*On Power-Up* or *Lock Now*) and press **T**. (To set your phone to lock the next time it is turned on, select *On Power-Up*.)

## Unlocking Your Phone

- 1. Press 🐨 to display the User Lock screen.
- 2. Press *Unlock* (right softkey) and enter your lock code.

## Changing the Lock Code

- 1. Select and press 🐨 > Settings > More...> Security and enter your lock code.
- 2. Select Change Lock Code.
- 3. Enter your new code and press Next (left softkey).
- 4. Re-enter your new lock code and press *Done* (left softkey).

## Calling in Lock Mode

You can place calls to 911 and to your special numbers when in lock mode. (For information on special numbers, see "Using Special Numbers" on page 70.)

To call an emergency number, special number, or Sprint Customer Service, enter the phone number and press .

## Lock Services

This setting allows you to lock voice call functions and data services. When you enable Lock Services, you will be unable to make new calls (excluding emergency numbers) or to access the data services until the lock has been disabled in the Security menu.

#### Locking Voice Services

- 1. Select and press 🐨 > Settings > More... > Restrict and Lock.
- 2. Select Voice and press (WW).
- 3. Enter your user lock code.
- 4. Select Lock and press
- 5. Select Lock and press T.

#### **Restricting Outgoing Voice Calls**

- 1. Select and press 🐨 > Settings > More... > Restrict and Lock.
- 2. Select Voice and press TR.
- 3. Enter your user lock code.
- 4. Select Restrict and press
- 5. Select Outgoing Call and press R.
- Select Allow all, Contacts Only, or Special # only and press .

#### Restricting Incoming Voice Calls:

- 1. Select and press 🐨 > Settings > More... > Restrict and Lock.
- 2. Select Voice and press (TR).
- 3. Enter your user lock code.
- 4. Select Restrict and press (TR).
- 5. Select Incoming Call and press
- Select Allow all, Contacts Only, or Special # Only and press .

#### Locking and Unlocking Your Contacts

Locking your Contacts list prevents any alterations in its contents. No entry can be deleted or altered without first disabling this feature.

- 1. Select and press main > Settings > More... > Restrict and Lock.
- 2. Select Voice and press
- 3. Enter your user lock code.
- Select Restrict and press (MRV).
- 5. Select Lock Contacts and press ().
- 6. Select an option and press
  - On to lock your phone book.
  - Off to unlock your phone book.

## Using Special Numbers

Special numbers are important numbers that you have designated as being "always available." You can call and receive calls from special numbers even if your phone is locked.

You can save up to 10 special numbers in addition to vour Contacts entries (the same number may be in both directories).

To add or replace a special number:

- 1. Select and press **R** > Settings > More...> Security and enter your lock code.
- 2. Select Special #.
- 3. Select a location (1 3) for your entry and press
- Enter the number and press m.
- Note special numbers.

There are no speed dial options associated with

## **Erasing Phone Content**

Use the Security menu to quickly erase all the content you have created or stored in your phone.

- 1. Select and press 🐨 > Settings > More... > Security and enter your lock code.
- 2. Select Erase/Reset.
- 3. Select an option and press 📷.
  - Erase Web Cookies to erase all web tracking cookies.
  - Erase Web History to erase the history of your recently visited web sites.
  - *Erase Web Cache* to erase any temporarily downloaded web files.
  - Erase Contacts to erase the contents of your Contacts list.
  - Erase My Stuff to erase all the content you have downloaded to your phone.

- Erase Pic/Video to erase all pictures or videos stored on your phone.
- Erase Messages to erase all stored messages.
- Reset Picture Account to reset any previously configured picture account settings.
- Reset Shortcuts to reset the list of previously created shortcuts from the carousel.
- Default Settings to reset the phone to its default settings, but keep any current data on the phone.
- *Reset Phone* to reset the phone to its factory settings and erase all data.
- 4. Select Yes to confirm the deletion and press

## Resetting Your Picture Account

Resetting your picture account settings clears the account settings and you will need to register your picture account again before you can use it.

- 1. Select and press ( > Settings > More... > Security and enter your lock code.
- 2. Select Erase/Reset > Reset Picture Account.
- 3. Read the disclaimer, select Yes, and press 🐨.

## **Resetting Your Phone Settings**

Resetting the default settings restores all the default settings to your phone without deleting any data you have entered, such as entries to your Contacts list.

- 1. Select and press 🐨 > Settings > More... > Security and enter your lock code.
- 2. Select Erase/Reset > Default Settings.
- 3. Read the disclaimer, select Yes, and press 🐨.
- 4. Select Yes again and press 🐨 to confirm.

## **Resetting Your Phone**

Resetting the phone restores all the factory settings, including the ringer types and display settings.

| <b>WARNING</b> Resetting your phone deletes all files that you have previously downloaded. |
|--------------------------------------------------------------------------------------------|
|--------------------------------------------------------------------------------------------|

- 1. Select and press 🐨 > Settings > More... > Security and enter your lock code.
- 2. Select Erase/Reset > Reset Phone.
- 3. Read the disclaimer, press *OK* (left softkey), select *Yes*, and press **TR**.
- You will be asked to confirm resetting the phone. If you are then sure you want all data erased and the phone reset to its factory default state, select Yes, and press m.

72 Section 2D. Security Download from Www.Somanuals.com. All Manuals Search And Download.

## Security Features for Data Services

#### Enabling and Disabling Data Services

You can disable data services without turning off your phone; however, you will not have access to all data services, including Web and messaging. Disabling data services will avoid any charges associated with these services. While signed out, you can still place or receive phone calls, check voicemail, and use other voice services. You may enable data services again at any time.

#### To disable data services:

- Select and press Settings > More... > Data > On/Off. (A message is displayed.)
- Select Next (left softkey) >Disable Vision and press
   to confirm that you want to sign out and deactivate data.

#### To enable data services:

- Select and press > Settings > More... > Data > On/Off. (A message is displayed.)
- 2. Select *Connect* > Yes and press rot to enable data service and connect to the network.

#### Section 2E

## Roaming

- Understanding Roaming (page 74)
- Setting Your Phone's Roam Mode (page 75)
- Using Call Guard (page 76)
- Using Data Roam Guard (page 77)

Roaming is the ability to make or receive calls when you're off the Sprint National Network. Your new dual band Rant™ by Samsung<sup>®</sup> works anywhere on the network and allows you to roam on other 1900 and 800 MHz digital networks where we've implemented roaming agreements with other carriers. This section explains how roaming works as well as special features that let you manage your roaming experience.

## Understanding Roaming

## Recognizing the Roaming Icon on the Display Screen

Your phone's display screen always lets you know when you're off the Sprint National Network. Anytime you are roaming, the phone displays the roaming icon ( $\bigwedge$ ).

Tip

Remember, when you are using your phone off the Sprint National Network, always dial numbers using 11 digits (1 + area code + number).

#### Roaming on Other Digital Networks

When you're roaming on digital networks, your call quality and security will be similar to the quality you receive when making calls on the Sprint National Network. However, you may not be able to access certain features, such as data services, depending on the available network.

Note

If you're on a call when you leave the Sprint National Network, your call is dropped. If your call is dropped in an area where you think Sprint service is available, turn your phone off and on again to reconnect to the network.

## Checking for Voicemail Messages While Roaming

When you are roaming off the Sprint National Network, you may not receive on-phone notification of new voicemail messages. Callers can still leave messages, but you will need to periodically check your voicemail for new messages if you are in a roaming service area for an extended period of time.

- 1. Dial 1 + area code + your phone number.
- 2. When you hear your voicemail greeting, press **State**.
- 3. Enter your passcode at the prompt and follow the voice prompts.

When you return to the Sprint National Network, voicemail notification will resume as normal.

## Setting Your Phone's Roam Mode

Your phone allows you to control your roaming capabilities. By using the Roaming menu option, you can determine which signals your phone accepts.

Choose from two different settings on your dual-band phone to control your roaming experience.

1. Select and press Reaming > Settings > More... > Roaming > Set Mode.

- 2. Select an option and press III.
  - Automatic to seek service on the Sprint National Network. When Sprint service is unavailable, the phone searches for an alternate system.
  - Sprint Only to access the Nationwide Sprint PCS Network only and prevent roaming on other networks.

## Using Call Guard

Your phone has two ways of alerting you when you are roaming off the Sprint National Network: the onscreen roaming icon and Call Guard. Call Guard makes it easy to manage your roaming by requiring an extra step before you can place or answer a roaming call. (This additional step is not required when you make or receive calls while on the Sprint National Network.)

#### To turn Call Guard on or off:

- 1. Select and press 🐨 > Settings > More... > Roaming > Call Guard.
- 2. Highlight On or Off and press .

#### Note Call Guard is turned on by default on your phone. Voice dialing and speed dialing are not available when you are roaming with Call Guard enabled.

#### To place roaming calls with Call Guard on:

- While in the Sprint One Click main screen, dial 1 + area code + the seven-digit number and press
   .
- 2. Press **1** to confirm the Roaming rate notification and complete the call.

To answer incoming roaming calls with Call Guard on:

- 1. Press . (A message will be displayed notifying you that roaming charges will apply.)
- 2. Press Answer (left softkey).
- **Note** If the Call Guard feature is set to On, you need to take extra steps to make and receive roaming calls.

## Using Data Roam Guard

Depending on service availability and roaming agreements, your phone may be able to access data services while roaming on certain digital systems. You can set your phone to alert you when you are roaming off the Sprint National Network and try to use data services such as messaging.

Note Data Roam Guard is turned off by default on your phone.

To set your Data Roam Guard notification:

- 1. Select 💣 and press 🐨 > Settings > More... > Roaming > Data Roaming.
- 2. Select an option and press 🐨
  - Always Ask sets your phone's Data Roam Guard feature on. You will see a prompt and will be required to respond anytime you access data services while roaming.
  - Never Ask turns your phone's Data Roam Guard feature off. You will not be notified of your roaming status when accessing data services.

To use data services when Data Roam Guard is active:

When a pop-up notification appears informing you that data roam charges may apply, press *Roam* (left softkey) to connect.

#### Section 2F

## History

- Viewing History (page 78)
- History Options (page 79)
- Making a Call From History (page 79)
- Saving a Phone Number From History (page 80)
- Erasing History (page 80)

*History keeps track of incoming calls, outgoing calls, and missed calls.* This section guides you through accessing and making the most of your History.

Note

You may also be able to access History from your phone's main screen carousel. See "Navigating the Main Screen" on page 44 for details.

## Viewing History

History is a list of the last 60 phone numbers (or Contacts entries) for calls you placed, accepted, or missed. History makes redialing a number fast and easy. It is continually updated as new numbers are added to the beginning of the list and the oldest entries are removed from the bottom of the list.

Each entry contains the phone number (if it is available) and Contacts entry name (if the phone number is in your Contacts). Duplicate calls (same number and type of call) may only appear once on the list.

1. Select 🕋 and press 🐨 > *History*, highlight an entry, and press 🐨.

Note History records only calls that occur while the phone is turned on. If a call is received while your phone is turned off, it will not be included in the phone's history.

If you return a call from the voicemail menu, it will not be included in your phone's history.

## History Options

Select a History entry from the Recent History screen and press real to display the date and time of the call, the phone number (if available), and the caller's name (if the number is already in your Contacts).

Press Options (right softkey) from the Recent History screen to display the following options:

- New Group to save the current history entry to a new aroup.
- Save to save the number if it is not already in your Contacts. (See "Saving a Phone Number From History" on page 80.)
- Contact Details to display the Contact entries' details.
- Delete to delete the entry.
- Delete All to delete all History entries.

| Tip | You can also view the next History entry by pressing<br>the navigation key down or view the previous entry<br>by preside the pariaction (arun) |
|-----|----------------------------------------------------------------------------------------------------|
|     | by pressing the navigation key up.                                                                                                    |

## Making a Call From History

- 1. Select  $\stackrel{\text{\tiny (f)}}{\longrightarrow}$  and press  $\stackrel{\text{\tiny (f)}}{\longrightarrow}$  > *History*, highlight an entry and press
- 2. Select an entry and press

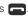

Note You cannot make calls from History to entries identified as Blocked ID. Unknown or Restricted.

Tip Press rom the main screen to also bring up the Recent History screen where you can then select an entry.

## Saving a Phone Number From History

Your phone can store up to 600 Contacts entries. Contacts entries can store up to a total of seven phone numbers, and each entry's name can contain 64 characters.

- 1. Select a History entry and press *Options* (right softkey) >*Save* or *Contact Details*.
- Select New Entry to create a new Contacts entry for the number or press Options (right softkey) >Edit> Select # Type to save the number to an existing entry.
- 3. Select a label (such as *Mobile*, *Home*, *Work*, *Pager*, *Fax*, or *Others*) and press **R**.
- 4. Use either the keypad or keyboard to type in the new entry name and press 🐨.

– or –

Select an existing Contacts entry and press

5. Make any other selection or entries for this new Contact.

6. Press *Done* (left softkey) to save the new entry to your Contacts list and exit.

After you have saved the number, the new Contacts entry is displayed. (See "Contacts Entry Options" on page 85.)

Note You cannot save phone numbers already in your Contacts or from calls identified as Blocked ID or Restricted.

## Erasing History

To erase individual History entries, see "History Options" on page 79.

To erase a specific History entry:

- Select and press > History, highlight an entry and press Options (right softkey) > Delete.
- 2. If you are certain you want to erase the entry, select *Delete* (left softkey).

– or –

Select *Cancel* (right softkey) to return to the previous menu.

80 Section 2F. History Download from Www.Somanuals.com. All Manuals Search And Download. To erase all History entries:

- Select and press > History, highlight an entry and press Options (right softkey) > Delete All.
- 2. If you are certain you want to erase all history entries, select *Delete* (left softkey).

– or –

Select *Cancel* (right softkey) to return to the previous menu.

#### Section 2G

## **Contacts**

- Adding a New Contacts Entry (page 82)
- Adding a New Group (page 83)
- Finding Contacts Entries (page 84)
- Contacts Entry Options (page 85)
- Adding a Phone Number to a Contacts Entry (page 86)
- Editing a Contacts Entry's Phone Number (page 86)
- Deleting a Contact (page 86)
- Assigning Speed Dial Numbers (page 87)
- Editing a Contacts Entry (page 88)
- Selecting a Ringer Type for an Entry (page 88)
- Dialing Sprint Services (page 89)
- Wireless Backup (page 89)

Your phone's Contacts list helps you stay in touch with family, friends, and colleagues by keeping track of all their contact information. This section explains how to use your phone's Contacts list. Tip Foi you

For quick access to favorite contacts, add them to your main screen carousel. See "Navigating the Main Screen" on page 44 for details.

## Adding a New Contacts Entry

Your phone can store up to 600 Contacts entries. Contacts entries can store up to a total of seven phone numbers, and each entry's name can contain 64 characters.

1. Select and press R >Contacts >Add New.

*Note Press* **Contacts** (*right* softkey) from the main screen to access the Contacts page.

- 2. Select New Contact to create a new Contacts entry.
- 3. Enter a name for the new entry and press the navigation key down. (See "Entering Text in Portrait Mode" on page 33 or "Entering Text in Landscape Mode" on page 39.)

- 4. Enter the phone number for the entry and press **R**.
- 5. Select a label for the entry (*Mobile, Home, Work, Pager, Fax,* or *Others*) and press .
- 6. Press Done (left softkey).

After you have saved the number, the new Contacts entry is displayed. (See "Contacts Entry Options" on page 85.)

Tip ICE – In Case of Emergency To make it easier for emergency personnel to identify important contacts, you can list your local emergency contacts under "ICE" in your phone's Contacts list. For example, if your mother is your primary emergency contact, list her as "ICE–Mom" in your Contacts list. To list more than one emergency contact, use "ICE1–\_\_," "ICE2–\_," etc.

## Adding a New Group

Groups allow you to communicate simultaneously by sending out a broadcast text message to every member of a current group.

- 1. Select and press R >Contacts > Add New.
- 2. Select New Group to create a new Group category.
- 3. Read the onscreen information and press *Start* (left softkey).
- Add multiple entries (two or more) to your new group by highlighting a name from the list and pressing R. This action places a check mark alongside the name.
- Press *Continue* (left softkey) and enter a name for the new entry and press the navigation key down. (See "Entering Text in Portrait Mode" on page 33 or "Entering Text in Landscape Mode" on page 39.)
- 6. Press *Save* (left softkey) to assign the selected entries to the new group.

## Finding Contacts Entries

There are several ways to display your Contacts entries: by name, by speed dial number and by group. Follow the steps outlined in the sections below to display entries from the Contacts menu.

#### Finding Contacts by Name

1. Select 🕋 and press 🐨 > Contacts.

– or –

Press Contacts (right softkey).

2. Scroll through all the entries.

– or –

Within the *Find* field, enter the first letter of a name or part of a name (such as "Dav" for "Dave"). (The more letters you enter, the more your search narrows.)

3. To display the details for an entry, select it and press **R**.

4. To dial the entry's default phone number, press .

– or –

To dial another number, press the navigation key

(💼) up or down and press 🚍.

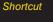

From standby mode, press CONTACTS (right softkey) to display your Contacts.

#### Finding Speed Dial Numbers

- 1. Select 🕋 and press 🐨 > Contacts.
- 2. Press *Options* (right softkey) >*Settings*>*Speed Numbers*.
- 3. Scroll through speed dial entries. Speed dial numbers are displayed in numeric order.

– or –

Enter the number of a speed dial location using your keypad.

Note Speed Dial location 1 is reserved for voicemail access.

- 4. To display the details of an entry, highlight it and press **R**.
- 5. To dial the entry's default phone number, press

– or –

To display additional Contacts entries, press the navigation key left or right.

#### **Finding Group Entries**

- 1. Select *and press* and scroll through the group titles.
- 2. To display entries belonging to a group, select the group and press (R).
- 3. To dial the entry's default phone number, select the entry and press

– or –

To display additional Contacts entries, press the navigation key left or right.

## Contacts Entry Options

To access a Contacts entry's options, highlight the entry and press *Options* (right softkey) *>Edit Contact*. Select an option and press **(R)**.

- <Contact Image> to edit the image associated with the contact entry.
- <Contact Name> to edit the contact entry name.
- <Current number> to edit the entry phone number. (See "Editing a Contacts Entry's Phone Number" on page 86.)
- <Add Number> to add a phone number to the entry. (See "Adding a Phone Number to a Contacts Entry" on page 86.)
- < E-mail> to add an email address to the entry.
- Image: to add an Instant Messenger address to the entry.
- <URL> to add a Web site's URL to the entry.
- </l
- <Ring> to assign a preprogrammed or downloaded ringer.

Tip

You can view the next entry by pressing the navigation key down or view the previous entry by pressing the navigation key up.

# Adding a Phone Number to a Contacts Entry

- 1. Highlight a Contacts entry. (See "Finding Contacts Entries" on page 84.)
- 2. Select *Options* (right softkey) >*Edit Contact* > <*Add Number*>.
- 3. Enter the new phone number and press I.
- 4. Select a label for the entry (*Mobile*, *Home*, *Work*, *Pager*, *Fax* or *Others*) and press **R**.
- 5. Press Done (left softkey) to save the new number.

## Editing a Contacts Entry's Phone Number

- 1. Highlight a Contacts entry. (See page 84.)
- Select Options (right softkey) > Edit Contact and select an existing number.
- 3. Press (ACK) to clear one digit at a time, or press and hold (ACK) to erase the entire number.
- 4. Re-enter or edit any number and press *Done* (left softkey) to save the information.

## Deleting a Contact

- 1. Highlight a Contacts entry. (See page 84.)
- 2. Select Options (right softkey) > Delete Contact.
- 3. Select *Delete* (left softkey) to confirm the deletion.

## Assigning Speed Dial Numbers

Your phone can store up to 98 phone numbers in speed dial locations. (For details on how to make calls using speed dial numbers, see "Using Speed Dialing" on page 32.)

You can assign speed dial numbers when you add a new Contacts entry, when you add a new phone number to an existing entry, or when you edit an existing number.

To assign a speed dial number to a new phone number:

- 1. Add a phone number to a new or an existing Contacts entry. (See "Adding a New Contacts Entry" on page 82 or "Adding a Phone Number to a Contacts Entry" on page 86.)
- 2. Highlight the recently added number and press *Options* (right softkey) > *Settings* > *Speed Numbers*.
- Select an available (unassigned) speed dial location and press *Assign* (left softkey). (A confirmation is displayed.)
- Press v to complete the assignment.

To assign a speed dial number to an existing phone number:

- 1. Highlight a Contacts entry. (See "Finding Contacts Entries" on page 84.)
- 2. Highlight the desired number and press *Options* (right softkey) >*Settings* >*Speed Numbers*.
- Select an available speed dial location (or enter a location using your keypad) and press Assign (left softkey) or press . (The new speed dial entry is then assigned.)
- 4. Press (BACK) to return to the Contacts menu.
- Note If you attempt to assign an already in-use speed dial location to a new phone number, a message will appear asking if you wish to replace the existing speed dial assignment. Press Yes to assign the location to the new phone number and delete the previous speed dial assignment.

Download from Www.Somanuals.com. All Manuals Search And Download. 87

## Editing a Contacts Entry

- 1. Highlight a Contacts entry.
- Press *Options* (right softkey) >*Edit Contact* to display the Edit Entry menu.
- 3. Select the information field you wish to edit (*Name*, *Ringer*, etc.) and press **R**.
- 4. Add or edit the information and press 🐨.
- 5. Press Done (left softkey) to save your changes.

## Selecting a Ringer Type for an Entry

Assign a ringer type to a Contacts entry so you can identify the caller by the ringer type. (See "Ringer Types" on page 52.)

- 1. Highlight a Contacts entry.
- 2. Press *Options* (right softkey) >*Edit Contact* to display the Edit Entry menu.
- 3. Select the current ring type and press 🐨 to display the *Name Ringer* menu.

- 4. Select a ringer menu, such as *Default Ringer*, *Download Ringer*, *Other Ringer*, *My Videos* or *No Ringer*.
- 5. Scroll through available ringers. (When you highlight a ringer type, a sample ringer will sound.)
- 6. Select a ringer and press E.
- 7. Press *Done* (left softkey) to save the new ringer type.
- Tip To download a new ringer, select Menu > My Stuff > Ringers > Get New Ringers and follow the instructions to select, purchase, download, and assign the new ringer.

88 Section 2G. Contacts Download from Www.Somanuals.com. All Manuals Search And Download.

# Contacts

## **Dialing Sprint Services**

Your Contacts list is preprogrammed with contact numbers for various Sprint services.

To dial a service from your Contacts:

- 1. Select 🕋 and press 🐨 > Contacts.
- Highlight Add New and press Options (right softkey)> Settings>Services and select an available service, such as Account Info, Customer Service, Dir Assist (Sprint 411), or Sprint Operator.

To dial a service from standby mode using your keypad:

- 1. Dial the appropriate service number:
  - Account Info. 🛠 shift 🛛 4 GHI
  - Customer Service 🛠 shift 2880
  - Sprint 411 (4 бн) 1 ⊠ 1 ⊠
  - Sprint Operator Over +
- 2. Press 🗖 to place the call.

## Wireless Backup

This feature allows you to back up all of your contacts to the Sprint Web site and restore them if your phone is lost, stolen, damaged, or replaced.

Tip To use the wireless backup service, you are required to activate the service from your phone.

To subscribe to the wireless backup service, you will need to purchase a license to use the service through your phone's browser. The license expires after a set period of time and must be renewed regularly.

As part of the initial subscription process, a random wireless backup password is generated. The randomly generated password will be sent to your phone as a text message. (*Subscribe* launches the subscription process. If you are already subscribed to wireless backup service, *Unsubscribe* will be displayed.)

#### Activating and Deactivating Wireless Backup

To activate the wireless backup service:

- Select A and press > Settings > More... > Wireless Backup > Subscribe. (You are prompted to confirm your license status.)
- 2. Follow the onscreen instructions to purchase the license.
- 3. Please wait while registering the license. (You will see a confirmation screen if it has been registered.)

Note Once you have completed the registration, you will receive a text message with your password. This password is required for the Wireless Backup Web site (www.wirelessbackup.sprint.com) in order to edit your contacts from your computer.

Tip

Each time you edit Contacts on your phone, they are backed up at <u>www.wirelessbackup.sprint.com</u>

To deactivate the wireless backup service:

- Select not press response to the section of the section of the secti
- 2. Follow the onscreen instructions to unsubscribe from the wireless backup service.

| V | 5 | t | 0 |
|---|---|---|---|
| ۷ | v | Ľ | c |
|   |   |   |   |

You can unsubscribe from the wireless backup service only through the Sprint Web site.

#### Section 2H

## **Calendar and Tools**

- Using Your Phone's Calendar (page 91)
- Task List (page 94)
- Countdown (page 95)
- Using Your Phone's Alarm Clock (page 95)
- Using Your Phone's Memo Pad (page 96)
- Using the Calculator (page 97)
- Using the World Time (page 98)
- Updating Phone Software (page 98)
- Updating the PRL (page 98)

Your phone is equipped with several personal information management features that help you manage your busy lifestyle. This section shows you how to use these features to turn your phone into a time management planner that helps you keep up with your contacts, schedules, and commitments.

## Using Your Phone's Calendar

#### Adding an Event to the Calendar

Your Calendar helps you organize your time and reminds you of important events.

- 1. Select and press ( > Tools > Calendar > Scheduler.
- Select the day to which you would like to add an event and press *Options* (right softkey) >*Add New*.
- *Tip* Press the navigation key up or down to scroll by week through the Scheduler.
- Enter the event title and press Next (left softkey). (See "Entering Text in Portrait Mode" on page 33 or "Entering Text in Landscape Mode" on page 39.)
- 4. Select a category for the event by highlighting the category field:
  - Select Appointment, Personal, Business, Birthday, or Vacation.

- 5. Select an alarm time for the event by highlighting the alarm field:
  - Select No Alarm, On Time, 10min before, 30min before, or 1 Hr before.
- 6. Select a recurrence cycle for the event:
  - Select Once, Daily, Weekly, Monthly, or Yearly.
- 7. Highlight the ringer field and press 📷.
  - Select a ringer category and then a ringer and press m.
- Select a Start and End time for the event by highlighting the time field and pressing
  - Using your keypad or navigation key, set the start and end times for the event and press ().
  - Change the AM/PM entry by pressing *AM/PM* (right softkey).
- 9. Select a single optional contact for the event by highlighting *go to Contacts* and pressing **T**.
  - Select a contact from the list and press to check the box. Press *Done* (left softkey).
- 10. Press Done (left softkey) to save the event.

## Event Alert Menu

When your phone is turned on and you have an event alarm scheduled, your phone alerts you and displays the event summary. There are several ways your phone alerts you to scheduled events:

- By playing the assigned ringer type.
- By illuminating the backlight.
- By flashing the LED on the front of the outer LCD.

To silence the alarm and reset the schedule, press 📷.

To view an additional option, press the appropriate softkey:

• Snooze (left softkey) silences the alarm and schedules it to replay again in 9 minutes.

## Viewing Events

- 1. Select and press 🐨 > Tools > Calendar > Scheduler.
- 2. Select the day for which you would like to view events and press (If you have events scheduled for the selected day, they will be listed in chronological order.)

Tip

In the scheduler view, days with events scheduled are highlighted in blue.

To display an event's details, highlight it and press (MRW)

### Going to Today's Scheduler Menu

▶ Select and press > *Tools* > *Calendar* > Todav.

### Editing an Event

- 1. Select  $\stackrel{\frown}{\blacksquare}$  and press  $\stackrel{\frown}{\blacksquare} > Tools > Calendar >$ Scheduler
- Select the day containing the previously created event and press R. (Days containing an event are indicated within a blue box.)
- 3. Highlight the event from the list and press **R**.
- 4. Press Edit (left softkey). Follow the onscreen procedures to alter any of the previously configured fields. See "Adding an Event to the Calendar" on page 91.

# Erasing a Dav's Events

- 1. Select and press me > Tools > Calendar > Scheduler.
- 2. Select the day for which you would like to erase and press (m).
- In the scheduler view, days with events scheduled Tin are highlighted in blue.
- 3. Press Options (right softkey) > Delete All. (An alert will be displayed notifying you that you are about to erase all events.)
- 4. Select Yes or No and press
- Note If the day for which you are erasing events contains a repeating event, you will receive the following prompt: "This is a recurring event <event name>." Select Erase this to erase a single occurrence. Erase all to erase all occurrences of the event, or Cancel to cancel the deletion of the repeating event.

### Erasing a Single Event

- 1. Select and press rools > Calendar > Scheduler.
- Select the day for which you would like to erase the single event and press (R).

Tip

In the scheduler view, days with events scheduled are highlighted in blue.

- 3. Highlight the event from the list and press *Options* (right softkey) *>Delete*.
- 4. Select Yes or No and press

# Task List

This option allows you to manage daily tasks that include dates, times, and priority levels.

- 1. Select 
  and press 
  > Tools > Calendar > Task List.
- Note If there are no tasks saved, the New Task screen is automatically displayed.
- 2. Press Options (right softkey) >Add New.
- 3. Enter the task name using either the keypad or keyboard and press *Next* (left softkey).
- 4. Select a priority level by highlighting the *Priority* field.
  - Press the navigation key left or right to select *Low* or *High*.
- 5. Select a due time by highlighting the *Due Time* field.
  - Using your keypad and/or navigation key, set the alarm time.
  - Change the AM/PM entry by pressing *AM/PM* (right softkey).

- 6. Select a due date by highlighting the Due Date field.
  - Using your keypad and/or navigation key, set the date.
- 7. Press Done (left softkey) to save and exit.

## Countdown

This option allows you to enter a timer that counts down to an event based on a date and time specified.

1. Select and press rools > Colendar > Countdown.

Note If there are no countdowns saved, the New Countdown screen is automatically displayed.

- 2. Press Add New (left softkey).
- Enter the countdown name using either the keypad or keyboard.

- 4. Select a time by highlighting the *Time* field.
  - Using your keypad and/or navigation key, enter the time of the countdown.
  - Change the AM/PM entry by pressing AM/PM (right softkey).
- 5. Select a date by highlighting the Date field.
  - Using the keypad, enter the date of the countdown.
- 6. Press Done (left softkey) to save and exit.

# Using Your Phone's Alarm Clock

Your phone comes with a built-in alarm clock that has multiple alarm capabilities.

- 1. Select  $\triangleq$  and press  $\blacksquare > Tools > Alarm$ .
- 2. Select Alarm #1, Alarm #2, or Alarm #3 and press R.
- 3. Turn the alarm on or off by selecting the activation field.
  - Select On or Off.

- 4. Select a time for the alarm by selecting the *Time* field.
  - Using your keypad and/or navigation key, set the alarm time.
  - Change the AM/PM entry by pressing *AM/PM* (right softkey).
- 5. Select a ringer type for the alarm by selecting the Ringer Type field and pressing **R**.
- 6. Select a repeating status for the alarm by selecting the *Repeat* field.
  - Highlight Daily, Once, Mon to Fri, or Sat & Sun.
- 7. Select a snooze interval for the alarm by selecting the *Snooze Interval* field.
  - Highlight Off, 5 minutes, 10 minutes, 15 minutes, or 20 minutes.
- 8. Press Done (left softkey) to save and exit.

# Using Your Phone's Memo Pad

Your phone comes with a memo pad that you can use to compose and store reminders and notes to help keep you organized. You can enter up to 512 characters.

To compose a note:

1. Select and press 🐨 > Tools > Memo Pad.

- Note If there are no memos saved, (None) appears on the screen.
- 2. Press Add New (left softkey).
- 3. Type your note using either the keypad or keyboard.
- 4. Press 🐨 or *Done* (left softkey). (See "Entering Text in Portrait Mode" on page 33 or "Entering Text in Landscape Mode" on page 39.)

To read a saved note:

- 1. Select and press 🐨 > Tools > Memo Pad.
- 2. Select a note and press .

To edit a note:

- 1. Select 🕋 and press 🐨 > Tools > Memo Pad.
- 2. Select a note and press 📆.
- 3. Press Edit (left softkey).
- 4. Press **EACK** to erase a single character. Press and hold **EACK** to erase an entire word.
- 5. Type your note using either the keypad or keyboard.
- Press return or *Done* (left softkey). (See "Entering Text in Portrait Mode" on page 33 or "Entering Text in Landscape Mode" on page 39.)

To delete all saved notes:

- 1. Select 🕋 and press 🐨 > Tools > Memo Pad.
- Select a note and press Options (right softkey) > Delete All. (An alert will be displayed notifying you that you are about to erase all memos.)

3. Select Yes or No and press IN.

To delete a saved note:

- 1. Select 🕋 and press 🐨 > Tools > Memo Pad.
- Select a note and press Options (right softkey) > Delete.
- 3. Select Yes or No and press IN.

# Using the Calculator

Your phone comes with a built-in calculator.

- 1. Select  $\textcircled{\textcircled{main for a constraint of the select of the select of the$
- 2. Enter numbers using your keypad.
  - Press Shift to enter decimal points.
  - Press #see to change the sign from positive to negative.
  - Press Clear (right softkey) to clear all numbers.
- 3. Press 🐨 for the total.

# Using the World Time

#### To view the time in over 24 different locations:

- 1. Select  $\textcircled{\textcircled{m}}$  and press  $\textcircled{\textcircled{m}} > Tools > World Time.$
- 2. Press the navigation key left or right to scroll through different cities and time zones.
- 3. Press *SetDST* (left softkey) to turn daylight saving time on or off.

# Updating Phone Software

The update phone option allows you to download and update the software in your phone automatically. Only the internal software is updated; no Contacts entries or other information saved to your phone will be deleted.

- Select and press > Tools > Update Phone > Update Firmware.
- 2. Follow the onscreen instructions.

# Updating the PRL

This option allows you to download and update the PRL (preferred roaming list) automatically.

- 1. Select n press R > Tools > Update Phone > Update PRL.
- 2. Follow the onscreen instructions.

### Section 21

# **Voice Services**

- Using Automatic Speech Recognition (ASR) (page 99)
- Managing Voice Memos (page 105)

Your phone's Voice Services let you place calls using your voice and store voice reminders right on your phone. This section includes easy-to-follow instructions for using voiceactivated dialing.

Note

The Voice Service feature can be used to dial previously stored phone numbers (since the application recognizes these saved names).

# Using Automatic Speech Recognition (ASR)

You can use the phone's built-in speech recognition software to activate various voice commands, such as making calls, sending messages, or launching applications.

# Making a Call Using Automatic Speech Recognition

- 1. Press and hold
- 2. Follow the voice prompts and recite the entry's voice dial tag into the microphone.
- 3. If the matching Contacts entry has more than one number, say the name of the label associated to the desired phone number.
- Tip Record voice dial tags in a quiet environment and without the aid of an accessory (for example, a headset or hands-free car kit).

### Tips for Using Voice Dial

- Voice Dial works best in quieter environments.
- When saying a name, speak at a normal speed and say the name clearly. There is no need to pause between the first name and last name.

### Adapting Digit Dialing

Digit Dialing is speaker independent, which means that no training or adaptation is required. Some users with heavy accents or unusual voice characteristics may find difficulty in achieving high accuracy with speakerindependent Digit Dialing, so the Adapt Digits feature allows users to dramatically improve the digit accuracy through adaptation. Users who get acceptable digit recognition accuracy will find no additional benefit to performing the Adapt Digit adaptation.

After you adapt Digit Dial, your phone will be customized to your voice. Other people will not be able to use Digit Dial on your phone unless they reset the phone to factory defaults. Note ONLY adapt Digit Dial if the system is frequently misrecognizing your speech. You can always restore the system to its original factory setting.

Adaptation involves recording several digit sequences to teach the system your voice. The adaptation process takes about three minutes.

### Tips for Adapting Digit Dial

- Adapt digits in a quiet place.
- Make sure you wait for the beep before starting to speak.
- Speak clearly, but say each digit sequence naturally.
- If you make a mistake while recording a sequence of digits, or if there is an unexpected noise that spoils the recording, you can say or select "No" when the prompt asks, "Did the recording sound OK?" You will then be prompted to rerecord the sequence.

To adapt Digit Dial to your voice:

- 1. Select math and press = Tools > Voice Service.
- 2. Press Settings (right softkey) >Adaptation > Adapt Voice.
- 3. Press *Start* (left softkey) to begin the process. (The phone displays the first digit sequence.)
- 4. Wait for the beep, and then repeat the words, commands, and digits using a normal tone of voice.
  - If the recording is acceptable (no mistakes and no background noises), say "Yes" or press the left softkey.
  - If you need to rerecord the digits to fix any problems, say "No" or press the right softkey. (The phone then prompts you to say the digits again.) Wait for the beep, and then record the digits again. (Repeat this step until you are satisfied with the recording.)
- After confirming that the recording is acceptable, repeat the recording process with the next set of digits.

- 6. Repeat steps 4 and 5 for an additional nine sets of digits.
- 7. When you are finished with a full session, you will reach a screen that reads, "Adaptation Complete."
- Note It is recommended that you perform the complete adaptation of Digit Dial at least once to achieve the maximum benefit of this feature. If a partial adaptation is performed, you can always return later and resume the process from the halfway point.

### **Resetting Digit Dial Adaptation**

- 1. Select *m* and press *m* > *Tools* > *Voice Service*.
- Press Settings (right softkey) >Adaptation > Reset Voice.

**Note** Reset Voice is available only after the phone has undergone an adaptation session.

3. Press Yes (left softkey).

### Enabling or Disabling Digit Dial Choice Lists

You can customize whether the Digit Dial feature displays the list of top voice recognition choices or automatically dials the first number, without displaying a choice list.

To enable or disable choice lists for Digit Dial:

- 1. Select  $\textcircled{\textcircled{m}}$  and press  $\textcircled{\textcircled{m}} > Tools > Voice Service.$
- 2. Select Settings > Confirmation and press .
- 3. Press the navigation key up or down to select *Automatic, Always Confirm*, or *Never Confirm* and press

### Calling Contacts Entries

1. Press and hold \_\_\_\_.

2. Say the name used for the number you wish to call. For example, say "*John*." The phone dials the number stored for the contact "*John*."

If the location recognized or the name does not have a number stored in Contacts, your phone will play the message "*No match found, Try Again?*" and then return you to the previous screen.

If there are multiple matching contacts, the phone prompts you with "*Did you say?*" and displays a list of possible contacts. You can select a contact by saying it or by using your keypad.

If there are multiple numbers stored for the contact, the phone prompts you with "*Which location?*" and displays a list of options. You can select an option by saying it or by using your keypad.

### Send a Text Message

Use automatic speech recognition to launch text messaging on your phone and specify a recipient for the message.

- 1. Press and hold
- Say "Send Text" followed immediately by the name of a person in your Contacts list and, optionally, the type of number (*Mobile1, Home1*, etc.) you want to send it to. For example, say "Send Text John Smith Mobile1."

If you do not specify the number type and there are multiple numbers for the name, your phone chooses the mobile number by default.

If you say *"Send"* without specifying a recipient, your phone prompts you with "Say the name." Say the name of a person in your Contacts list and, optionally, the type of number.

Note When you start a text message through voice activation, the message opens in Voice Mode automatically.

- 3. Use either the keypad or keyboard to enter text and press *Next* (left softkey).
- 4. Press Send (left softkey) to complete the process.

### Send a Picture Mail Message

Use a single voice command to launch a new Picture Mail message where the phone begins the address process and then locates a picture for attachment.

To send a Picture Mail message using ASR:

- 1. Press and hold
- 2. Say "Send Picture" followed immediately by the name of a person in your Contacts list and, optionally, the type of number (Mobile1, Home1, etc.) you want to send it to. For example, say "Send Picture John Smith Mobile1."
- 3. Use the navigation key to select a Picture Mail image location:
  - Choose from either: In Phone, Memory Card, Online Albums, Take New Picture, Take New Video, or Test Only and press .

- Highlight a picture you wish to send and press
   (The check box on the upper left corner will be marked. You can select multiple pictures.)
- 5. Press Next (left softkey).
- To include a subject, scroll to *Subject* and press
   Enter your subject using either the keypad or keyboard and press *Next* (left softkey) to save and exit.
- To include a text message, scroll to the *Text* field and press . Enter your message using either your keypad or keyboard (or press *Options* [right softkey] to select from *Preset Msg* or *Recent Msg*) and press . (See "Entering Text in Portrait Mode" on page 33 or "Entering Text in Landscape Mode" on page 39.)
- 8. To include an audio message with the picture, highlight the box next to *Audio* and press (TR).
  - Press *Record* (left softkey) or press met to start recording. (Maximum recording time is 10 seconds.)
  - Press *Done* (left softkey) to end the recording and return to the Picture Mail message.

9. Press *Send* (left softkey). For more information, see "Sending Sprint Picture Mail" on page 127.

### Look Up a Contacts Entry

Look up and display contact information for any person stored in your Contacts list by saying "*Contacts*," followed by the name.

- 1. Press and hold
- 2. Say "Lookup John Smith." The entry information for the specified contact is then displayed.

If you say only "*Lookup*" your phone prompts you with "Say the name."

### Launch an Application

Open an application or access a menu by saying **"Go** *To*" followed by the name of the application or menu.

To see a list of possible choices:

1. Press and hold

 Say "Go To" by itself. A list of valid choices is displayed and you are prompted with "Please Choose." If the list is too long to fit on one screen, the screen displays "Next Menu." You can say the name of a destination, or say "More Options" to view the next screen.

## Managing Voice Memos

Use your phone's Voice Services to record brief memos to remind you of important events, phone numbers, or grocery list items.

### **Recording Voice Memos**

To record a voice memo from the main menu:

- Select and press > Tools > Voice Memo > Record.
- 2. Begin recording after the prompt.

To end the recording of your memo:

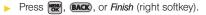

To record a conversation during a phone call:

During a call, press Options (right softkey) > Voice Memo. (A one-minute counter [[]] is displayed on the screen indicating the amount of time a single voice memo can be recorded.)

# **Note** Only incoming audio is recorded when Voice Memo is selected during a call.

To end the recording of your conversation:

To pause the recording, press Pause (let softkey). To resume the recording, press Resume (left softkey).

– or –

To finish recording, press *Finish* (right softkey).

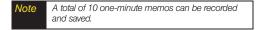

### Playing Voice Memos

- 1. Select and press > Tools > Voice Memo.
- 2. Select *Review* and press **T**. (The phone displays a list of saved memos, with the first one selected.)
- 3. Highlight the desired memo and press 🐨

Press the number corresponding to the memo you want to review.

Note Voice Memos recorded from a direct phone conversation are shown in the list with the phone number used during the recording process and an adjacent phone icon.

### **Deleting Voice Memos**

#### To delete an individual memo:

- 1. Select and press 🐨 > Tools > Voice Memo.
- 2. Select *Review* and press
- 3. Highlight the desired memo to erase and press *Options* (right softkey) > *Delete.*
- 4. Select Yes and press R.

To delete all voice memos:

- 1. Select and press Review > Options > Delete All.
- 2. Select Yes and press R.

Note The Delete All option only appears when there are two or more voice memos stored on the phone.

<sup>–</sup> or –

### Editing a Voice Memo Caption

By default, the caption assigned to a voice memo is a sequential file name which consists of the date (Month\_Day) followed by the memo number. For example, two memos recorded on February 2, 2008, would be listed as: Feb\_02x1 and Feb\_02x2. These file names (captions) can be changed.

Note:

In the case of a Voice Memo recorded from a direct phone conversation, the filename consists of the phone number used during the recording process.

To edit a voice memo caption:

- 1. Select 🕋 and press 🐨 > Tools > Voice Memo.
- 2. Select *Review* and press (Rev. (The phone displays a list of saved memos, with the first one selected.)
- 3. Highlight the desired memo to erase and press *Options* (right softkey) > *Edit Caption*.
- 4. Press **(EXC)** to delete the previous text and then use either the keypad or keyboard to enter a new caption for the selected memo.

Press Done (left softkey) to save the memo with the new caption text.

### Viewing the Information for a Voice Memo

- 1. Select 🕋 and press 🐨 > Tools > Voice Memo.
- 2. Select *Review* and press (TW).
- 3. Highlight the desired memo and press *Options* (right softkey) > *Info.*

### Section 2J

# microSD Card

- Using Your Phone's microSD Card and Adapter (page 108)
- microSD Settings (page 111)
- microSD Folders (page 111)
- Connecting Your Phone to Your Computer (page 112)

Your phone lets you use a microSD<sup>™</sup> card and an adapter to expand the available memory space. This highly secure digital card enables you to exchange images, music, and voice data between SD-compatible devices.

# Using Your Phone's microSD Card and Adapter

### Using the microSD Card

Your phone is equipped with a pre-installed 512MB microSD (Secure Digital) memory card and its adapter to expand the phone's available memory space. It allows you to store images, videos, music, and voice data in your phone.

Note

Memory cards with over 16GB of storage capacity have not been tested on this device.

### Removing the microSD Card

- 1. Remove the battery cover (located on the back of the phone).
- 2. Press the Cover Release Latch (1) and then carefully lift the battery cover away from the phone (2).

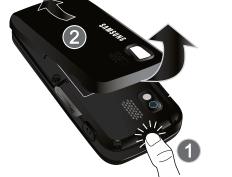

- 3. Locate the microSD card slot on the right side of the phone.
- 4. With the gold contact pins facing downward, carefully insert the microSD card into the opening and firmly push it in until you hear a click indicating the card is securely installed (3).

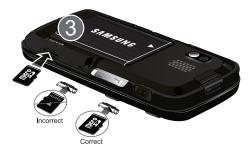

 Replace the cover by lining up the tabs and then firmly pressing the cover down until it snaps into place. Check that the battery is still properly installed before turning on the phone.

#### Section 2J. microSD Card 109 Download from Www.Somanuals.com. All Manuals Search And Download.

Note

Be sure to use only recommended microSD cards (up to 16GB). Using non-recommended microSD cards could cause data loss and damage your phone.

### Replacing the microSD Card

- 1. Repeat steps 1 3 from "Removing the microSD Card" on page 109.
- 2. Firmly press the card into the slot and release (it should pop partially out of the slot.
- 3. Remove the card from the slot.
- 4. Replace the cover by lining up the tabs and then firmly pressing the cover down until it snaps into place. Check that the battery is still properly installed before turning on the phone.

Note The microSD card and its adapter can be easily damaged by improper operation. Please be careful when inserting, removing, or handling them.

### microSD lcon Indicators

The following icons will be displayed on your phone's display screen when a microSD card is properly inserted into the microSD card slot:

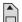

This icon will be displayed onscreen when a microSD card is present and properly inserted into the microSD card slot.

| Vote | DO NOT remove a microSD card while files are being       |
|------|----------------------------------------------------------|
|      | accessed or transferred. Doing so will result in loss or |
|      | damage of data.                                          |

Make sure your battery is fully charged before using the microSD card. Your data may become damaged or unusable if the battery runs out while using the microSD card.

# microSD Folders

### Viewing Memory in the microSD Card

Select and press > Tools > Mass Storage > Memory Info. > Card. (The used and available memory space will be displayed.)

### Formatting the microSD Card

Formatting a microSD card permanently removes all files stored on the card.

- Select and press > Tools > Mass Storage > Format Memory Card.
- 2. Enter your lock code and press 🐨. (A warning will be displayed.)
- 3. Press *Format* (left softkey) to remove all the files from your microSD card.

Note The formatting procedure erases all the data on the microSD card, after which the files CANNOT be retrieved. To prevent the loss of important data, please check the contents before you format the card.

### Displaying Your microSD Folders

All the files stored in your microSD are accessible through your microSD card folders.

- Select 
   <u>and press</u> and press 
   <del>(m)</del> > Tools > Mass Storage > File Manager > Memory Card.
- 2. Select a folder and press
- 3. To view or play a file, select it and press 🐨 or the appropriate softkey.

Section 2J. microSD Card 111 Download from Www.Somanuals.com. All Manuals Search And Download.

### Creating Folders in the microSD Card

The following steps allow your phone to create folders for storing files in your microSD card using only the File Manager.

- 1. Select 👚 and press 🐨 > Tools > Mass Storage > File Manager > Memory Card.
- 2. Select Options > Create Folder.
- 3. Enter a name for the new folder. (See "Entering Text in Portrait Mode" on page 33 or "Entering Text in Landscape Mode" on page 39.)
- 4. Press *Done* (left softkey) to save the new folder onto the card.

## Connecting Your Phone to Your Computer

Before using your phone's mass storage capabilities, you need to prepare your phone's data services to synchronize with your desktop or laptop computer. Once the phone is connected to the computer, you can transfer your data to or from the microSD card.

- Note No driver is needed for Windows 98 or XP. Other operating systems may require a USB driver that can be downloaded from <u>www.samsungwireless.com/</u> usbdownload.
- 1. Remove the battery cover (located on the back of the phone) by pressing the Cover Release Latch and then carefully lift the battery cover away from the phone.
- 2. With the phone turned on, plug one end of a compatible USB cable (included) into the phone's Charger/Accessories Jack.
- 3. Connect the other end of the cable to your computer.

- 4. Turn on the phone.
- 5. With the microSD inserted, select 🕋 and press 🐨.

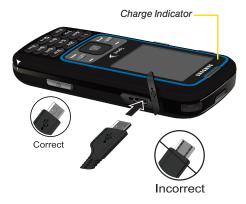

 Select Tools > Mass Storage > Connect to PC. (Wait for the connection to be completed. When connected, the host computer will automatically detect your phone.)

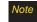

During this connection via the USB port, you will be unable to use your phone to make or receive calls.

#### To remove the connection:

When you have finished transferring data, click the USB device icon on your computer's taskbar, and follow the onscreen instructions to safely unplug the USB cable.

– or –

Press *Disconnect* (right softkey) >*Disconnect* (left softkey).

### File Manager

View information about folders and files on your phone or on your microSD card. You will also be able to view this information from your computer when it is connected to your phone. (See "Connecting Your Phone to Your Computer" on page 112.)

Section 2J. microSD Card 113 Download from Www.Somanuals.com. All Manuals Search And Download. To view the file structure on the phone or memory card:

- 1. Select and press R > Tools > Mass Storage > File Manager.
- 2. Select Phone or Memory Card.
- 3. Highlight a folder or file and then select it by pressing **R**.
  - Highlight a folder and press reveal any subfolders or files.
  - To go up a level from your current folder location, select the grey arrow and press 🐨.
  - Highlight a music or picture file and press 🐨 to launch the file in its associated application.
  - Highlight a folder or file and press *Options* (right softkey) to select from these options:
    - Send to send the currently selected file via either Email or Bluetooth.
    - Delete to delete a folder or file.
    - Rename to rename a folder or file.
    - Create Folder to create a new subfolder within the current location.

- Sort to sort the way the current entries are listed.
- Copy to copy a file to a different storage location.
- *Move* to move a file to a different storage location.
- *Find* to search for a file within the current folder location.

### Important Connection Information

- No driver installation is required for Windows Vista/ 2000/ME/XP users. If you use Windows 98/98SE, you have to download and install the USB Mass Storage Driver from the Sprint Web site at <u>www.sprint.com</u>.
- To avoid loss of data, DO NOT remove the USB cable, the microSD card, or the battery while files are being accessed or transferred.
- DO NOT use your computer to change or edit folder or file names on the microSD, and do not attempt to transfer large amounts of data from the computer to the microSD card. Doing so may cause the microSD card to fail.

- DO NOT turn off or restart your computer, or put it into standby mode, while using a mass storage device. Doing so will result in loss or damage of data.
- While you are connected to the computer, your phone's screen will display "Phone Off." You cannot make or receive calls.
- If you connect a mass storage device to a peripheral device, your device may not work properly.

### Section 2K

# Camera

- Taking Pictures (page 116)
- Recording Videos (page 122)
- Storing Pictures (page 124)
- Sending Sprint Picture Mail (page 127)
- Managing Sprint Picture Mail (page 129)
- Printing Pictures Using PictBridge (page 134)
- Order Prints (page 135)
- Settings and Info (page 135)

Your phone's built-in camera gives you the ability to take fullcolor digital pictures, view your pictures using the phone's display, and instantly send them to family and friends. It's fun, and it's as easy to use as a traditional point-and-click camera: just take a picture, view it on your phone's display, and send it from your phone to up to 10 people.

# Taking Pictures

Taking pictures with your phone's built-in camera is as simple as choosing a subject, pointing the lens, and pressing a button.

- 1. Select number and press R >Photos >Camera to activate camera mode. (Additional camera options are available through the camera mode Options menu. See "Camera Mode Options" on page 119 for more information.)
- Shortcut To activate camera mode, you can also press and hold the camera button. (See illustration on page 8.)
- 2. Using the phone's main display screen as a viewfinder, aim the camera lens at your subject.

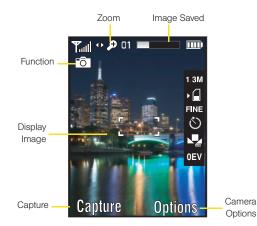

- 3. Press *Capture* (left softkey), **TR**, or the camera button until the shutter sounds. (The picture will automatically be saved in your selected storage area.)
  - To return to camera mode to take another picture, press the camera button.

- 4. Once you've taken your picture, press Options (right softkey) for more options:
  - Send Pic/Video to send the picture to up to 10 contacts at one time. (See page 127 for details.)
  - Camera Mode to return to the camera to take additional pictures.
  - Upload to upload the picture you just took to the Sprint Picture Mail Web site (www.sprint.com/ *picturemail*). Depending on your settings, you may be prompted to accept a data connection.
  - Assign to assign the picture as a Picture ID, Screen Saver, or Incoming/Outgoing Calls.
  - Erase to delete the picture you just took.
  - Order Prints to upload your image to a third party service that will then provide hard copy prints.
  - Post to Service to upload your image to a third party online service.
  - Review Album to go to the My Albums folder where you can review your saved pictures.

Section 2K. Camera 117 Download from Www Somanuals com All Manuals Search And Download

### Registering Your Sprint Picture Mail Account

The first time you use any of the picture management options involving the Sprint Picture Mail Web site, you will be prompted to register your Sprint Picture Mail account and establish a password through your phone. This password will also allow you to sign in to the Sprint Picture Mail Web site at <u>www.sprint.com/picturemail</u> to access and manage your uploaded pictures and albums.

 Select and press > Photos > My Albums > Online Albums. (You will be prompted to register your Sprint Picture Mail account.)

Note If your Sprint service plan does not include Sprint Picture Mail, you will first be prompted to subscribe to the service for an additional monthly charge.

- If you are asked to connect, follow the onscreen procedures to *Connect*, turn data *On* and press (Follow any registration prompts and complete your connection.)
- 3. Enter a password for your Picture Mail account and press R. (You will be prompted to confirm your password.)
- 4. Please wait while the system creates your account.

Tip Write down your Sprint Picture Mail password and keep it in a secure place.

Once you have received confirmation that your account has been successfully registered, you may upload and share pictures and access the Sprint Picture Mail Web site.

### Camera Mode Options

When the phone is in camera mode, press *Options* (right softkey) to display additional camera options:

- Selftimer to activate the camera's timer. (See "Setting the Self-Timer" on page 120 for details.)
- Multi Shot to select an option from the following:
  - Series Shot to take multiple shots. (See "Taking Multiple Shots" on page 120.)
  - *Divided Shot* to take up to 16 images that are then combined into a single picture.
- Fun Tools .. to select an option from the following:
  - Fun Frames to select your favorite fun picture frame to decorate your picture. (The default setting is *None*.)
  - Color Tones to select a wide variety of color tones for the picture. (The default setting is None.)

- Controls.. to select an option from Brightness, White Balance, Night Shot, or Metering.
  - Brightness to adjust the image brightness level.
     Press the navigation key up (increase) or down (decrease) to select a setting.
     (The default setting is 0.)
  - White Balance to adjust white balance based on changing conditions (Auto, Sunny, Cloudy, Tungsten, Fluorescent, or Manual). (The default setting is Auto.)
  - *Night Shot* to activate low light image capture. Enabling this feature allows you to take better quality photos in low light conditions.
  - *Metering* to allow the phone to sample the area being photographed and then determine the best light levels. Choose from either *Spot* (a specific area of the image) or *Average* (the entire image is sampled and then an average reading is used).
- Settings. to select Resolution, Quality, Shutter Sound, Status Bar or Storage. (See page 122 for details.)
- Launch to review pictures or launch the camcorder.

### Setting the Self-Timer

- 1. From camera mode, press *Options* (right softkey) > *Selftimer.*
- Highlight the length of delay you want the timer to use (5 Sec or 10 Sec) and press . (The default setting is Off.)
- 3. Press R when you are ready to start the timer. (The timer is displayed on the upper-right portion of the display screen during the self-timer countdown.)
- 4. Get ready for the picture. (The phone will begin to beep for each second of the countdown. When the timer is down to three seconds, the outer LED will go from blinking to solid red just before the picture is taken.)

To cancel the self-timer after it has started:

Press BACK).

Note While the self-timer is active, all keys are disabled except Back.

### Taking Multiple Shots

This feature allows you to take a series of shots in a continuous sequence.

To shoot a series of individual pictures:

- 1. From camera mode, press *Options* (right softkey) > *Multi Shot* > *Series Shot*.
- 2. Select one of the following options and press EX:
  - off to deactivate the multiple shots option.
  - 3 to take a series of three pictures.
  - 5 to take a series of five pictures (displayed only when the resolution setting is Low or Medium).
  - 10 to take a series of ten pictures (displayed only when the resolution setting is Low).
- 3. Press *Capture* (left softkey), **(**, or the camera button to take the pictures.

To shoot a series of combined pictures:

- 1. From camera mode, press *Options* (right softkey) > *Multi Shot* > *Divided Shot*.
- 2. Select one of the following options and press me:
  - off to deactivate the multiple shots option.
  - 4 to take a series of four pictures that are then combined into one image.
  - 9 to take a series of nine pictures that are then combined into one image.
  - 16 to take a series of 16 pictures that are then combined into one image.
- 3. Press *Capture* (left softkey), **R**, or the camera button to take the pictures. (The Multiple Shots folder will display up to nine thumbnail pictures per screen.)

### Using the Zoom

This feature allows you to zoom in on an object when you take a picture. Depending on your resolution settings, you can adjust the zoom from 1x to 10x.

1. From camera mode, repeatedly press the navigation key left to zoom out and right to zoom in. It may take several presses to get the desired zoom.

Note Zooming will not function is the resolution is set to 2M.

2. Press *Capture* (left softkey), **R**, or the camera button to take the picture. (The picture will automatically be saved in your selected storage area.)

### Selecting Camera Settings

- 1. From camera mode, press *Options* (right softkey) > *Settings...*
- 2. Select an option and press 🐨:
  - Resolution to select a picture's file size (2M, 1.3M, High, Med, or Low).
  - Quality to select the picture quality setting (Fine, Normal, or Economy).
  - Shutter Sound to select a shutter sound (Shutter 1-4 or Off).
  - Status Bar to turn the status bar On (Show) or Off (Hide) when in camera mode.
  - Storage to select the destination for the image files (*Phone* or *Card*).

# **Recording Videos**

In addition to taking pictures, you can also record, view, and send videos to your friends and family with your phone's built-in video camera.

- 1. Select and press 🐨 > Photos > Camcorder.
- 2. Select Video Mail or Long Video and press
- Note Video Mail can be at most 30 seconds in length, but the length of a Long Video is dependent on both the quality settings and storage type used (phone or memory card).
- 3. Using the phone's display screen as a viewfinder, aim the lens at your subject.
- 4. Press *Record* (left softkey) or to begin recording.
- Press *Done* (left softkey), (R), or camera button to stop recording. (The video will automatically be saved to the default folder.)
  - To return to camcorder mode to take another video, press **BACK**.

- 6. Press Next (right softkey) and select an option:
  - Send Pic/Video to send the video. (See "Sending Sprint Picture Mail" on page 127.)
  - Play to play the video.
  - Upload to upload the video to online albums.
  - Assign to assign the video as a video ringer or to voice calls.
  - Erase to delete the video.
  - Post to Service to upload your video to a third party online service.
  - Camcorder to return to camcorder mode.
  - *Review Album* to review all pictures and videos saved in the In Phone folder.

### Video Mode Options

When the phone is in camcorder mode, press *Options* (right softkey) to display additional camcorder options:

• Selftimer to activate the timer. (See "Setting the Self-Timer" on page 120.)

- Fun Tools .. to select from the following options:
  - Color Tones to select a variety of color tones for the picture (None, Monochrome, Sepia, Green, Aqua, or Negative).
- Controls.. to select from the following options:
  - White Balance to adjust white balance based on lighting conditions. Select from Auto, Sunny, Cloudy, Tungsten, Fluorescent, or Manual.
- Settings.. to select from the following options:
  - Quality to select between Fine, Normal, or Economy.
  - Storage to select the destination for the video files (Phone or Memory Card).
  - Video Length to select the maximum allowed size for the recording. Choose from Video Mail or Long Video.

#### • Launch to select from the following options:

- Review Pictures to display the videos saved in the In Phone folder. (See "In Phone Folder" on page 124 for details.)
- Camera to switch to camera mode. (See "Taking Pictures" on page 116 for details.)

# Viewing Your Camcorder's Status Area Display

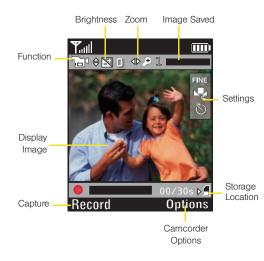

# Storing Pictures

Your phone's picture and video storage area is called My Pictures. There are two types of folders in My Albums:

- Phone (See "In Phone Folder" on page 124.)
- Memory Card (See "Memory Card" on page 126.)
- Online Albums (See "Online Albums" on page 126.)

### In Phone Folder

Your phone's internal storage area is called the In Camera folder. From the In Phone folder, you can view all the pictures you have stored there, send items to the Sprint Picture Mail site (<u>www.sprint.com/picturemail</u>), delete files, and access additional options.

To review your stored pictures and videos in the In Camera folder:

- 1. Select 👚 and press 🐨 > Photos > My Albums > In Phone.
- 2. Use your navigation key to view and scroll through the pictures.

124 Section 2K. Camera Download from Www.Somanuals.com. All Manuals Search And Download.

### In Phone Folder Options

When you are viewing the In Phone folder, press *Options* (right softkey) to display the following options:

- Play to play a selected video.
- Send to send an image or video to another user using Picture Mail or to a Bluetooth-enabled printer.
- Upload to upload pictures to the Sprint Picture Mail Web site (<u>www.sprint.com/picturemail</u>). (Depending on your settings, you may be prompted to accept a data connection.)
  - See "Uploading Pictures" on page 130.
  - Note If this is the first time you have accessed Sprint Picture Mail, you will be prompted to register your Sprint Picture Mail account. See "Registering Your Sprint Picture Mail Account" on page 118.
- Post to Service to upload your file to a third-party online service.
- Assign to assign the current image as a Picture ID, Screen Saver, or Incoming/Outgoing Calls.
- Erase to erase the image or selected images.

- Note Deleting pictures will free up memory space in your phone to enable you to take more pictures. Once deleted, pictures cannot be uploaded to your online Sprint Picture Mail account.
- Copy/Move to copy or move an image or video to an installed memory card.
- Detail/Edit to attach a text caption or view the media information associated with the image.
- Album list to display the list of albums saved in your phone.
- Media Filter to display either All media types, Pictures Only, or Videos Only.
- Camera/Camcorder Mode to switch to either the camera or camcorder mode.

### Memory Card

If you have selected *Memory Card* as your Auto Save To location, your pictures will be automatically saved to your Memory Card folder. From the Memory Card folder, you can view all the pictures you have taken, store selected images in your In Phone folder, send pictures to the Sprint Picture Mail Web site (*www.sprint.com/picturemail*), delete images, and access additional picture options.

To review your stored pictures in the Memory Card folder:

- Select and press > Photos > My Albums > Memory Card.
- 2. Use your navigation key to view and scroll through the pictures.

### Memory Card Options

When you are viewing the Memory Card folder, press *Options* (right softkey) to display options. These options are the same as the "In Phone Folder Options" on page 125.

| Note | In the case of Copy/Move option, images are moved |
|------|---------------------------------------------------|
|      | from Memory Card to the Phone.                    |

### Online Albums

Once a picture is taken, it is automatically saved to the preselected folder (*In Phone* or *Memory Card*). Alternatively, you can save pictures to your Online Albums folder. From the Online Albums folder, you can view all the pictures you have taken, move selected images to your In Phone folder, delete images, and access additional picture options.

| ote | Before you can use the Online Albums folder, you       |
|-----|--------------------------------------------------------|
|     | must first go online and create a Picture Mail account |
|     | and password.                                          |

To review pictures in the Online Albums folder:

- 1. Select and press R > Photos > My Albums > Online Albums.
- 2. Use your navigation key to scroll through and view the pictures.

### **Online Albums Options**

When you are viewing the Online Albums folder, press *Options* (right softkey) to display Online Albums options.

These options are the same as the "In Phone Folder Options" on page 125.

# Sending Sprint Picture Mail

Once you have taken a picture, you can use the messaging capabilities of your phone to instantly share it with family and friends. You can send a picture to up to 25 people at a time using their email addresses or their phone numbers.

# Sending Pictures From the In Phone Folder or Memory Card

- Select 
   <u>and press</u> protos > My Albums > In Phone or Memory Card.
- 2. Select a picture to send and press R. (The check box in the upper left corner will be marked. You can select multiple pictures and videos.)
- Press Options (right softkey) >Send > To Contacts > Go to Contacts to choose from a current Contacts entry.
  - You can also choose to upload the currently selected image to a Bluetooth device (page 142).
- Note The first time you send Sprint Picture Mail, you will be prompted to register your Sprint Picture Mail account. (See "Registering Your Sprint Picture Mail Account" on page 118.)

- 4. To enter additional recipients press *Multiple* (left softkey) to continue selecting additional entries.
  - Press New Addr (right softkey) to manually enter either a wireless phone number or email address and press Continue (left softkey).
- If you wish to include a subject, scroll to Subj: and press Add (right softkey). Enter your subject and press Next (left softkey) to save and exit.
- 6. If you wish to include a text message, scroll to Text: and press Add (right softkey). Enter your message (or press Options [right softkey] to select Preset Message or Recent Msg) and press Next (left softkey) to save and exit. (See "Entering Text in Portrait Mode" on page 33 or "Entering Text in Landscape Mode" on page 39.)
- 7. To include an audio message with the picture, highlight the box next to *Audio* and press .
  - Press *Record* (left softkey) or press met to start recording. (Maximum recording time is 10 seconds.)
  - Press Done (left softkey) to end the recording and return to the Picture Mail message.

- 8. Confirm the recipients, message, audio message, and picture.
  - To change a recipient, select the recipient, press the appropriate softkey, and follow the instructions in step 5 to select or edit the recipient.
  - To change the text message, scroll to *Text* and press the appropriate softkey.
  - To change the voice memo, highlight *Audio* and press the appropriate softkey.
  - To change the attached picture(s), select the current thumbnail picture and press *Change* (right softkey).
  - Highlight the picture you wish to send and press .
- 9. Press Send (left softkey) to send the message.

## Sending Pictures From Messaging

You can also send Sprint Picture Mail from your phone's Messaging menu.

1. Select , highlight Send Message > R > Picture Mail to access the Messaging menu.

– or –

Select and press (R) > Messages > Send Message > Picture Mail.

2. Select a contact and press 🐨.

– or –

Press *New Addr* (right softkey) and enter a mobile number or an email address and press *Continue* (left softkey).

– or –

Enter additional recipients by pressing *Multiple* (left softkey), place a check mark alongside a desired entry, and press *Continue* (left softkey).

3. Select the location of the image *In Phone, Memory Card, Online Albums, Take New Picture, Take New Video,* or *Text Only* and press **R**.

- Highlight a picture or video you wish to send and press R. (The check box on the upper left corner will be marked. You can select multiple pictures.)
- 5. Press Next (left softkey).
- To complete and send the message, follow steps 5–9 in "Sending Pictures From the In Phone Folder or Memory Card" on page 127.

# Managing Sprint Picture Mail

## Using the Sprint Picture Mail Web Site

Once you have uploaded pictures or videos to your online Picture Mail account at <u>www.sprint.com/picturemail</u> (see "In Phone Folder Options" on page 125), you can use your computer to manage your pictures. From the Sprint Picture Mail Web site, you can share pictures, edit album titles, add captions, and organize images. You can even send your pictures to be printed at participating retail locations.

You will also have access to picture management tools to improve and customize your pictures. You'll be able to lighten, darken, crop, add antique effects, add comic

Download from Www.Somanuals.com. All Manuals Search And Download. 129

bubbles and cartoon effects, and use other features to transform your pictures.

To access the Sprint Picture Mail Web site:

- 1. From your computer's Internet connection, go to www.sprint.com/picturemail.
- 2. Enter your phone number and Sprint Picture Mail password to register. (See "Registering Your Sprint Picture Mail Account" on page 118.)

#### Managing Online Pictures From Your Phone

Use your phone to manage, edit, or share pictures you have uploaded to the Sprint Picture Mail Web site at *www.sprint.com/picturemail.* (See "In Phone Folder Options" on page 125 for information about uploading.)

To view your online pictures from your phone:

 Select and press Photos > My Albums > Online Albums. (Depending on your settings you may be prompted to accept a data connection.) (The My Uploads folder and your albums are displayed.)

## Tip

To expand a selected picture from thumbnail to fullscreen, press Expand (left softkey).

2. Select a picture and press *Options* (right softkey) to display your online picture options.

## **Uploading Pictures**

- 1. Select n and press R > Photos > My Albums > In Phone or Memory Card. (Thumbnail pictures will be displayed.)
- Select the picture(s) to upload and press Options (right softkey) >Upload >My Uploads or My Albums. This actions then queues your file for uploading.
- 4. Press *Continue* (left softkey) to return to the previous page.

#### Downloading Your Online Pictures

From your online Sprint Picture Mail albums display at <u>www.sprint.com/picturemail</u>, you can select pictures to download to either your *In Phone* or *Memory Card* locations.

- From the online pictures display, place a check mark on the picture you wish to download and press *Options* (right softkey). (See "Managing Online Pictures From Your Phone" on page 130.)
- 2. Highlight Assign and press .
- 3. Select one of the following options and press m.
  - *Picture ID* to download and assign the selected picture as a Picture ID.
  - Screen Saver to download and assign the selected picture as a screen saver/wallpaper.
  - Incoming/Outgoing Calls to download a picture and assign to incoming calls with or without caller ID.

## Sending Online Sprint Picture Mail

To send pictures using the online Address Book:

- From the online Sprint Picture Mail display at <u>www.sprint.com/picturemail</u>, select a picture and click the Send Picture Mail button. (See "Managing Online Pictures From Your Phone" on page 130.)
- 2. Click Continue and select Address Book.
- 3. Select a recipient or recipients from your Online Address Book.
- 4. When you have finished selecting recipients select Send Picture Mail.

#### To create an album online:

- 1. Click on the *Media* tab to display all of your currently uploaded images and videos.
- 2. Navigate to the Album section of the page.
- 3. Click the *Create New Album* link, enter a name for the new album, and click *OK*.

To place files into an existing album:

- 1. Navigate the *Other Options* section of the *Media* tab (located at the lower right of the page).
- 2. Click the Move/Copy Media link.
- 3. Select the source of the files.
- 4. Place a check mark on each image you wish to add to your Album.
- 5. Select whether you would like to *Copy* or *Move* the selected images.
- 6. Select either an existing Album or *Create New Album* and click *OK*.

To send an album from the online pictures menu:

- 1. Navigate the *Other Options* section of the *Media* tab (located at the lower right of the page). (See "Managing Online Pictures From Your Phone" on page 130.)
- 2. Click Share Album.
- 3. Select a recipient or recipients from your Online Address Book.
- 4. Enter an invitation message.

5. Click *Share album* to send your Sprint Picture Mail album to the designated recipients.

#### Accessing Online Picture Options From Your Phone

- 1. Select and press 🐨 to access the main menu.
- Select a picture from your online Picture Mail. (See "Managing Online Pictures From Your Phone" on page 130.)
- 3. Press Options (right softkey) to display options.
- 4. Select an option and press 蹶.
  - Copy/Move to copy or move pictures to a selected album:
    - Copy This to copy the selected picture to the album.
    - Copy All to copy all pictures in the current album (or Inbox) to the target album.
    - *Move This* to move the selected picture to the album.
    - *Move All* to move all pictures in the current album (or Inbox) to the target album.
- 132 Section 2K. Camera Download from Www.Somanuals.com. All Manuals Search And Download.

- Assign to assign the pictures to be used as a:
  - *Picture ID* to be displayed when a particular Caller ID assignment is met for an incoming call.
  - Screen Saver to be used by the screen saver application.
  - *Incoming/Outgoing Calls* to be displayed during the notification of an incoming call.
- Save to copy the selected picture to the Saved to Phone folder. (See "In Phone Folder" on page 124.)
- Erase to select Erase Selection or Erase All to erase a single picture or all pictures saved in the current album (or Inbox).
- Expand to expand the selected picture.

#### To access your online Albums options from your phone:

- 1. Display the album list in the Online Sprint Picture Mail menu. (See "Managing Online Pictures From Your Phone" on page 130.)
- 2. Select an album.
- 3. Press Options (right softkey) to display options.

- 4. Select an option and press 🐨
  - Send to send the album through the Sprint Picture Mail Web site.
  - New Album to create a new album. Enter a new album name and select Next (left softkey). If additional albums are present, you are provided with additional options:
    - Rename Album to rename a selected album.
    - Erase Album to delete an existing album.
  - Album Info to display information about the album. You can view the name of the album, the creation date, and the number of pictures and videos in the album.

# Printing Pictures Using PictBridge

Your phone is PictBridge compatible, allowing you to print directly from your phone without connecting to a computer. Simply connect your phone to a PictBridgeenabled printer and enjoy printing your photos.

#### To print directly from your phone:

- 1. Insert one end of the USB accessory cable into the USB slot on the printer. (The printer must support PictBridge technology.)
- 2. Select *and press Photos* > *PictBridge*.
- 3. Insert the other end of the USB accessory cable into your phone.
- Read the Connect Printer message and press Next (left softkey). The Select Folder pop-up appears in the display. Select the folder location of the image.
- Highlight the desired image and press Next (left softkey). (To select multiple images, press reg to place a check mark next to each image selected.)

- 6. Highlight *Copies* and select the number of copies to print.
- 7. Highlight Type to select a print type option:
  - Standard prints the standard image.
  - Index prints the index information.

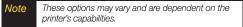

- 8. Press the navigation key down to select Paper Size:
  - Default
  - **4x6**

| Note | These sizes may vary and are dependent on the |
|------|-----------------------------------------------|
|      | printer's capabilities.                       |

- 9. Select Date Print.
- 10. Select Border and turn this option on or off.
- 11. Press *Preview* (right softkey) to preview the image, or press *Print* (left softkey) to print the image.
- 12. Select Yes to confirm printing and press 📷.

# Order Prints

This menu allows you to order prints from third party vendors by uploading images saved on your phone. Images saved at the highest quality and resolution settings produce the best prints.

- 1. Select and press > Photos > Order Prints.
- 2. Select an onscreen option and press 📷.
  - Options include: Home Delivery or Retail Pickup.
- 3. Follow the onscreen instructions.

# Settings and Info

This menu allows you to configure where pictures are saved, view your account information, or set the view between portrait or landscape mode.

- 1. Select and press (R) > Photos > Settings and Info.
- 2. Select one of the following options and press m.
  - Auto Save to to choose between Phone and Memory Card as the default location to save pictures or videos.
  - Status Bar to select whether the Status Bar is displayed onscreen when the camera/camcorder is active.
  - Account Info to display your current PictureMail account settings via an online connection.

#### Section 2L

# Bluetooth

- Turning Bluetooth On and Off (page 136)
- Using the Bluetooth Settings Menu (page 137)
- Bluetooth Profiles (page 138)
- Pairing Bluetooth Devices (page 139)
- Voice Routing (page 140)
- FTP Contents Folder (page 142)
- Sending Data via Bluetooth (page 142)

Your phone features built-in Bluetooth technology, allowing you to share information more easily than ever before. Bluetooth is a short-range communications technology that allows you to connect wirelessly to a number of Bluetooth devices, such as headsets and hands-free car kits, and Bluetooth-enabled handhelds, computers, printers, and wireless phones. The Bluetooth communication range is usually up to approximately 30 feet.

# Turning Bluetooth On and Off

By default, your device's Bluetooth feature is turned off. Turning Bluetooth on makes your phone "discoverable" by other in-range Bluetooth devices.

To turn Bluetooth on:

- Select and press Settings > Bluetooth > On/Off.
- 2. Select *On* and press 🐨 to enable Bluetooth.

To turn Bluetooth off:

- 1. Select and press 🐨 > Settings > Bluetooth > On/Off.
- 2. Select Off and press 🐨 to disable Bluetooth.

#### **Bluetooth Status Indicators**

The following icons show your Bluetooth connection status at a glance:

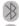

Bluetooth is hidden.

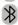

Bluetooth is visible (active and enabled).

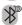

Bluetooth is visible and connected to a device or transferring data.

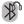

Bluetooth is active and connected to a stereo Bluetooth Headset.

## Using the Bluetooth Settings Menu

The *Bluetooth Settings* menu allows you to set up many of the characteristics of your phone's Bluetooth service, including:

- Entering or changing the name your phone uses for Bluetooth communication
- Setting your phone's visibility (or "discoverability") for other Bluetooth devices
- Displaying your phone's Bluetooth address

#### To access the Bluetooth Settings menu:

- 1. Select **and press R** >Settings >Bluetooth.
- 2. Set your Bluetooth options.
  - Select Visibility>Always visible, Visible for 3 min, or Hidden to set your Bluetooth visibility.
  - Select *My Device Name* to rename your phone for Bluetooth.
  - Select *My Device Info* to display your phone's Bluetooth profiles and address.
  - Select Exchange Folders to display your phone's Bluetooth destination folder for files communicated between your phone and a Bluetooth-enabled device using the FTP transfer protocol.
  - Select Voice Routing Incoming to display your phone's Bluetooth communication priority when an incoming call is detected (page 140).
  - Select Voice Routing Outgoing to display your phone's Bluetooth communication priority when an outgoing call is made (page 140).

Download from Www.Somanuals.com. All Manuals Search And Download.

To access the Trusted Devices list:

- Select and press R > Tools > Bluetooth > Trusted Devices or Pair with Hands Free.
  - This displays your phone's current list of external trusted Bluetooth devices.

# **Bluetooth Profiles**

All of the Bluetooth settings you configure are stored in your phone's Bluetooth user profiles. You can use different profiles for specific Bluetooth functions.

HSP: Headset Profile – This profile functions as a wireless ear jack. When an incoming call is received, the ringer can be heard through the headset instead of through the phone. The call can then be received by pushing a button. While using the phone, you can use the headset instead of the phone by pushing a button on the headset, the same as inserting a jack into the phone. Increase or decrease the volume by using the volume key on the side of the phone.

- HFP: Hands-Free Profile This profile functions as a wireless car kit. Incoming calls ring to the hands-free headset or device. Calls can be received by pressing a button on the headset or device. For dialing, four functions are supported: recent call dial, voice dial, speed dial, and number dial. Increase or decrease the volume by using the volume key on the side of the phone.
- DUN: Dial-Up Network Profile This profile functions as a wireless data cable, connecting a computer or PDA to a network through your phone.
- OPP: Object Push Profile This profile uses the Generic Object Exchange profile services to send data objects between devices and can be used to exchange objects like music files, pictures, and business cards (vCard).
- FTP: File Transfer Profile This profile allows you to transfer files to or from other Bluetooth-enabled devices.
- *BPP: Basic Printing Profile* This profile enables simplified printing from your phone to a Bluetooth-enabled printer.

- A2DP: Advanced Audio Distribution Profile This profile allows you to transmit high quality stereo music from your phone to other compatible accessories including Bluetooth stereo headsets.
- AVRCP: Audio/Video Remote Control Profile This profile enables your phone to remotely control compatible accessories including Bluetooth stereo headsets. You can play, pause, stop, forward, reverse, fast forward, or rewind from a headset. (Playback functions may vary among Bluetooth accessories.)
- PBAP: Phone Book Access Profile This profile enables exchange of Contacts information between devices. It is typically used between a car kit and a mobile phone to allow the car kit to display the name of the incoming caller.

# Pairing Bluetooth Devices

#### Paired Devices

The Bluetooth pairing process allows you to establish trusted connections between your phone and another Bluetooth device. When devices are paired, a passkey is shared between devices, allowing for fast, secure connections while bypassing the discovery and authentication process.

| Note | Refer to the manufacturer's documentation to obtain   |
|------|-------------------------------------------------------|
|      | the passkey for any other devices. In most instances, |
|      | this passkey is '0000" or the last four digits of the |
|      | telephone number.                                     |

To pair your phone with another Bluetooth device:

- 1. Select and press R >Tools>Bluetooth> Add a New....
- 2. Select a device category and press 🐨. (Your phone will display a list of discovered in-range Bluetooth devices.)
  - Select from: Headset/Car Kits, All, Phone, PC, or Printer.
- 3. Select a device and press **T**. Select *Info* (right softkey) to obtain more information about the device prior to pairing.
- 4. Enter the passkey and press 🐨
- 5. Enter a unique Device Name and press *Done* (left softkey).

Note Due to different specifications and features of other Bluetooth-compatible devices, display and operations may be different, and functions such as transfer or exchange may not be possible with all Bluetooth-compatible devices.

#### Pairing With a Computer

If you are going to be pairing with a computer's Bluetooth interface, you will need to allow the computer to initiate pairing with your phone.

To allow your phone to be paired with another Bluetooth device:

- 1. Select and press R >Tools>Bluetooth> Add a New...>PC.
- 2. Follow the onscreen prompts to enter your passkey and press **R**.

# Voice Routing

By separating both the incoming and outgoing call routing features, you can now choose the call transfer behavior most appropriate for your current use.

## Configuring Incoming Voice Routing

Similarly, you may choose to have the incoming call (and associated audio) routed according to which device answers the call, rather than having the audio automatically routed to the headset when it is connected (paired).

- 1. Select and press R > Settings > Bluetooth > Voice Routing Incoming.
- 2. Select an incoming routing option and press ().
  - Hands-Free allows you to answer the incoming call only from the paired Bluetooth device if it is paired and active.
  - Phone allows you to answer the incoming call only from the phone, even if there is an actively paired hands-free Bluetooth device.
  - Device Answered allows you to answer the incoming call via either the phone or paired Bluetooth device. Whichever device is used to receive the incoming call will have all associated audio routing made to it.

#### Configuring Outgoing Voice Routing

In the case of an accessory or car kit, capable of initiating a call without direct access to the phone, you do not need to manually transfer the audio after initiating an outgoing call if you choose the Device Initiated option.

- 1. Select and press 🐨 >Settings>Bluetooth > Voice Routing Outgoing.
- 2. Select an outgoing routing option and press 🐨
  - Hands-Free allows you to initiate the outgoing call only from the paired Bluetooth device.
  - *Phone* allows you to initiate the outgoing call only from the phone.
  - Device Initiated allows you to initiate the outgoing call via either the phone or paired Bluetooth device. Whichever device initiates the outgoing call will have all associated audio directed to it.

To allow your phone to be paired with another Bluetooth device:

- 1. Select and press R >Tools>Bluetooth> Add a New...>PC.
- 2. Follow the onscreen prompts to enter your passkey and press **R**.

Section 2L. Bluetooth Download from Www.Somanuals.com. All Manuals Search And Download.

# FTP Contents Folder

You can send and receive files between your phone and a Bluetooth-enabled computer using the FTP transfer protocol. The destination folder on your phone must first be set up to exchange data via FTP.

To assign a folder for FTP transfers:

- 1. Select and press R >Settings>Bluetooth> Exchange Folders.
- 2. Highlight the folder location (*In Phone* or *Memory card*) and press **R**.

# Sending Data via Bluetooth

You can send data saved on your device to another Bluetooth device.

To send contacts information via Bluetooth:

- 1. Select  $\textcircled{\textcircled{main for a contacts.}}$  and press  $\textcircled{\textcircled{main for a contacts.}}$
- 2. Highlight an entry and press *Options* (right softkey) >*Send Contact*.

- Place a checkmark next to the Contact entry you want to send by first selecting an entry and pressing .
- Press Send Contact (left softkey). (The phone begins searching for available Bluetooth devices. Bluetooth-capable phones will appear in the list with an adjacent phone icon.)
  - If the device isn't in the list, select *Options* (right softkey) *>Search again*.
- 5. From the list of Found Devices, highlight the Bluetooth device and press *Select* (left softkey).
- 6. Select Yes (to confirm you want to send the contact) and press (The recipient's phone displays an onscreen message asking whether the person would like to receive and save your Contact entry to his or her list.)
- 7. The recipient must either accept and save the contact, or reject the incoming data.

#### To send pictures via Bluetooth:

- 1. Select 🕋 and press 🐨 > Photos > My Albums.
- 2. Select a picture by highlighting it and then pressing **R**.
- Press Options (right softkey) >Send >via Bluetooth > Yes. (The phone begins searching for available Bluetooth devices. Bluetooth-capable phones will appear in the list with an adjacent phone icon.)
- 4. From the list of Found Devices, select the Bluetooth device and press .
- 5. Select Yes and press (The recipient's phone displays an onscreen message asking whether the person would like to receive and save your Contact entry to his or her list.)
- 6. The recipient must either accept and save the image, or reject the incoming data.

Download from Www.Somanuals.com. All Manuals Search And Download.

# Section 3 Sprint Service

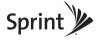

Download from Www.Somanuals.com. All Manuals Search And Download.

#### Section 3A

# Sprint Service Features: The Basics

- Voicemail (page 146)
- Text Messaging (SMS) (page 150)
- SMS Voice Messaging (page 152)
- Caller ID (page 154)
- Call Waiting (page 155)
- Making a Three-Way Call (page 155)
- Call Forwarding (page 156)

Now that you've explored your phone's fundamentals, it's time to learn about the calling features that enhance your Sprint service. This section outlines your basic Sprint service features.

## Setting Up Your Voicemail

All unanswered calls to your phone are automatically transferred to your voicemail, even if your phone is in use or turned off. Therefore, you will want to set up your Sprint Voicemail and personal greeting as soon as your phone is activated.

- 1. Press and hold 12.
- 2. Follow the system prompts to:
  - Create your passcode.
  - Record your name announcement.
  - Record your greeting.
  - Choose whether to activate One-Touch Message Access (a feature that lets you access messages simply by pressing and holding (12), bypassing the need for you to enter your passcode).

#### Note Voicemail Passcode If you are concerned about unauthorized access to

vour voicemail account. Sprint recommends that you enable vour voicemail passcode. (Do not activate One-Touch Message Access.)

#### Voicemail Notification

There are several ways your phone alerts you to a new message:

- By displaying a message on the screen.
- By sounding the assigned ringer type.
- By the LED blinking red.
- By displaying X at the top of your screen.

## New Voicemail Message Alerts

When you receive a new voice message, your phone alerts you and prompts you to call your voicemail.

To call vour voicemail:

Press and hold **I** 

#### To display your Missed Log:

Select 🕋 and press 🐨 > Missed Alerts.

Note When you are roaming off the Sprint National Network, you may not receive notification of new voicemail messages. It is recommended that you periodically check your voicemail by dialing 1 + area code + vour wireless phone number. When vour voicemail answers, press (\*) and enter vour passcode. You will be charged roaming rates when accessing voicemail while roaming off the Sprint National Network

> Your phone accepts messages even when it is turned off. However, vou are notified of new messages only when your phone is turned on and you are in a Sprint service area.

## Retrieving Your Voicemail Messages

You can review your messages directly from your wireless phone or from any other touch-tone phone. To dial from your wireless phone, either speed dial your voicemail or use the menu keys.

#### Using One-Touch Message Access

Press and hold II. (Your phone will dial your voicemail box.)

# Using the Menu Keys on Your Phone to Access Your Messages

 Select and press >Messages >Voicemail > Call Voicemail.

– or –

Select 🐁 >Voicemail.

Note You are charged for airtime minutes when you are accessing your voicemail from your wireless phone.

#### Using Another Phone to Access Messages

- 1. Dial your wireless phone number.
- 2. When your voicemail answers, press #space.
- 3. Enter your passcode.
- Tip When you call into voicemail, you first hear the header information (date, time, and sender information) for the message. To skip directly to the message, press 4 during the header.

#### Voicemail Key Guide

Here's a quick guide to your keypad functions while listening to voicemail messages.

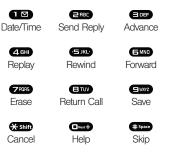

# Using Expert Mode

Using the Expert Mode setting for your personal voicemail box helps you navigate through the voicemail system more quickly by shortening the voice prompts you hear at each level.

- 1. Press and hold **I** to access your voicemail. (If your voicemail box contains any new messages, press **\*\*\*\*** to access the main voicemail menu.)
- 2. Press Deep to change your Personal Options, following the system prompts.
- 3. Press I for Expert Mode.
- 4. Press ID to turn Expert Mode on or off.

#### Clearing the Message Icon

Your phone may temporarily continue to display the message icon after you have checked your voice and text messages.

- 1. Select n press R >Messages >Voicemail > Clear Envelope.
- 2. Select Yes or No and press

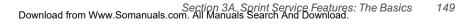

# Text Messaging (SMS)

With Text Messaging, you can send and receive instant text messages between your wireless phone and another messaging-ready phone. When you receive a new message, it will automatically display on your phone's screen.

In addition, Text Messaging includes a variety of preset messages, such as "I'm running late, I'm on my way," that make composing messages fast and easy. Use your phone to customize your own preset messages (up to 128 characters).

#### Note

Creating messages can also be accessed from the Main Menu > Messages.

## Composing Text Messages

1. Select Send Message > Text Message.

- or -Select not press messages > Send Message > Text Message.

- 2. Select an existing Contact (Go to Contacts).
  - Contacts to select a recipient from your Contacts (qualifying Contacts entries must contain a wireless phone number or an email address).

– or –

Press *New Addr* (right softkey) to manually enter either a phone number or email address.

- *Phone Number* to use the keypad to enter a wireless phone number directly.
- Email Address to enter the recipient's email address.

– or –

Press *Multiple* (left softkey) to select more than one recipient and press **R**.

- Press *Continue* (left softkey) when you have finished entering recipients. (You may include up to 10 recipients per message.)
- 4. Enter a message or use the preset messages or emoticons (smileys).
  - To type a message, use either your keypad or keyboard to enter your message. (See "Entering Text in Portrait Mode" on page 33 or "Entering Text in Landscape Mode" on page 39.)
  - Use the *Options* (right softkey) to select a *Text Mode* (such as T9(English) or Emoticons).
  - To use a preset message, press *Options* (right softkey), select *Add Preset Message*, and then select a message and press m.
  - You may select additional messaging options by pressing *Options* [right softkey] to *Set Callback* # or *Mark as Urgent*.
- 5. Press Send (left softkey) to deliver your message.

## Accessing Text Messages

#### To read a text message:

When you receive a text message, it will be displayed automatically on your phone's screen. Use your navigation key to scroll down and view the entire message.

#### To reply to a text message:

- 1. While the message is open, press *Reply* (left softkey).
- 2. Compose your reply or use the preset messages or icons.
  - To type a message, use your keypad to enter your message. Use the right softkey to select an input mode. (See "Entering Text in Portrait Mode" on page 33 or "Entering Text in Landscape Mode" on page 39.)
  - To use a preset message, press the right softkey, select *Add Preset Message*, highlight a message or emoticon, and press m.

- To use a smiley or emoticon, press the right softkey, select *Text Mode > Emoticons*, press the number that corresponds to your selected icon and press .
- You may select additional messaging options by pressing *Options* [right softkey] to *Set Callback* # or *Mark as Urgent*.
- 3. Press Send (left softkey) to deliver your message.

#### Using Preset Messages

Preset messages make sending text messages to your friends, family, and co-workers easier than ever.

To add or edit preset messages:

- 1. Select 👚 and press 🐨 >Messages>Settings> General>Preset Messages.
- 2. Press Options (right softkey) > Add New.

– or –

Select a message and press Options > Delete.

– or –

Edit an existing message by pressing *Edit* (left softkey).

 Enter your new message or changes and press R. (See "Entering Text in Portrait Mode" on page 33 or "Entering Text in Landscape Mode" on page 39.)

# SMS Voice Messaging

In addition to Text Messaging, your phone is enabled with SMS Voice Messaging. With SMS Voice Messaging, you can send a voice message to other SMS-enabled phones or to working email addresses without making a phone call. Just record a message and send it directly to the recipient's phone messaging inbox.

#### Activating SMS Voice Messaging

To use SMS Voice Messaging capabilities, you will first need to register your phone. Once you have registered, incoming SMS Voice messages will be automatically downloaded to your phone.

1. When you turn on your phone, you will be prompted to register your phone to receive SMS Voice messages.

- 2. Select Yes. (When activation is complete, an activation confirmation screen is displayed.)
- Note If you select No during step 2 above, you will see an alert message. If you select No after reading the message, incoming SMS Voice messages will not be downloaded to your phone.

#### Playing an SMS Voice Message

- 1. Select 🕋 and press 🐨 > Messages > VoiceSMS.
  - indicates an unplayed SMS Voice message.
  - indicates an SMS Voice message you have already listened to.
- Select the message you want to play and press R. (To display the message options, press Options [right softkey].)

## Composing SMS Voice Messages

1. Select Send Message > VoiceSMS.

Select and press R > Messages > Send Message > VoiceSMS.

2. Select an existing Contact and press 🐨.

– or –

– or –

Press *New Addr* (right softkey) to manually enter either a phone number or email address and press **TR**.

- *Phone Number* to use the keypad to enter a wireless phone number directly.
- *Email Address* to enter the recipient's email address.

– or –

Press *Multiple* (left softkey) to select more than one recipient and press **R**.

3. Press *Continue* (left softkey) when you have finished selecting and entering recipients.

- 4. Start recording after the beep. (You can record up to two minutes.)
- 5. To finish recording, press Done (left softkey).
- 6. Press *Send* (left softkey) to send the voice message.
- 7. Enter a name to identify yourself and press *Done* (left softkey) to send the voice message.

#### Accessing SMS Voice Messages

When you receive a voice message, a pop-up notification will automatically be displayed on your phone's screen. Use your softkeys to access and play the voice message.

To reply to an SMS Voice message:

- 1. From the VoiceSMS inbox, highlight a VoiceSMS message and press *Reply* (left softkey).
- 2. Record your reply and finish recording by pressing *Done* (left softkey).
- 3. Press *Send* (left softkey) to send the voice message reply.

# Caller ID

Caller ID allows people to identify a caller before answering the phone by displaying the number of the incoming call.

To block your phone number from being displayed when you make a call:

#### 1. Press X-shift GMND 7PQR5.

2. Enter the number you want to call.

3. Press 🗖.

To permanently block your number, call Sprint Customer Service.

# Call Waiting

When you're on a call, Call Waiting alerts you to incoming calls by sounding two beeps. Your phone's screen informs you that another call is coming in and displays the caller's phone number (if it is available and you are in digital mode).

#### To respond to an incoming call while you're on a call:

Press , (This puts the first caller on hold and answers the second call.)

To switch back to the first caller:

Press **–** again.

Tip

For those calls where you don't want to be interrupted, you can temporarily disable Call Waiting by pressing \* 7 0 before placing your call. Call Waiting is automatically reactivated once you end the call

# Making a Three-Way Call

With Three-Way Calling, you can talk to two people at the same time. When using this feature, the normal airtime rates will be charged for each of the two calls.

- Once you have established the connection, press Options (right softkey) > 3-Way Call and press
- Choose the second number by selecting one of the followina:
  - Contacts to select a recipient from your Contacts (qualifying Contacts entries must contain a wireless phone number or an email address).
  - Recent History to select a number from your Recent History entries.
  - Enter Phone # to use the keypad to enter a wireless phone number directly.
- 4. Press **—**. (This puts the first caller on hold and dials the second number.)

5. When you're connected to the second party, press again to begin your three-way call.

If one of the people you called hangs up during your call, you and the remaining caller stay connected. If you initiated the call and are the first to hang up, all callers are disconnected.

# Call Forwarding

Call Forwarding lets you forward all your incoming calls to another phone number – even when your phone is turned off. You can continue to make calls from your phone when Call Forwarding is activated.

To activate Call Forwarding:

- 1. Press X-shift 7PQR5 2ABC.
- 2. Enter the area code and phone number to which your future calls should be forwarded.
- 3. Press . (You will hear a tone to confirm the activation of Call Forwarding.)

To deactivate Call Forwarding:

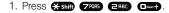

2. Press . (You will hear a tone to confirm the deactivation.)

# Note You are charged a higher rate for calls you have forwarded.

#### Section 3B

# Web and Data

- Data Applications (page 157)
- Getting Started With Data Services (page 158)
- Accessing Messaging (page 163)
- Downloading Content (page 166)
- Exploring the Web (page 169)
- Data Services FAQs (page 173)

Sprint offers easy and amazing data services you will really use. These features – including messaging, games, downloadable ringers and screen savers, and portable Web access – let you have fun, stay in touch, and stay informed no matter where you go on the Sprint National Network.

# Data Applications

Here is a brief list of the applications available through your phone. For more information, please visit us online at *www.sprint.com*.

*Sprint Picture Mail* – Instantly shoot, share, and print sharp digital pictures.

*Messaging* – Send and receive email messages and instant messages and participate in online chat discussions on your wireless phone.

*Games* – Play exciting games with full-color graphics, sound, and vibration. Choose from hundreds of games to play anytime.

*Ringers* – Personalize your phone by downloading and assigning different ringers to numbers in your Contacts.

Screen Savers – Download unique images to use as screen savers, or make it easy to tell who's calling by assigning specific images to numbers in your Contacts.

*Web* – Experience full-color graphic versions of popular Web sites from your phone.

Section 3B. Web and Data Download from Www.Somanuals.com. All Manuals Search And Download.

# Getting Started With Data Services

With your Sprint service, you are ready to start enjoying the advantages of data services. This section will help you learn the basics of using your data services, including managing your user name, launching a data connection, and navigating the Web with your phone.

#### Your User Name

When you buy your phone and sign up for service, you're automatically assigned a user name, which is typically based on your name and a number, followed by "@sprintpcs.com." (For example, the third John Smith to sign up for Sprint data services might have <u>ismith003@sprintpcs.com</u> as his user name.)

When you use Sprint data services, your user name is submitted to identify you to the Sprint National Network.

Your user name will be automatically programmed into your phone. You don't have to enter it.

#### Finding Your User Name

If you aren't sure what your user name is, you can easily find it on your phone.

Select and press m >Settings>Phone Info> Phone Number.

#### Updating Your User Name

If you choose to change your user name and select a new one online, you must then update the user name on your phone.

Select <u>A</u> and press <u>>Settings>More...></u> Data>Update Data Profile. (To cancel, press Cancel [right softkey] before completing the update.)

#### Launching a Data Connection

▶ Select ⊕ >Home and press .

– or –

Select 🔗 and press 🐨 > Web. (Your data connection starts and the home page is displayed.)

#### The Data Services Home Page

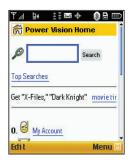

Note If Net Guard is enabled and displayed (see page 159), press OK (right softkey) to continue and launch the Web.

While connecting, an animation and a "Connecting" message may be displayed.

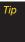

To change the default launch page to the last page you viewed, press Menu (right softkey) > Mark this page and select the Set this as my homepage, select Save and press OK.

## Net Guard

When you first connect to the Web, the Net Guard will be displayed to confirm that you want to connect. This feature helps you avoid accidental connections. You can disable the Net Guard in the future by selecting Always Auto-Connect when the Net Guard is displayed. To change your Net Guard settings:

- Select and press > Settings > More... > Data > Net Guard.
  - Select On to activate the Net Guard.
  - Select Off to deactivate the Net Guard.

Note When enabled, the Net Guard appears only once as long as you have not turned the phone off and on.

## Data Connection Status and Indicators

Your phone displays the current status of your data connection through indicators at the top of the screen. The following symbols are used:

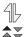

Your data connection is active (data is being transferred); the transmit/receive symbol will blink to indicate data transmission. During data usage, you can receive incoming voice calls or SMS messages; outgoing voice calls can be made, but the data services connection will terminate.

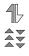

Your data connection is dormant (no data is being sent or received). Though not currently
active, when dormant the phone can restart an active connection quickly; voice calls can be made and received.

If no indicator is displayed, your phone does not have a current data connection. To launch a connection, see "Launching a Data Connection" on page 159.

#### Navigating the Web

Navigating through menus and Web sites during a data session is easy once you've learned a few basics. Here are some tips for getting around:

#### Softkeys

During a data session, the bottom line of your phone's display contains one or more softkeys. These keys are shortcut controls for navigating around the Web, and they correspond to the softkeys directly below the phone's display screen.

Depending on which orientation you are using (portrait or landscape) the left and right softkey functions are assigned to one of the two sets of softkeys.

# Left Softkey

Landscape Mode

Depending on which Web sites you visit, the labels on the softkeys may change to indicate their function.

Tip

To use softkeys:

Press a softkey. (If an additional pop-up menu is displayed when you press the softkey, select the menu items using your keypad [if they're numbered], or by highlighting the option and pressing ?).)

#### Scrolling

As with other parts of your phone's menu, you'll have to scroll up and down to see everything on some Web sites.

To scroll line by line through Web sites:

> Press the navigation key up and down.

To scroll page by page through Web sites:

Press the volume buttons on the side of the phone.

#### Selecting

Once you've learned how to use softkeys and scroll, you can start navigating the Web.

To select onscreen items:

Use the navigation key to highlight an item, and then press the left softkey (or press ).

Tip You'll find that the left softkey is used primarily for selecting items. This softkey is often labeled "OK."

If the items on a page are numbered, you can use your keypad (number keys) to select an item.

Links, which are displayed as <u>underlined text</u>, allow you to jump to Web pages, select special functions, or even place phone calls.

To select links:

Highlight the link and press the appropriate softkey.

#### Going Back

To go back one page:

Press the BACK key on your phone.

**Note** The **BACK** key is also used for deleting text (like a BACKSPACE key) when you are entering text.

#### Going Home

To return to the home page from any other page:

Press Menu > Home.

# Accessing Messaging

You can send and receive email messages, instant messages, and text messages and participate in Web-based chat rooms right from your phone. Messaging allows you to stay connected 24 hours a day anywhere on the Sprint National Network.

## Using Email

Your phone's Email application lets you access and manage multiple email accounts simultaneously in one convenient location.

#### Getting Started With Email

1. Select 🔜 >Send Message > Add Email.

– or –

Select 🕋 and press 🐨 > Messages > Email.

 Select an email provider (such as AOL<sup>®</sup> Mail, AIM Mail<sup>®</sup>, Hotmail<sup>®</sup>, Yahoo!<sup>®</sup> Mail, Gmail<sup>®</sup>, or Work) and press .

– or –

Select *More...* to choose from additional options.

- Follow the setup wizard instructions to enter the required sign-up information and press ().
- Highlight the right green arrow (left softkey) and press ().
- 5. Press 🐨 if you are prompted to accept any license agreements or disclaimers.
- Note The information required to sign in will vary depending on the email provider you are accessing.
- If applicable, read the notice regarding Mail Push. If you would like to enable Mail Push, press Yes (right softkey). If another notice appears, review it and press Yes (right softkey) again to enable Mail Push.

#### Creating an Additional Email Account

1. Select 🔜 >Send Message >Email.

– or –

- Select And press R > Messages > Email. (The default email account Inbox is displayed).
- 2. Press the left navigation key to select the *Home* tab and press **R**.

3. Select Add Account and press

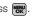

Follow the procedures outlined in "Getting Started" With Email" on page 163.

Note Mail Push allows your phone to automatically retrieve new email messages without having to select the Send/Receive option. When Mail Push is enabled. vou will receive an onscreen notice of new email messages. These notices may be charged as Text Messages. Please consult your service plan for details

#### Accessing Email

Using Email on your phone is even easier than using multiple email accounts on your computer. Launch the application for instant access to all your accounts.

- 1. Select 🔜 >Send Message >Email.
  - or –

Select 🕋 and press 🐷 > Messages > Email. (The default email account Inbox is displayed).

2. Press the left navigation key to select the *Home* tab and press me.

- 3. Select your desired email account and press m.
- Use your keypad and navigation keys to read. manage, and create your own emails.
- 5. Press Menu (right softkey) to select messaging options, such as: Delete. Reply to Sender. Reply All. Forward, Attachments, Call Sender, Read More, Save, or Mark as Unread.
  - Press the left navigation key to select the Home tab and press
  - To add a new account, return to the home page and repeat the steps to setup a new email account. Follow the instructions in "Creating an Additional Email Account" on page 163 to set up a new account.
- Tip

You can also customize vour main screen carousel to provide direct access to your email. See "Personalizing the Carousel" on page 47 for details.

### Accessing Sprint Instant Messaging

Data services also provides you with access to popular instant messaging (IM) clients, including AOL<sup>®</sup> Instant Messenger<sup>™</sup>, MSN<sup>®</sup> Messenger, and Yahoo!<sup>®</sup> Messenger.

- Select Select Se
- Select an IM provider, such as AOL Instant Messenger, Windows Live Messenger, or Yahoo! Messenger and press m.
- 3. Use your keypad to enter the required sign-in information for the selected provider, such as user name or password, select *Sign In* (left softkey) and press *Go* (left softkey). (Your IM screen for the selected provider will be displayed.)

| Note | The information required to sign in will vary   |
|------|-------------------------------------------------|
|      | depending on the instant messaging provider you |
|      | are accessing.                                  |

 Follow the onscreen instructions to read, reply to, compose, and send messages and manage your IM account.

### Accessing Wireless Chatrooms

Data services gives you the ability to join wireless chatrooms from your phone.

- 1. Select and press ( > Messages > Chat & Dating.
- 2. Select a chat provider and follow the onscreen instructions to sign up and begin chatting.

| Note | Chat & Dating options change frequently, so check |  |
|------|---------------------------------------------------|--|
|      | back often to see what's new.                     |  |

# Downloading Content

With data services, you have access to a dynamic variety of Premium Services content, such as downloadable Games, Ringers, Screen Savers, and other applications. (Additional charges may apply.) The basic steps required to access and download Premium Services content are outlined below.

### Accessing the Download Menus

- 1. Select 🕋 and press 🐨 >My Stuff.
- Select the type of file you wish to download (Games, Ringers, Screen Savers, Applications, or Call Tones), and then select Get New. (The browser will start and take you to the corresponding download menu.)

#### To access the download menus from the Web browser:

- 1. From the home page, select *Downloads*.
- Select Call Tones, Games, Ringers, Screen Savers, or Applications to go to the corresponding download menu. (For more information on navigating the Web, see "Navigating the Web" on page 160.)

### Selecting an Item to Download

You can search for available items to download in a number of ways:

- *Featured* displays a rotating selection of featured items.
- Categories allows you to narrow your search to a general category, such as Country or Pop/Rock for Ringers or For the Ladies for Screen Savers. (There may be several pages of available content in a list. Select Next 9 to view additional items.)
- Search allows you to use your keypad to enter search criteria to locate an item. You may enter an entire word or title or perform a partial-word search.

#### Downloading an Item

Once you've selected an item you wish to download, highlight it and press **F**. You will see a summary page for the item including its title, the vendor, the download details, the file size, and the cost. Links allow you to view the *License Details* page, which outlines the price, license type, and length of license for the download, and the *Terms of Use* page, which details the Premium Services Terms of Use and your responsibility for payment.

To download a selected item:

1. From the item's information page, select *Buy* and press **E**. (The item will download automatically. When the *New Download* screen is displayed, the item has been successfully downloaded to your phone.)

Note If you have not previously purchased an item, you will be prompted to create your purchasing profile.

- 2. Select an option to continue:
  - Select Use/Run/View to assign the downloaded item (or to start, in the case of a game or an application). Your data session will end, and you will be redirected to the appropriate phone menu screen.
  - Select Set as to assign a ringer or screen saver to a phone function.
  - Select Shop to browse for other items to download.
  - Press rest to quit the browser and return to standby mode.

### Using My Content Manager

Whether you purchase your Premium Services content from your phone or from your online account management page at <u>www.sprint.com</u>, all of your purchases are stored in *MyContent Manager* and may be downloaded to your phone from there. My Content Manager is a storage area on the Sprint National Network that allows you to store all your Premium Services downloadable files. The files remain within the My Content Manager until their license terms have expired – even after you have downloaded the content to your phone. This provides you with a convenient place to access information about your downloaded files without having to store the information in your phone's memory.

To access My Content Manager:

 From the home page, select *Downloads* > *My Content Manager*. (A list of your purchased items will be displayed.)

To download purchased content from My Content Manager:

- From the *My Content Manager* display, highlight the item you wish to download, and press me. (The information page for the selected item will be displayed.)
- 2. Select *Downloads* and press **\***. (The item will download automatically. When the New Download screen is displayed, the item has been successfully downloaded to your phone.)

- 3. Select an option to continue:
  - Select Use/Run/View (left softkey) to assign the downloaded item (or to start, in the case of a game or an application). Your data session will end, and you will be redirected to the appropriate phone menu screen.
  - Select Set as to assign a ringer or screen saver to a phone function.
  - Select Shop (right softkey) to browse for other items to download.
  - Press on to quit the browser and return to standby mode.
- Tip You can also access My Content Manager through the phone's main menu. Press Menu > My Stuff > [Games, Ringers, Screen Savers, or Applications] > My Stuff Manager. The browser will open and take you to the corresponding content.

For complete information and instructions on downloading *Games, Ringers, Screen Savers,* and *Applications,* visit the Digital Lounge at <u>www.sprint.com</u>.

# Exploring the Web

With Web access on your phone, you can browse fullcolor graphic versions of your favorite Web sites, making it easier than ever to stay informed while on the go. Follow sports scores, breaking news, and weather, and shop on your phone anywhere on the Sprint National Network.

In addition to the features already covered in this section, the home page offers access to these colorful, graphically rich Web categories, including *News*, *Weather, Entertainment, Sports, Money, Travel, Shopping*, and *Tools*, as well as useful management options including *My Account* and *Search*. Many sites are available under more than one menu – choose the one that's most convenient for you.

### Launching Google via the Carousel

This page provides access to Web features such as Google™ search, online Maps, Gmail™, and YouTube™.

► Select

### Using Google Search

1. Select 8.

2. Use either the keypad or keyboard to enter a string into the search field and press 🐨. (See "Entering Text in Portrait Mode" on page 33 or "Entering Text in Landscape Mode" on page 39.)

### Using the Browser Menu

Navigating the Web from your phone using the home page is easy once you get the hang of it. For details on how to navigate the Web, select menu items, and more, see "Navigating the Web" on page 160.

Although the home page offers a broad and convenient array of sites and services for you to browse, not all sites are represented, and certain functions, such as going directly to specific Web sites, are not available. For these and other functions, you will need to use the browser menu. The browser menu offers additional options to expand your use of the Web on your phone.

### Opening the Browser Menu

The browser menu may be opened anytime you have an active data session, from any page you are viewing.

To open the browser menu:

 Press *Menu* (right softkey). (The browser menu will be displayed.)

Options available under the browser menu include:

- Home. Returns the browser to the home page.
- Forward. Returns you to a previously viewed page (after having used the **GACK** key).
- Mark this page. Allows you to bookmark the current site.
- My Bookmarks. Allows you to access and manage your bookmarks.
- Search. Launches a Web search.

170

- Send Page to. Allows you to send a URL via SMS.
- Go to Web Address. Allows you to navigate directly to a Web site by entering its URL (Web site address).
- History. Keeps a list of links to your most recently visited sites. To navigate to a site, highlight it and press m, and then select Connect.

- Page Info. Provides information about the current page such as web address and page size.
- Browser Options. Displays additional options:
  - Setting. Lets you configure and manage your browser settings: My homepage, Font Setting, Privacy, and Preference.
  - Show URL. Displays the URL (Web site address) of the site you're currently viewing.
  - Reload This Page. Reloads the current web page.
  - Restart Browser. Refreshes the current browser session.
  - View Error Log. Displays a log of error messages.
  - Browser Info. Displays information about your browser.

Section 3B. Web and Data Download from Www.Somanuals.com. All Manuals Search And Download.

### Creating a Bookmark

Bookmarks allow you to store the address of your favorite Web sites for easy access at a later time.

- 1. Go to the Web page you want to mark.
- 2. Press *Menu* (right softkey) to open the browser menu.
- 3. Select *Mark this page* and press twice to save the bookmark.
- 4. Make any modifications, select Save and press

**Note** Bookmarking a page does not store the page contents, just its address.

Some pages cannot be bookmarked. Whether a particular Web page may be marked is controlled by its creator.

### Accessing a Bookmark

- 1. Press *Menu* (right softkey) to open the browser menu.
- 2. Select My Bookmarks and press (TR).
- 3. Select the desired bookmark and press 📷.

#### Setting a New Homepage

Bookmarks allow you to store the address of your favorite Web sites for easy access at a later time.

- 1. Press *Menu* (right softkey) to open the browser menu.
- 2. Select Mark this page and press .
- 3. Select the *Set this as my hompage* field and press **R**.
- 4. Select the onscreen Save button and press

### Deleting a Bookmark

- 1. Press *Menu* (right softkey) to open the browser menu.
- 2. Select My Bookmarks.
- 3. Select a bookmark and press *Options* (right softkey) > *Delete*. (A confirmation will be displayed.)
- 4. Press *Delete* (left softkey) to remove the bookmark.

Note The default homepage (Sprint Vision Home) is can not be deleted.

### Going to a Specific Web Site

To go to a particular Web site by entering a URL (Web site address):

- 1. Press *Menu* (right softkey) to open the browser menu.
- 2. Select Go to Web Address and press (R).
- 3. Select the URL field and press 🐨.

- Use either your keypad or keyboard to enter the URL of the Web site you wish to go to and press
   Impl.
- 5. Press 🐨 again to go to the Web site.

Note Not all Web sites are viewable on your phone.

#### Reloading a Web Page

- 1. Press *Menu* (right softkey) to open the browser menu.
- Select Browser Options > Reload This Page and press Reload the current Web page.)

#### Restarting the Web Browser

If the Web browser seems to be malfunctioning or stops responding, you can usually fix the problem by simply restarting the browser.

- 1. Press *Menu* (right softkey) to open the browser menu.
- 2. Select *Browser Options* >*Restart Browser* and press **R**.

# Data Services FAQs

How will I know when my phone is ready for data service? Your user name (for example, <u>bsmith01@sprintpcs.com</u>) will be displayed when you access Main Menu > Settings > Phone Info > Phone Number.

#### How do I sign in for the first time?

You are automatically signed in to access data services when you turn on your phone.

#### How do I know when my phone is connected to data services?

Your phone automatically connects when data service is used or an incoming message arrives. Your phone will also display the  $\clubsuit$  or 4 indicator.

#### Can I make calls and use data services at the same time?

Since DDTM is off by default, you can receive incoming callas or SMS messages while in a data transmission session.

#### When is my data connection active?

Your connection is active when data is being transferred. Outgoing calls are allowed; incoming calls go directly to voicemail. When active, the 🕹 or 🌗 indicator animates on your phone's display screen.

#### When is my data connection dormant?

If no data is received for 10 seconds, the connection goes dormant. When the connection is dormant, voice calls are allowed. (The connection may become active again quickly.) If no data is received for an extended period of time, the connection will terminate.

#### Can I sign out of data services?

You can sign out without turning off your phone; however, you will not be able to browse the Web or use other data services. While signed out, you can still place or receive phone calls, check voicemail, and use other voice services. You may sign in again at any time. To sign out, go to *Main Menu* > *Settings* > *More...* > *Data* > *On/Off* in your phone's menu.

### Section 3C

# **Entertainment: TV and Music**

- TV (page 174)
- Music Sprint Music Store (page 177)
- Streaming Music (page 182)

*Sprint TV* gives you the ability to listen to audio clips and to view video clips right from your phone's display. Watch live TV and catch up on episodes of your favorite shows – anywhere on the Sprint National Network.

*Sprint Music* lets you preview, purchase, download, and listen to over a million songs right on your phone. You can even add songs from your own library to round out your on-the-go playlist.

### Your Sprint TV Channel Options

The Sprint TV application offers a wide variety of accessible channels. Subscription options include comprehensive basic packages as well as a full menu of "a la carte" channels. Visit *www.sprint.com* for more information on channels and pricing.

Some of the available categories may include:

- Sprint Radio
- Primetime TV

- Sprint Power View
- Music Videos
  Music & Badio
- Sprint TV Live
- Sports
- Cartoons

- Entertainment
  News & Weather
- Movies & Shorts
- Mobile Previews

Note Available categories and content are subject to change.

### Playing a Video Clip

- Select and press > Entertainment > TV. Depending on your settings, you may be asked to accept a data connection.
- 2. Select Sprint TV, Sprint Radio, Sprint Movies, or Premium Channels to display channel options.
- 3. Use your navigation key and press 🐨 to select a channel from the Sprint TV listings or to select an available category.
- Note The first time you access a channel, you will be prompted to purchase access (unless the channel doesn't have a monthly fee). Select Subscribe to purchase access, or select Preview to view a preview of the selected channel.
- 4. If applicable, select a clip and press in to view the program. The clip will automatically load and begin playing.

Tip While you are playing a clip, you can press the navigation key up or down to surf to a different channel. A small pop-up screen will be displayed that tells you which channel you are watching as well as other channels that you have access to. Use the navigation key to scroll through the channels. Once you find a channel that you want to watch or listen to, scroll to it and press OK (or simply wait approximately three seconds), and the channel will begin loading.

# TV FAQs

1. Will I know if I'm receiving an incoming call while I'm viewing or listening to a media clip?

Yes. All incoming calls will temporarily pause your current clip and provide you with the option to either *Silence* (left softkey) or *Ignore* (right softkey).

2. How long are the clips? Will I know the estimated time it will take to play the clip prior to accessing it?

Once you have selected a channel, you will see a listing of the available clips, with each clip's length displayed after the clip's title. In general, a clip's duration will depend on the story or content being provided, and can be fairly short or as long as a few minutes.

3. Can I access a clip wherever I am, as long as I have my phone?

As long as you are on the Sprint National Network, you will have access to the audio and video clips.

| Note | Sprint TV Service does not work while roaming off of the Sprint National Network or where service is |
|------|----------------------------------------------------------------------------------------------------|
|      | unavailable.                                                                                         |

4. Are the videos that I'm viewing "live" videos? It depends on the content provider. Some of the channels available through Sprint TV stream live content. Others provide media on demand with video and audio clips that are refreshed throughout the day, but that are not "live."  After purchasing access to an Available Channel for a monthly fee, do I receive any confirmation? That is, how do I know it has been purchased?

The next time you access the channel, you bypass the Preview/Purchase page and go directly to the available content.

6. If I don't subscribe to a Sprint Power Vision Plan, will I still be able to view the multimedia clips?

Yes. For service access charges, please consult your Sprint service plan or visit <u>www.sprint.com</u>.

- 7. What does it mean when the video pauses and I see the word "loading" at the bottom of the screen? This happens when the phone is loading the data necessary to play the clip. It typically occurs when there is heavy traffic on the network.
- 8. How can I cancel service if I decide I don't want it? To cancel your Sprint TV service, visit <u>www.sprint.com</u> and sign on to My Sprint Wireless with your account number and password. From this page, you have the ability to cancel the service or any channels to which you subscribe.

 If I put on my stereo headset and insert them into the phone's headset jack, can I close the phone while I am playing an audio (or video) clip without interrupting the clip?

Yes. When you insert your stereo headset into the phone's headset jack, the phone automatically goes into "headset mode," allowing you to close the phone and continue playing the clip. (Likewise, if your phone is in "headset mode," a phone call will not disconnect when you close the phone.)

10. Can I surf to a different channel while I am playing a clip? Yes. While you are playing a clip, you can use the up and down navigation keys to surf to a different channel. A small pop-up screen will be displayed that tells you which channel you are watching as well as other channels that you have access to. Use the navigation keys to scroll through the different channels. Once you find a channel that you want to watch, scroll to it and press (or simply wait approximately three seconds), and the channel will begin loading.

# Music - Sprint Music Store

The Sprint Music Store enables you to purchase and download digital music files to play on your phone or computer.

### Accessing the Sprint Music Store

You can access the Sprint Music Store right from your phone's main menu, anywhere on the Sprint National Network. When you enter the store for the first time, you will be prompted to set up your user identification and password.

- 1. Select and press r > Entertainment > Music.
- 2. Follow the onscreen instructions to establish your User ID and password.
  - Press Options (right softkey) >Password.
  - *Your User ID for the Sprint Music Store is your* 10-digit wireless phone number. The password may be any 4-digit number.

- 3. After you have entered your password, highlight *Create New Account* and press .
- 4. Use your keypad and navigation key to explore the store.

### Purchasing and Downloading Music

Now that you're in the store, you can shop for songs to purchase and download to your phone's microSD card.

- 1. From the Sprint Music Store opening page, use your navigation key to select the *Store* tab then choose an option:
  - Featured Music offers a revolving selection of highlighted songs and artists.
  - Categories allows you to choose from categories such as Top 10s, New This Week, What's Hot, Songs You Know, and specific musical genres.
  - Search gives you the option of searching for specific songs or artists. Just use your keypad to enter your search criteria in the available field.
- 2. Select a song and press **EX**. (The song information screen will be displayed.)

- 3. Select an option from the song's information page and press 🐨:
  - Preview to play an audio clip of the selected song.
  - *Buy Song* to purchase the song and download it to your phone's microSD card.
    - When you select *Buy Song*, the file will download to your phone's microSD card. (If there is no microSD card installed or if there is not enough free memory space on the card, you will see an alert.)
    - Once the song has been downloaded to your microSD card, you will see options allowing you to listen to the song, add it to a playlist, or continue shopping.

Note You can only upload unprotected MP3 audio files to your phone's Music folder.

### Playing Music From the Sprint Music Store

The Sprint Music Store not only gives you access to great music, it also gives you a place to listen to and organize your music library.

#### Accessing the Music Player

- 1. From the Sprint Music Store opening page, select the *Player* tab (default tab).
  - The player can also be accessed by pressing Options (right softkey) >Go to Player.
- 2. Select one of the following options:
  - All My Music to browse through all of your downloaded music, including music purchased from the Sprint Music Store and any additional songs you have loaded onto your microSD card from your computer.
  - <playlist> to select a customized playlist you've created to organize your music.

- Create Playlist... to set up a custom playlist of songs you like to hear together. Follow the onscreen instructions to create a name for the playlist, select songs by artist, genre, and title, and create an order for the playlist.
- Once you've displayed a list of songs, you can browse through your available titles by Song, Artist, or Genre to select a specific song.
  - To play a song, select it and press ().
  - To listen to a playlist, select it and press to open the playlist, then press again to begin playing from the selected song. (You can also highlight the playlist and use the softkey menu to begin listening.)

### Backing Up Your Downloaded Music Files

When you purchase and download a music file from the Sprint Music Store, you get two versions of the song: one to download and play on your phone (file type: AAC+), and another to download from <u>http://musicstore.sprint.com</u> and play on your computer (file type: WMA). The AAC+ files downloaded to your phone can only be played on your phone and on your account, and once they have been downloaded, they cannot be downloaded again without being repurchased.

Sprint recommends you back up your AAC+ music files to your computer so you can access the files in case your microSD card is lost or damaged, or if you install a new microSD card.

- 1. Connect your phone using a USB cable or the built-in connection on Bluetooth-enabled phones.
- Select 
   and press 
   rools > Mass Storage > Connect to PC.
- 3. Use your computer to navigate to the microSD card's *Music* folder.
- 4. Select and copy the music files to a folder on your computer's hard drive.

Note Although you can store AAC+ files on your computer, they will only be playable on your phone and on your account.

> If you copy the files to a new microSD card, you will need to create a folder on the card called "MUSIC" to be able to play the music files.

### Multitasking

Multitasking is a way of maintaining one application active while using another. While your current music selection is playing, you can activate the Application Manager screen and choose from a list of available applications which can be run in tandem with your music.

Note

Multitasking is enabled only while using the Sprint Music Store (Main Menu > Entertainment > Music). To multitask on your phone:

- 1. From the *Player* tab select *All My Music*, select a song, and press **R** to play the selected song.
- 2. Press control to exit the Music Store application without closing it and launch the popup menu, where you can choose from the following options: *Resume, Exit, App.Manager,* and *Send to Background*.
  - If me is pressed while the song is still playing, the display screen will reactivate the song's playback screen.
- 3. Select *App. Manager* and press rot launch an *Application Manager* screen which provides you access to several applications:
  - Application Manager manages all currently active applications. With your music still playing, the Sprint Music Store entry appears in the list.

- Press Options (right softkey) to access the following management options:
  - Bring to Foreground reactivates the current application screen. For example, if your music is currently playing in the background, selecting this option activates the music Player tab with the song displayed.
  - Exit Application terminates the currently selected application and returns you to the standby screen.
  - Exit All Background terminates all currently active applications and returns you to the standby screen.
  - Launch New App allows you to launch an application from the My Contents listing.

If the phone is running more than one simultaneous application (such as *Music Store, Application* [from *My Stuff*], and *Games*), the user interface can begin to slow down and result in music or sound interruptions.

 To solve this type of issue, it is best to close down all other applications (*Main Menu > My Stuff > Application Manager > Options > Exit Application*) before initiating a new application. Also, in some situations, the camera or camcorder may have limited functionality or become unavailable. For example, if you were currently playing music (via the Music Store), or playing a game in the background, and then wanted take a photo, the phone may prompt you with a "CPU Low, Kill the Application" dialog.

This indicates that the current phone resources are stretched and one of the current applications should be terminated before continuing. Refer to the procedure above to exit either a specific application or all current applications, and then launch the camera or camcorder again.

### Receiving an Incoming Call While Playing Music

An incoming call causes the currently played music file to be paused while the phone call is active. Once the current call is ended, you can select to resume any paused applications. (Music will resume playing automatically.)

- 1. Answer an incoming call by pressing
- 2. When you are done with your call, press control to end the call. The previously paused application then resumes.

#### Note When placing an outgoing call, the Application Manager pauses your current music playback and allows you to proceed with your outgoing call. When the call is ended, the Application Manager restarts the music playback.

# Streaming Music

In addition to the Sprint Music Store, Sprint Power Vision offers a variety of musical options through the Music category in the Sprint TV menu, including SIRIUS Music, Music Choice, VH1, and many others. Choose from rock, pop, hip-hop, and R&B, and access exclusive video clips, music industry news, performances, and interviews with your favorite artists.

- 1. Select and press reference > Entertainment > TV.
- 2. Select Sprint Radio > [selection].

3. Select ret to see and hear a preview of your selected channel (if available).

– or –

Select *Subscribe* to purchase a monthly subscription to your selected channel.

Once you have purchased access to a music or radio channel, you can select from a variety of stations to listen to your favorite music or get caught up on what's new in music.

### Section 3D

# **GPS** Navigation

- Sprint Navigation (page 184)
- Using Sprint Navigation (page 185)
- Getting Driving Directions (page 186)
- Configuring Your Navigation Preferences (page 192)
- Launching the Product Tour (page 193)

The Samsung Rant<sup>™</sup> allows you to utilize built-in GPS hardware to easily access both directional information and location-ready features such as nearby companies and services. Sprint Navigation is a GPS navigation system that gives you turn-by-turn directions onscreen and by voice right from your device. Get audible GPS directions for appointments, meetings, or even the closest coffee shop.

Note Depending on your plan, Sprint Navigation may require a monthly subscription. Contact Sprint for information and pricing.

# Sprint Navigation

### Before You Begin

Sprint Navigation requires that your device's Location setting is activated. Location is set to *On* by default.

To turn Location On if it is set to Off:

- Select and press Settings > More... > Location. (The Location disclaimer will be displayed.)
- 2. Read the disclaimer and press 🐨.
- 3. Select On and press .

### Registering for Service

Before you can fully take advantage of the navigation feature, you must first properly register your device.

1. Select **>Drive To** and press **R**.

– or –

Select  $\textcircled{\begin{subarray}{c} \hline \end{subarray}}$  and press  $\textcircled{\begin{subarray}{c} \hline \end{subarray}} > Maps > Sprint Navigation and press <math>\textcircled{\begin{subarray}{c} \hline \end{subarray}}$ .

- Select each of the onscreen registration fields and use either the keypad or keyboard to enter the required information.
  - First Name, Last Name, and Email.
  - The email must be entered properly to guarantee successful registration. See "Entering Text in Portrait Mode" on page 33 or "Entering Text in Landscape Mode" on page 39.
- 3. Select *Submit* (right softkey) to store your information.

# Using Sprint Navigation

1. Select to access the Sprint Navigation menu. - or -

Select *n* and press *n* >*Maps*>*Sprint Navigation* and press *n*.

- 2. Select an option and follow the onscreen instructions to take advantage of Sprint Navigation's full suite of features.
  - Drive To lets you get driving directions from wherever you are to wherever you're going. Press the right navigation key to reveal the following choices:
    - My Favorites: user-defined favorite locations.
    - Recent Places: recently entered locations.
    - Address: manually entered street addresses.
    - *Intersection*: used to locate a specific address by using two separate street addresses to identify an intersection.

- *City:* used when you do not know a physical address but would like driving directions to a city.
- *Businesses*: locations based on business categories.
- *Airports*: local airports based on current GPS location.
- Search lets you search for locations based on Name, Category, or Location.
  - Categories include options such as Food/Coffee, Gas Stations, Gas by Price, Banks/ATMs, WiFi Spots, Parking Lots, Hotels & Motels, and Movie Theaters.
- Maps & Traffic provides access to 2D and 3D maps for your current location and for several categories of locations such as Airports and Contacts.

 Share & More offers additional options, such as sharing your location with contacts, creating and storing My Favorites locations, accessing the product tour, and setting detailed application preferences.

# **Getting Driving Directions**

The built-in GPS hardware (when enabled) allows you to get driving directions to selected locations or establishments based on your current location.

### Using a Physical Address

- 2. Select Address and press TR.

- 3. Select Type It or Speak It and press TW.
  - *Type It* requires that you enter the physical address using either the keypad or keyboard.
  - Speak It to place a call to the TeleNav™ operator where you will speak the desired address. This is similar to calling 411 for directory assistance. (A fee may be incurred.)
- 4. If typing in the address, enter the following:
  - Address: used to enter a specific address by using a number, street name, and city/state or zip code.
  - City: used when you do not know a physical address but would like driving directions to a city.
    - As you enter in the text, a list of possible city matches appears onscreen. Use your navigation key to choose one and press ()
  - State, ZIP or Country used when the specific address information is not available but you would like to provide some general driving parameters.
- Press GO (right softkey) to enter the new address and receive driving directions from the GPS network.

- 6. Press 🐨 to begin the navigation session.
- 7. Follow both the onscreen and audio directions.

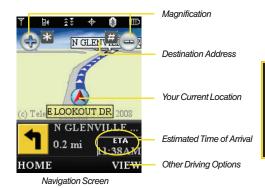

Section 3D. GPS Navigation 187 Download from Www.Somanuals.com. All Manuals Search And Download. Once you have entered your desired location and your phone has begun providing you with driving directions, you can alter the information being displayed by using one of three other driving options, press *View* (right softkey): *Route Summary, Traffic Summary, Map Summary,* and *Search Along.* 

To review real-time traffic information along your route:

1. Select >Drive To and press 🐨.

– or –

Select not press method > Maps > Sprint Navigation > Drive To.

- 2. Select Address and press
- 3. Enter the physical address information. See "Using a Physical Address" on page 186.
- 5. Press *Back* (left softkey) to return to your previous driving screen.

To receive turn by turn directions (2D):

- Select > Drive To and press (R).
   or Select and press (R) > Maps > Sprint Navigation > Drive To.
- 2. Select Address and press
- 3. Enter the physical address information. See "Using a Physical Address" on page 186.
- 4. Press *View* >2*D* MAP and press **\***. This action provides both an outlined map view and a detailed turn by turn description for navigating to your desired location.

#### To search nearby locations based on type:

1. Select *>Drive To* and press R.

– or –

Select And press Ref > Maps > Sprint Navigation > Drive To.

- 2. Select Address and press
- 3. Enter the physical address information. See "Using a Physical Address" on page 186.

- Press View > Search Along and press W. This allows you to then search for a location based on a name, location, or category such as Food/Coffee, etc.
  - See "Using a Local Business Category" on page 189.

### Using a Local Business Category

The Rant<sup>™</sup> can also cross-reference your current location with local business and points of interest, such as Grocery Stores, Gas Stations, Wi-Fi Spots, Malls, Hospitals, etc.

1. Select *>Drive To* and press ().

– or –

Select And press R > Maps > Sprint Navigation > Drive To.

- 2. Select Businesses and press .
  - Pressing either regression of the right navigation key opens the Businesses search page.
- 3. Select a desired field and then use either your keypad or keyboard to enter the information.

- What lets you use a keyword search for your business.
- Category lets you refine your search by using a business category type such as: Food/Coffee, Gas Stations, Gas by Price, Banks/ATMs, WiFi Spots, Hospitals, Complete List, etc....
- Where returns you to the Search Near page where you can choose from a set of seven location categories.
- Entries with more than one available category (a subcategory) appear with an adjacent grey arrow.
   These entries can be expanded and then closed.

To organize and arrange your search results:

- Select a category entry from the Search page. By default the Search Results page lists the Best Matches based on closest location first (top).
- Press GO (right softkey) and then press Options (right softkey) to apply the available filter options to best display the matching results:
  - Map Results: overlaps your current list over a map of your current location. The numeric onscreen entries correspond to your current sorted list.

- Sort by Distance: sorts a list of matching results by placing the closest location (to your present position) at the top and farthest location at the bottom.
- Sort by Rating: sorts the results by their overall consumer satisfaction rating (indicated by a set of star icons to the left of the entry). The best rated location (5 stars) is placed at the top of the list. The rating is from No stars to 5 stars.

To search for the least expensive gas in your area:

1. Select >Search >Category >Gas By Price and press ...

Select *m* and press **r** > *Maps* > *Sprint Navigation* > *Search* > *Category* > *Gas By Price.* 

- 2. Select a grade of gasoline: Any, Regular, Plus 89, Premium, or Diesel.
  - By default the Search Results page lists the Best Price at the top of the list.
- 3. Press *GO* (right softkey), highlight a gas station from the list, and press route to be provided with a new route to the selected gas station.

See "Using a Physical Address" on page 186.

### Creating a My Favorites Location

Once you have begun using Sprint Navigation to find your destination, you can then either recall those locations and add them to your list of favorite destinations or create a new entry from one of the available location categories (Address, Business, Airport, or Contacts).

To create a My Favorites entry from your Current Location:

1. Select Share & More > Record Location and press .

– or –

Select and press ( > Maps > Sprint Navigation > Share & More > Record Location.

- 2. Enter a label for the newly stored location.
- 3. Select the Save field and press R.

190 Section 3D. GPS Navigation Download from Www.Somanuals.com. All Manuals Search And Download. To create a My Favorites location from a Recent Place:

1. Select >Drive To >Recent Places and press .

Select and press ( > Maps > Sprint Navigation > Drive To > Recent Places.

- 2. Select an entry from the list and press *Options* (right softkey) >*Save to Favorites* and press .
- 3. Enter a label for the newly stored location.
- 4. Select the Save field and press .

### Sharing a Recent Location with Others

Recently queried locations can be saved to your My Favorites list and also shared with other cellular devices.

1. Select >Share & More > Share Address and press Text.

– or –

Select and press ( > Maps > Sprint Navigation > Share & More > Share Address.

2. Select the Address field and press .

- Select a category from the Share Address page, such as your Current Location, My Favorites location, Recent Places, etc..
- 4. Select an address and press **R**. You are then returned to the previous Share Address page.
- 5. Select a recipient by selecting the *Sent To* field, pressing **(R)**, and then choosing from one of the following options:
  - Use either the keypad or keyboard to manually enter the recipients phone number.

– or –

- Choose an existing Contacts entry and press 🐨
  - Select from Contacts to use the Find search field to select a recipient from your Contacts (qualifying Contacts entries must contain a wireless phone number).
- Note Only Contact entry numbers that are associated to a Mobile profile are allowed to receive this address information. The target phone number must be assigned to a Mobile profile. See "Adding a New Contacts Entry" on page 82.

- 6. Select *Done* (right softkey) to store the recipients and return to Share Address page.
- 7. Select *Send Now* and press register to complete the delivery process.

# Configuring Your Navigation Preferences

- Select >Share & More > Preferences and press .
   or -
- 1. Select n and press m > Maps > Sprint Navigation > Share & More > Preferences.

- 2. Scroll down the list and select an entry to change its current setting:
  - Name: allows you to alter the current first and last name registered with the service.
  - *Email*: allows you to alter the email address registered with the service.
  - Route Style: allows you to choose the method which is used to provide you directions from Point A to Point B. The default is *Fastest route*.
    - Choose from one of the following options: Fastest route, Traffic optimized, Shortest, Prefer streets, Prefer highway, Pedestrian, or Ask me each trip.
  - Traffic Alerts: allows you to either enable (On) or disable (Off) real-time traffic alerts along your current route.
  - Distance Units: allows you to alter the descriptions used for distances: Mi/Ft (Miles/Feet) or Km/Meters.
  - Moving Maps: allows you to select the default map type displayed for your navigation: 3D Moving Maps, 2D Moving Maps, or None (Turn Icons Only).

- Backlight: allows you to configure the Backlight setting between Always On, On At Turns, or Device Settings.
- Audio Options: allows you to choose whether the street names are announced during your navigation.
  - Options include: Full Audio, Instructions Only, or No Audio.
- Audio Language: allows you to change the language currently used for announcements between either English (US) or Spanish.
- Call In: to alter the number used when accessing Spoken directions from the TeleNav<sup>™</sup> operator.
- Help Card: allows you to configure the settings for the onscreen help message (card).
  - Options include: Show Three Times, Always On, or Always Off.

## Launching the Product Tour

- Select > Share & More > Product Tour and press @.
   or Select and press @ > Maps > Sprint Navie
- Select and press Select Select August 2015 Select Select Sel

Download from Www.Somanuals.com. All Manuals Search And Download.

# Section 4 Safety and Warranty Information

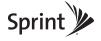

Download from Www.Somanuals.com. All Manuals Search And Download.

### Section 4A

# Important Safety Information

- General Precautions (page 196)
- Maintaining Safe Use of and Access to Your Phone (page 197)
- Using Your Phone With a Hearing Aid Device (page 198)
- Caring for the Battery (page 200)
- Radio Frequency (RF) Energy (page 201)
- Owner's Record (page 203)
- User Guide Proprietary Notice (page 203)

This phone quide contains important operational and safety information that will help you safely use your phone. Failure to read and follow the information provided in this phone guide may result in serious bodily injury, death, or property damage.

# General Precautions

There are several simple guidelines to operating your phone properly and maintaining safe, satisfactory service.

- To maximize performance, do not touch the bottom portion of your phone where the internal antenna is located while using the phone.
- Speak directly into the mouthpiece.
- Avoid exposing your phone and accessories to rain or liquid spills. If your phone does get wet, immediately turn the power off and remove the battery.
- Do not expose your phone to direct sunlight for extended periods of time (such as on the dashboard of a car).
- Although your phone is guite sturdy, it is a complex piece of equipment and can be broken. Avoid dropping, hitting, bendina, or sittina on it.
- Any changes or modifications to your phone not expressly approved in this document could void your warranty for this equipment and void your authority to operate this equipment.

| ote | For the <i>k</i> |
|-----|------------------|
|     | personn          |
|     | Failure to       |

best care of your phone, only Sprint-authorized el should service your phone and accessories. o do so may be dangerous and void your warranty.

# Maintaining Safe Use of and Access to Your Phone

#### Do Not Rely on Your Phone for Emergency Calls

Mobile phones operate using radio signals, which cannot guarantee connection in all conditions. Therefore you should never rely solely upon any mobile phone for essential communication (e.g., medical emergencies). Emergency calls may not be possible on all cellular networks or when certain network services or mobile phone features are in use. Check with your local service provider for details.

#### Using Your Phone While Driving

Talking on your phone while driving (or operating the phone without a hands-free device) is prohibited in some jurisdictions. Laws vary as to specific restrictions. Remember that safety always comes first.

Tip

Purchase an optional hands-free accessory at your local Sprint Store, or call Sprint at 1-800-974-2221. You can also dial # 222 on your phone.

#### Following Safety Guidelines

To operate your phone safely and efficiently, always follow any special regulations in a given area. Turn your phone off in areas where use is forbidden or when it may cause interference or danger.

#### Using Your Phone Near Other Electronic Devices

Most modern electronic equipment is shielded from radio frequency (RF) signals. However, RF signals from wireless phones may affect inadequately shielded electronic equipment.

RF signals may affect improperly installed or inadequately shielded electronic operating systems or entertainment systems in motor vehicles. Check with the manufacturer or their representative to determine if these systems are adequately shielded from external RF signals. Also check with the manufacturer regarding any equipment that has been added to your vehicle.

Consult the manufacturer of any personal medical devices, such as pacemakers and hearing aids, to determine if they are adequately shielded from external RF signals.

| Note | Always turn off the phone in healthcare facilities, and |
|------|---------------------------------------------------------|
|      | request permission before using the phone near medical  |
|      | equipment.                                              |

#### Turning Off Your Phone Before Flying

Turn off your phone before boarding any aircraft. To prevent possible interference with aircraft systems, the U.S. Federal Aviation Administration (FAA) regulations require you to have permission from a crew member to use your phone while the plane is on the ground. To prevent any risk of interference, FCC regulations prohibit using your phone while the plane is in the air.

#### Turning Off Your Phone in Dangerous Areas

To avoid interfering with blasting operations, turn your phone off when in a blasting area or in other areas with signs indicating two-way radios should be turned off. Construction crews often use remote-control RF devices to set off explosives.

Turn your phone off when you're in any area that has a potentially explosive atmosphere. Although it's rare, your phone and accessories could generate sparks. Sparks can cause an explosion or fire, resulting in bodily injury or even death. These areas are often, but not always, clearly marked. They include:

- Fueling areas such as gas stations.
- Below deck on boats.
- Fuel or chemical transfer or storage facilities.
- Areas where the air contains chemicals or particles such as grain, dust, or metal powders.
- Any other area where you would normally be advised to turn off your vehicle's engine.

Note Never transport or store flammable gas, flammable liquids, or explosives in the compartment of your vehicle that contains your phone or accessories.

#### Restricting Children's Access to Your Phone

Your phone is not a toy. Do not allow children to play with it as they could hurt themselves and others, damage the phone or make calls that increase your Sprint invoice.

# Using Your Phone With a Hearing Aid Device

A number of Sprint phones have been tested for hearing aid device compatibility. When some wireless phones are used with certain hearing devices (including hearing aids and cochlear implants), users may detect a noise which can interfere with the effectiveness of the hearing device.

Some hearing devices are more immune than others to this interference noise, and phones also vary in the amount of interference noise they may generate. ANSI standard C63.19 was developed to provide a standardized means of measuring both wireless phone and hearing devices to determine usability rating categories for both.

Ratings have been developed for mobile phones to assist hearing device users find phones that may be compatible with their hearing device. Not all phones have been rated for compatibility with hearing devices. Phones that have been rated have a label located on the box. Your Samsung Rant™ (SPH-M540) has an M4 and T4 rating.

These ratings are not guarantees. Results will vary depending on the user's hearing device and individual type and degree of hearing loss. If a hearing device is particularly vulnerable to interference noise; even a phone with a higher rating may still cause unacceptable noise levels in the hearing device. Trying out the phone with your hearing device is the best way to evaluate it for your personal needs.

**M-Ratings:** Phones rated M3 or M4 meet FCC requirements for hearing aid compatibility and are likely to generate less interference to hearing devices than unrated phones. (M4 is the better/higher of the two ratings.)

**T-Ratings:** Phones rated T3 or T4 meet FCC requirements and are likely to be more usable with a hearing device's telecoil ("T Switch" or "Telephone Switch") than unrated phones. (T4 is the better/higher of the two ratings. Note that not all hearing devices have telecoils in them.)

Hearing aid devices may also be measured for immunity to interference noise from wireless phones and should have ratings similar to phones. Ask your hearing healthcare professional for the rating of your hearing aid. Add the rating of your hearing aid and your phone to determine probable usability:

- Any combined rating equal to or greater than six offers excellent use.
- Any combined rating equal to five is considered normal use.
- Any combined rating equal to four is considered usable.

Thus, if you pair an M3 hearing aid with an M3 phone, you will have a combined rating of six for "excellent use." This is synonymous for T ratings.

Sprint further suggests you experiment with multiple phones (even those not labeled M3/T3 or M4/T4) while in the store to find the one that works best with your hearing aid device.

Should you experience interference or find the quality of service unsatisfactory after purchasing your phone, promptly return it to the store within 30 days of purchase. With the Sprint 30-day Risk-Free Guarantee, you may return the phone within 30 days of purchase for a full refund. More information about hearing aid compatibility may be found at: <a href="http://www.fda.gov">www.fda.gov</a>, and <a href="http://www.fda.gov">www.fda.gov</a>, and <a href="http://www.fda.gov">www.fda.gov</a>.

### Getting the Best Hearing Device Experience With Your Phone

To further minimize interference:

- Set the phone's display and keypad backlight settings to ensure the minimum time interval:
  - Select Settings > Display > Backlight.
- 2. Select the minimum time interval setting and press
- Position the phone so the internal antenna is farthest from your hearing aid.
- Move the phone around to find the point with least interference.

# Caring for the Battery

#### Protecting Your Battery

The guidelines listed below help you get the most out of your battery's performance.

- Recently there have been some public reports of wireless phone batteries overheating, catching fire, or exploding. It appears that many, if not all, of these reports involve counterfeit or inexpensive, aftermarket-brand batteries with unknown or questionable manufacturing standards. Sprint is not aware of similar problems with Sprint phones resulting from the proper use of batteries and accessories approved by Sprint or the manufacturer of your phone. Use only Sprint-approved or manufacturer-approved batteries and accessories found at Sprint Stores or through your phone's manufacturer, or call 1-866-343-1114 to order. They're also available at <u>www.sprint.com</u> click Accessories. Buying the right batteries and accessories is the best way to ensure they're genuine and safe.
- In order to avoid damage, charge the battery only in temperatures that range from 32° F to 113° F (0° C to 45° C).
- Don't use the battery charger in direct sunlight or in high humidity areas, such as the bathroom.
- Never dispose of the battery by incineration.
- Keep the metal contacts on top of the battery clean.
- Don't attempt to disassemble or short-circuit the battery.
- The battery may need recharging if it has not been used for a long period of time.

- It's best to replace the battery when it no longer provides acceptable performance. It can be recharged hundreds of times before it needs replacing.
- Don't store the battery in high temperature areas for long periods of time. It's best to follow these storage rules:

Less than one month: -4° F to 140° F (-20° C to 60° C)

More than one month: -4° F to 113° F (-20° C to 45° C)

#### Disposal of Lithium Ion (Li-Ion) Batteries

Do not handle a damaged or leaking Li-lon battery as you can be burned.

For safe disposal options of your Li-lon batteries, contact your nearest Sprint authorized service center.

Special Note: Be sure to dispose of your battery properly. In some areas, the disposal of batteries in household or business trash may be prohibited.

## Radio Frequency (RF) Energy

### Understanding How Your Phone Operates

Your phone is basically a radio transmitter and receiver. When it's turned on, it receives and transmits radio frequency (RF) signals. When you use your phone, the system handling your call controls the power level. This power can range from 0.006 watt to 0.2 watt in digital mode.

### Knowing Radio Frequency Safety

The design of your phone complies with updated NCRP standards described below.

In 1991–92, the Institute of Electrical and Electronics Engineers (IEEE) and the American National Standards Institute (ANSI) joined in updating ANSI's 1982 standard for safety levels with respect to human exposure to RF signals. More than 120 scientists, engineers and physicians from universities, government health agencies and industries developed this updated standard after reviewing the available body of research. In 1993, the Federal Communications Commission (FCC) adopted this updated standard in a regulation. In August 1996, the FCC adopted hybrid standard consisting of the existing ANSI/IEEE standard and the guidelines published by the National Council of Radiation Protection and Measurements (NCRP).

## Body-Worn Operation

To maintain compliance with FCC RF exposure guidelines, if you wear a handset on your body, use the Sprint supplied or approved carrying case, holster or other body-worn accessory. If you do not use a body-worn accessory, ensure the antenna is at least 7/16 inch (1.5 centimeters) from your body when transmitting. Use of non-Sprint-approved accessories may violate FCC RF exposure guidelines.

For more information about RF exposure, visit the FCC Web site at <u>www.fcc.gov</u>.

# Specific Absorption Rates (SAR) for Wireless Phones

The SAR value corresponds to the relative amount of RF energy absorbed into the head of a user of a wireless handset.

The SAR value of a phone is the result of an extensive testing, measuring and calculation process. It does not represent how much RF the phone emits. All phone models are tested at their highest value in strict laboratory settings. But when in operation, the SAR of a phone can be substantially less than the level reported to the FCC. This is because of a variety of factors including its proximity to a base station antenna, phone design and other factors. What is important to remember is that each phone meets strict federal guidelines. Variations in SARs do not represent a variation in safety. All phones must meet the federal standard, which incorporates a substantial margin of safety. As stated above, variations in SAR values between different model phones do not mean variations in safety. SAR values at or below the federal standard of 1.6 W/kg are considered safe for use by the public.

The highest reported SAR values of the Rant™ are:

Cellular CDMA mode (Part 22): Head: 0.70 W/kg; Body-worn: 0.901 W/kg

PCS mode (Part 24): Head: 1.01 W/kg; Body-worn: 0.564 W/kg

## FCC Radio Frequency Emission

This phone meets the FCC Radio Frequency Emission Guidelines.

FCC ID number: A3LSPHM540.

More information on the phone's SAR can be found from the following FCC Web site: <u>http://www.fcc.gov/oet/ea/</u>.

## FCC Notice

This device complies with Part 15 of the FCC Rules. Operation is subject to the following two conditions: (1) this device may not cause harmful interference, and (2) this device must accept any interference received, including interference that may cause undesired operation. Changes or modifications not expressly approved by the party responsible for compliance could void the user's authority to operate the equipment.

#### Note This equipment has been tested and found to comply with the limits for a Class B digital device, pursuant to Part 15 of the FCC Rules.

These limits are designed to provide reasonable protection against harmful interference in a residential installation. This equipment generates, uses and can radiate radio frequency energy and, if not installed and used in accordance with the instructions, may cause harmful interference to radio communications.

However, there is no guarantee that interference will not occur in a particular installation.

If this equipment does cause harmful interference to radio or television reception, which can be determined by turning the equipment off and on, the user is encouraged to try to correct the interference by one or more of the following measures:

- Reorient the direction of the internal antenna.
- Increase the separation between the equipment and receiver.
- Connect the equipment into an outlet on a circuit different from that to which the receiver is connected.
- Consult the dealer or an experienced radio/TV technician for help.

## Owner's Record

The model number, regulatory number, and serial number are located on a nameplate inside the battery compartment. Record the serial number in the space provided below. This will be helpful if you need to contact us about your phone in the future.

Model: SPH-M540 (Samsung Rant™)

Serial No.:

## User Guide Proprietary Notice

CDMA Technology is licensed by QUALCOMM Incorporated under one or more of the following patents:

| 4,901,307 | 5,109,390 | 5,267,262 | 5,416,797 |
|-----------|-----------|-----------|-----------|
| 5,506,865 | 5,544,196 | 5,657,420 | 5,101,501 |
| 5,267,261 | 5,414,796 | 5,504,773 | 5,535,239 |
| 5,600,754 | 5,778,338 | 5,228,054 | 5,337,338 |
| 5,710,784 | 5,056,109 | 5,568,483 | 5,659,569 |
| 5,490,165 | 5,511,073 |           |           |

T9 Text Input is licensed by Nuance Communications, Inc. and is covered by U.S. Pat. 5,818,437, U.S. Pat. 5,953,541, U.S. Pat. 6,011,554 and other patents pending.

User Guide template version 7B (December 2007)

## Section 4B

## Manufacturer's Warranty

#### Manufacturer's Warranty (page 204)

Your phone has been designed to provide you with reliable, worry-free service. If for any reason you have a problem with your equipment, please refer to the manufacturer's warranty in this section.

For information regarding the terms and conditions of service for your phone, please visit <u>www.sprint.com</u> or call Sprint Customer Service at 1-888-211-4727.

## Manufacturer's Warranty

## STANDARD LIMITED WARRANTY

#### What is Covered and For How Long?

SAMSUNG TELECOMMUNICATIONS AMERICA, LLC ("SAMSUNG") warrants to the original purchaser ("Purchaser") that SAMSUNG's Phones and accessories ("Products") are free from defects in material and workmanship under normal use and service for the period commencing upon the date of purchase and continuing for the following specified period of time after that date:

| Phone                      | 1 Year  |
|----------------------------|---------|
| Batteries                  | 1 Year  |
| Leather Case/Pouch/Holster | 90 Days |
| Game Pad                   | 90 Days |
| Other Phone Accessories    | 1 Year  |

#### What is Not Covered?

This Limited Warranty is conditioned upon proper use of Product by Purchaser. This Limited Warranty does not cover: (a) defects or damage resulting from accident, misuse, abuse, neglect, unusual physical, electrical or electromechanical stress, or modification of any part of Product, including antenna, or cosmetic damage: (b) equipment that has the serial number removed or made illegible: (c) any plastic surfaces or other externally exposed parts that are scratched or damaged due to normal use; (d) malfunctions resulting from the use of Product in conjunction with accessories, products, or ancillary/ peripheral equipment not furnished or approved by SAMSUNG; (e) defects or damage from improper testing, operation, maintenance, installation, or adjustment; (f) installation, maintenance, and service of Product, or (g) Product used or purchased outside the United States or Canada. This Limited Warranty covers batteries only if battery capacity falls below 80% of rated capacity or the battery leaks, and this Limited Warranty does not cover any battery if (i) the battery has been charged by a battery charger not specified or approved by SAMSUNG for charging the battery, (ii) any of the seals on the battery are broken or show evidence of tampering. or (iji) the battery has been used in equipment other than the SAMSUNG phone for which it is specified.

#### What are SAMSUNG's Obligations?

During the applicable warranty period, SAMSUNG will repair or replace, at SAMSUNG's sole option, without charge to Purchaser, any defective component part of Product. To obtain service under this Limited Warranty. Purchaser must return Product to an authorized phone service facility in an adequate container for shipping, accompanied by Purchaser's sales receipt or comparable substitute proof of sale showing the date of purchase, the serial number of Product and the sellers' name and address. To obtain assistance on where to deliver. the Product, call Samsung Customer Care at 1-888-987-4357. Upon receipt, SAMSUNG will promptly repair or replace the defective Product. SAMSUNG may, at SAMSUNG's sole option, use rebuilt, reconditioned, or new parts or components when repairing any Product or replace Product with a rebuilt, reconditioned or new Product. Repaired/replaced leather cases, pouches and holsters will be warranted for a period of ninety (90) days. All other repaired/replaced Product will be warranted for a period equal to the remainder of the original Limited Warranty on the original Product or for 90 days. whichever is longer. All replaced parts, components, boards and equipment shall become the property of SAMSUNG. If SAMSUNG determines that any Product is not covered by this Limited Warranty, Purchaser must pay all parts, shipping, and labor charges for the repair or return of such Product.

What Are the Limits on SAMSUNG's Liability? EXCEPT AS SET FORTH IN THE EXPRESS WARRANTY CONTAINED HEREIN, PURCHASER TAKES THE PRODUCT "AS IS," AND SAMSUNG MAKES NO WARRANTY OR REPRESENTATION AND THERE ARE NO CONDITIONS, EXPRESS OR IMPLIED, STATUTORY OR OTHERWISE, OF ANY KIND WHATSOEVER WITH RESPECT TO THE PRODUCT, INCLUDING BUT NOT LIMITED TO:

"THE MERCHANTABILITY OF THE PRODUCT OR ITS FITNESS FOR ANY PARTICULAR PURPOSE OR USE;

"WARRANTIES OF TITLE OR NON-INFRINGEMENT;

"DESIGN, CONDITION, QUALITY, OR PERFORMANCE OF THE PRODUCT;

"THE WORKMANSHIP OF THE PRODUCT OR THE COMPONENTS CONTAINED THEREIN; OR

"COMPLIANCE OF THE PRODUCT WITH THE REQUIREMENTS OF ANY LAW, RULE, SPECIFICATION OR CONTRACT PERTAINING THERETO.

NOTHING CONTAINED IN THE INSTRUCTION MANUAL SHALL BE CONSTRUED TO CREATE AN EXPRESS WARRANTY OF ANY KIND WHATSOEVER WITH RESPECT TO THE PRODUCT. ALL IMPLIED WARRANTIES AND CONDITIONS THAT MAY ARISE BY OPERATION OF LAW, INCLUDING IF APPLICABLE THE IMPLIED WARRANTIES OF MERCHANTABILITY AND FITNESS FOR A PARTICULAR PURPOSE, ARE HEREBY LIMITED TO THE SAME DURATION OF TIME AS THE EXPRESS

WRITTEN WARRANTY STATED HEREIN SOME STATES/ PROVINCES DO NOT ALLOW LIMITATIONS ON HOW LONG AN IMPLIED WARRANTY LASTS, SO THE ABOVE LIMITATION MAY NOT APPLY TO YOU. IN ADDITION. SAMSUNG SHALL NOT BE LIABLE FOR ANY DAMAGES OF ANY KIND. RESULTING FROM THE PURCHASE, USE, OR MISUSE OF, OR INABILITY TO USE THE PRODUCT OR ARISING DIRECTLY OR INDIRECTLY FROM THE USE OR LOSS OF USE OF THE PRODUCT OR FROM THE BREACH OF THE EXPRESS WARRANTY, INCLUDING INCIDENTAL, SPECIAL, CONSEQUENTIAL OR SIMILAR DAMAGES. OR LOSS OF ANTICIPATED PROFITS OR BENEFITS, OR FOR DAMAGES ARISING FROM ANY TORT (INCLUDING NEGLIGENCE OR GROSS NEGLIGENCE) OR FAULT COMMITTED BY SAMSUNG, ITS AGENTS OR EMPLOYEES, OR FOR ANY BREACH OF CONTRACT OR FOR ANY CLAIM BROUGHT AGAINST PURCHASER BY ANY OTHER PARTY SOME STATES/PROVINCES DO NOT ALLOW THE EXCLUSION OR LIMITATION OF INCIDENTAL OR CONSEQUENTIAL DAMAGES. SO THE ABOVE LIMITATION OR EXCLUSION MAY NOT APPLY TO YOU, THIS WARBANTY GIVES YOU SPECIFIC LEGAL RIGHTS, AND YOU MAY ALSO HAVE OTHER RIGHTS, WHICH VARY FROM STATE TO STATE/PROVINCE TO PROVINCE THIS LIMITED WARRANTY SHALL NOT EXTEND TO ANYONE OTHER THAN THE ORIGINAL PURCHASER OF THIS PRODUCT AND STATES PUBCHASER'S EXCLUSIVE REMEDY IF ANY PORTION OF THIS LIMITED WARRANTY IS HELD. ILLEGAL OR UNENFORCEABLE BY REASON OF ANY LAW. SUCH PARTIAL ILLEGALITY OR UNENFORCEABILITY SHALL

NOT AFFECT THE ENFORCEABILITY FOR THE REMAINDER OF THIS LIMITED WARBANTY WHICH PURCHASER ACKNOWLEDGES IS AND WILL ALWAYS BE CONSTRUED TO BE LIMITED BY ITS TERMS OR AS LIMITED AS THE LAW PERMITS THE PARTIES UNDERSTAND THAT THE PURCHASER MAY USE THIRD-PARTY SOFTWARE OR FOUIPMENT IN CONJUNCTION WITH THE PRODUCT. SAMSUNG MAKES NO WARRANTIES OR REPRESENTATIONS AND THERE ARE NO CONDITIONS, EXPRESS OR IMPLIED. STATUTORY OR OTHERWISE, AS TO THE QUALITY. CAPABILITIES, OPERATIONS, PERFORMANCE OR SUITABILITY OF ANY THIRDPARTY SOFTWARE OR EQUIPMENT, WHETHER SUCH THIRD-PARTY SOFTWARE OR FOUIPMENT IS INCLUDED WITH THE PRODUCT. DISTRIBUTED BY SAMSUNG OR OTHERWISE, INCLUDING THE ABILITY TO INTEGRATE ANY SUCH SOFTWARE OR EQUIPMENT WITH THE PRODUCT. THE QUALITY. CAPABILITIES, OPERATIONS, PERFORMANCE AND SUITABILITY OF ANY SUCH THIRD-PARTY SOFTWARE OR FOUIPMENT LIE SOLELY WITH THE PURCHASER AND THE DIRECT VENDOR, OWNER OR SUPPLIER OF SUCH THIRD-PARTY SOFTWARE OR EQUIPMENT. AS THE CASE MAY BE.

This Limited Warranty allocates risk of Product failure between Purchaser and SAMSUNG, and SAMSUNG's Product pricing reflects this allocation of risk and the limitations of liability contained in this Limited Warranty. The agents, employees, distributors, and dealers of SAMSUNG are not authorized to make modifications to this Limited Warranty, or make additional warranties binding on SAMSUNG. Accordingly, additional statements such as dealer advertising or presentation, whether oral or written, do not constitute warranties by SAMSUNG and should not be relied upon.

#### Precautions for Transfer and Disposal

If data stored on this device is deleted or reformatted using the standard methods, the data only appears to be removed on a superficial level, and it may be possible for someone to retrieve and reuse the data by means of special software.

To avoid unintended information leaks and other problems of this sort, it is recommended that the device be returned to Samsung's Customer Care Center for an Extended File System (EFS) Clear which will eliminate all user memory and return all settings to default settings. Please contact the Samsung Customer Care Center for details.

| Important | Please provide warranty information (proof of<br>purchase) to Samsung's Customer Care<br>Center in order to provide this service at no<br>charge. If the warranty has expired on the<br>device, charges may apply. |
|-----------|----------------------------------------------------------------------------------------------------|
|           | device, charges may apply.                                                                                                    |

Customer Care Center:

1000 Klein Rd.

Plano, TX 75074

Toll Free Tel: 1.888.987.HELP (4357)

Section 4B. Manufacturer's Warranty 207 Download from Www.Somanuals.com. All Manuals Search And Download. Samsung Telecommunications America, LLC:

1301 East Lookout Drive

Richardson, Texas 75082

Phone: 1-800-SAMSUNG (726-7864)

#### Important If you are using a handset other than a standard numeric keypad, dial the numbers listed in brackets.

Phone: 1-888-987-HELP (4357)

 $\ensuremath{\textcircled{\sc 0}}$  2009 Samsung Telecommunications America. All rights reserved.

No reproduction in whole or in part allowed without prior written approval. Specifications and availability subject to change without notice. [011604]

## Index

### Numerics

## 2sec Pause 30 Α Abbreviated Dialing 31, 66 Activation 3 Airplane Mode 62 Alarm 95 Alert Notification 55 Alpha 33 Answering Calls 24 Applications 15 Applications, Downloading 157 Automatic Speech Recognition 99–105

### В

Backlight 56 Battery 17–20 Capacity 17 Charging 19 Disposal 200 Installing 18 Bluetooth 136–143 FTP File Exchange 142 Pairing 139 PC Pairing 140 Profiles 138 Sending Data 142 Settings 137 Trusted Devices 138

## С

Calculator 97 Calendar 91–94 Adding Events 91 Editing Events 93 Erasing Events 93

Call Forwarding 156 Call Guard 76 Call Waiting 155 Caller ID 154 Camcorder 122-124 Camera - See also Pictures 116 - 135Options 119 Selftimer 120 Settinas 122 Zoom 121 Car-Kit/Headset 65 Carousel Shortcuts 64 Contacts 82-90 Adding a New Group 83 Adding a Phone Number 86 Adding an Entry 82 Assigning Speed Dial Numbers 87 Deleting 86 Editing an Entry 88

Entry Options 85 Finding Entries 84 Locking 70 Selecting a Ringer 88 Speed Dial Numbers 84 Unlocking 70 Contacts Match 31

### D

Data Disable 73 Enable 73 Data Roam Guard 77 Data Services 157–173 Applications 157 Chat 165 Disabling 73 Downloading Content 166 FAQs 173 Home Page 159 Password 5 Security Features 73 User Name 158 Dialing Font 57 Dialing Options 23 Digit Dial Adapting 100 Disable Vision 73 Display Screen 12 Briahtness 56 Changing 57 Screen Saver 57 Downloading Applications 15, 168 Games 15. 168 Ringers 15, 168 Screen Savers 15, 168 Driving Directions 186

## Ε

Email 163 Emergency Numbers 26 Emoticons 33 End-of-Call Options 28 Enhanced 911 (E911) 26 Entering Characters Letters 41 Numbers 42 Preset Messages 43 Symbols 43 Entering Text 33–43 Alpha Mode 35 Dual Language 38 Emoticons 36 Numbers 36 Preset Messages 36. 37 Selecting Mode 33 Smileys 36 Symbols 36 T9 Text Input 34 T9(Enalish) 34 Erasing Contacts 71 Messages 71 My Stuff 71 Phone Content 71 Pictures and Video 71 Web Cache 71

Index

Web Cookies 71 Web History 71 Event Adding 91 Alert Menu 92 Editing 93 Erasing a Day's Events 93 Erasing Single Event 94 Going To 93 Viewing 92 Exchange Folders 142

## F

FCC Notice 202 FTP Contents Folder 142

### G

Google 169 GPS Navigation 184 Registration 185

#### Η

Hard Pause 30 Headset 65 History 78–81 Delete 80 Delete All 81 Erasing 80 Making a Call 79 Options 79 Saving a Number 80 Viewing 78

#### I

In-Call Options 27 Instant Messaging 165 Internet - See Web 169

#### Κ

Key Functions 9 Keypad Time Length 56 Keytone Tone Length 53 Tone Type 53 Tone Volume 53

#### L

Language 66 Location Settings 58 Lock Code Changing 68 Lock Services 69 Voice 69 Locking Your Phone 68

## М

Main Screen Navigation 44–50 Making Calls 22 Memo Pad 96 Menu ii Navigation 21 Menu Orientation 57 Messaging Adding a New Preset Message 60 Callback Number 61 Deleting Old Messages 59 Draft Alert 62 Notification 59

Other Settings 61 Preset Messages 60 Priority 61 Save in Outbox 61 Signature 60 microSD Card 108-115 Multitasking 180 Music 177 Mv Content Manager 167 Mv Favorites Creating from a Recent Place 191 Creating from Current Location 190 My Text 43 Navigating the Main Screen

Businesses 189 Finding the Cheapest Gas 190 Intersection 185 Map Results 189 Summary 188 Traffic Conditions 188 Navigation Preferences 192 Net Guard 159 Number 33

#### 0

Owner's Record 203

#### Ρ

Pauses 30 Personalizing 51 Ringer 51 Screen Saver 51 Phone (illus.) 8 Phone Number Abbreviated Dialing 31 Contacts Match 31 Dialing From the Contacts List 32 Displaying 22 Findina 29 Plus Code Dialing 31 Prependina 31 Saving 29 With Pauses 30 Phone Settings 51-66 Airplane Mode 62 Auto Answer Mode 65 Call Answer Mode 65 Default 72 Display Settings 56–57 Language 66 Location Settings 58 Messaging Settings 58-62 Shortcuts 64 Sound Settings 52–56 TTY Use 63

#### 212 Index

44-50

Navigation 185

2D Map 188

3D Map 187

Address 186

Ν

PictBridge Printing 134 Picture Account Resetting 72 Pictures - See also Camera 116 Sendina 127 Storing Pictures 124 Taking 116 Plus Code Dialing 31 PowerSave Mode 57 Preferred Roaming List 98 Prepend 31 Preset Messages 33, 60, 152 PRI 98 Product Tour 193

## R

Recent Location Sharing 191 Recent Place Adding to My Favorites 191 Resetting Your Phone 72 Resetting Your Picture Account 72 Restrict Incoming Voice Calls 69 Outgoing Voice Calls 69 Ringer Types 52 Messages 53 Picture Mail 53 Roaming 53 Scheduled Events 53 Text Message 53 Voice Calls 52 Voicemail 53 Ringers 15 Assigning to Contacts 88 Buying and Downloading 52 Get New Ringers 52 Roaming 74-77

### S

Safety Information 196–203 Scheduler 91 Screen Savers 15 Security 67–73 Menu 67 Shooting Video 122–124 Shortcuts Resetting 71 Signature 33 Silence All 55 SMS Text Messaging 150 SMS Voice 153 SMS Voice Messaging 152 Sounds

Alert Notification 55 Keytones 53 Ringer Types 52 Silence All 55 Vibrate All 55 Volume 54 Special Numbers 70 Sprint Music Store 177 Sprint Navigation Using 185 Sprint One Click 44–50 Sprint Picture Mail Downloading Online Pictures 131 Managing 129 Registering 118 Sending Pictures 127 Uploading Pictures 130 Sprint Service Account Passwords 4 Activation 3 Dialing Sprint Services 89 **Operator Services 6** Sprint 411 6 Sprint TV 174 Streaming Music 182 Symbol 33

#### Т

T9 Text Input 34 T9(English) 33 Task List 94 Text Message Options 33 Text Messaging 150 Text Options 33, 37 Three-Way Calling 155 TTY Use 63 Turning Your Phone On and Off 16 TV 174

## U

Unlocking Your Phone 68 Updating Phone Software 98

V

Vibrate 55 Vibrate All 55 Videos Options 123 Recording 122 Voice Lock 69 Restrict 69 Voice Memos 105 Deleting 106 Editing the Caption 107 Information 107 Playing 106 Voice Messaging 152 Voice Service Picture Mail Message 103 Voicemail Clear Icon 149 Notification 147 Retrieving 148 Setting Up 4, 146 VoiceSMS 152 Options 62 Volume Settings Adjusting 54 Advanced 54 Alarm 54 Applications 54 Earpiece 54 Headset 54 Picture Mail 54

214 Index

Ringer 54 Speakerphone 54 Text Message 54 Voicemail 54

#### W

Warranty 204 Web 159-172 Applications 157 Downloading Content 166 FAQs 173 Home Page 159 My Content Manager 167 Navigating the Web 172 Net Guard 159 User Name 158 Whisper Off 27 On 27 Wireless Backup 89 World Time 98

## Ζ

Zoom 121

Free Manuals Download Website <u>http://myh66.com</u> <u>http://usermanuals.us</u> <u>http://www.somanuals.com</u> <u>http://www.4manuals.cc</u> <u>http://www.4manuals.cc</u> <u>http://www.4manuals.cc</u> <u>http://www.4manuals.com</u> <u>http://www.404manual.com</u> <u>http://www.luxmanual.com</u> <u>http://aubethermostatmanual.com</u> Golf course search by state

http://golfingnear.com Email search by domain

http://emailbydomain.com Auto manuals search

http://auto.somanuals.com TV manuals search

http://tv.somanuals.com